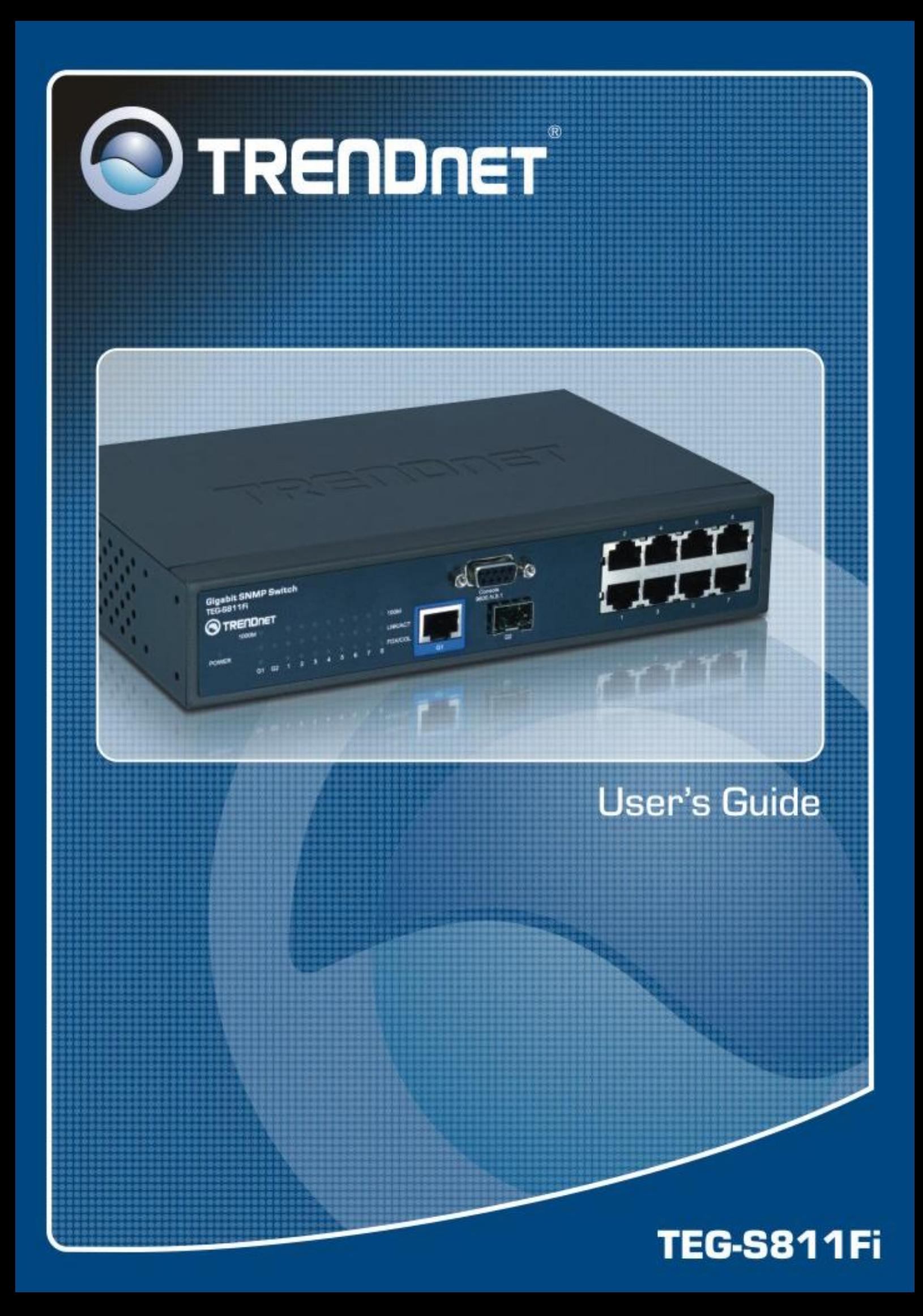

# **Notice**

This manual contents are based on the below table listing software kernel version, hardware version, and firmware version. If your switch functions have any different from the manual contents description, please contact the local sale dealer for more information.

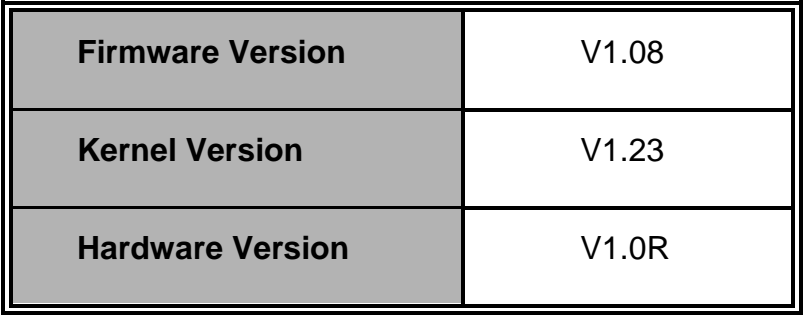

# <span id="page-2-0"></span>**FCC Warning**

This Equipment has been tested and found to comply with the limits for a Class-A digital device, pursuant to Part 15 of the FCC rules. These limits are designed to provide reasonable protection against harmful interference in a residential installation. This equipment generates uses and can radiate radio frequency energy and, if not installed and used in accordance with the instructions, may cause harmful interference to radio communications. However, there is no guarantee that interference will not occur in a particular installation. If this equipment does cause harmful interference to radio or television reception, which can be determined by turning the equipment off and on, the user is encouraged to try to correct the interference by one or more of the following measures:

- Reorient or relocate the receiving antenna.
- $\blacksquare$  Increase the separation between the equipment and receiver.
- Connect the equipment into an outlet on a circuit different from that to which the receiver is connected.
- Consult the dealer or an experienced radio/TV technician for help.

# <span id="page-2-1"></span>**CE Mark Warning**

This is a Class-A product. In a domestic environment this product may cause radio interference in which case the user may be required to take adequate measures.

# **Content**

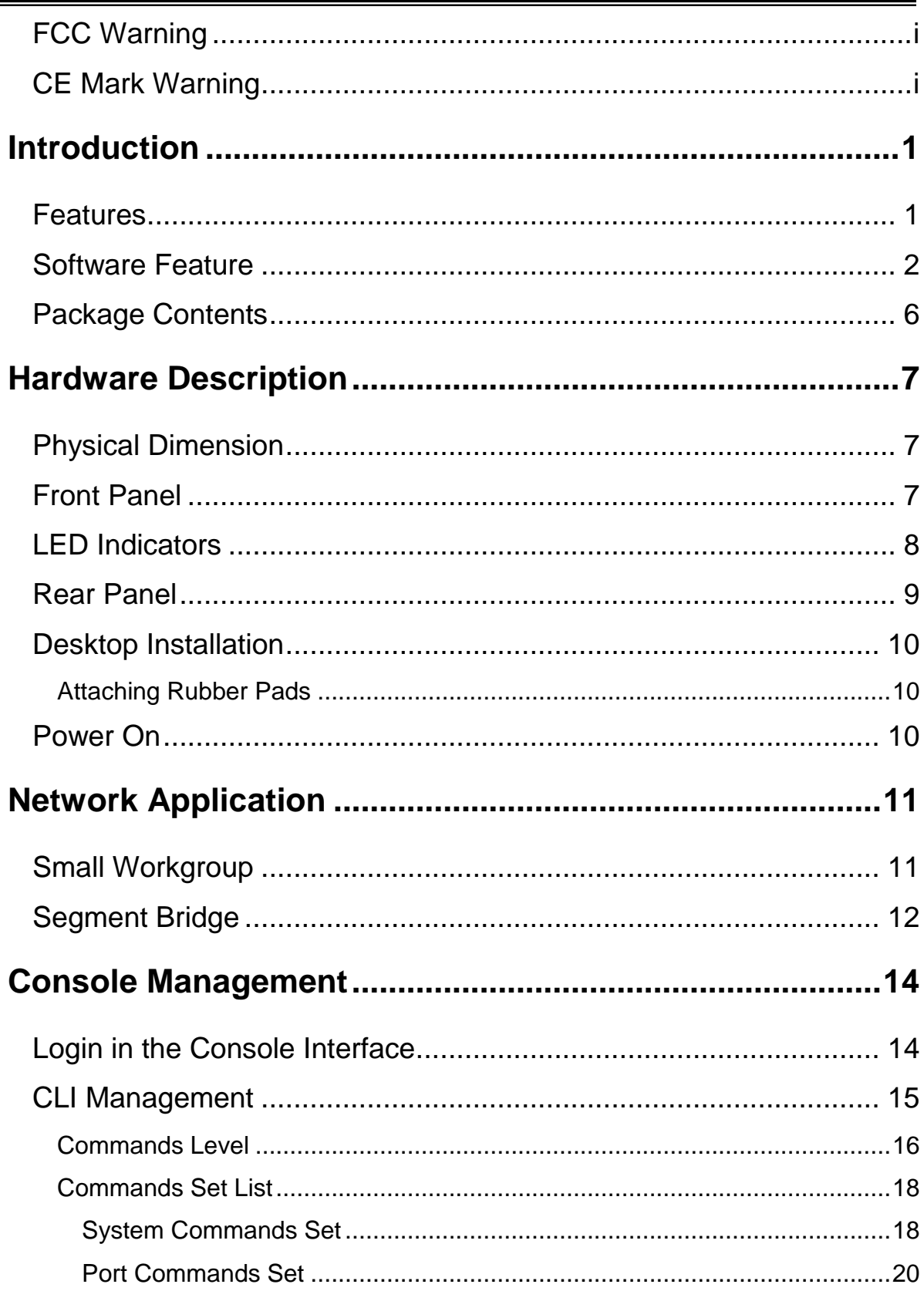

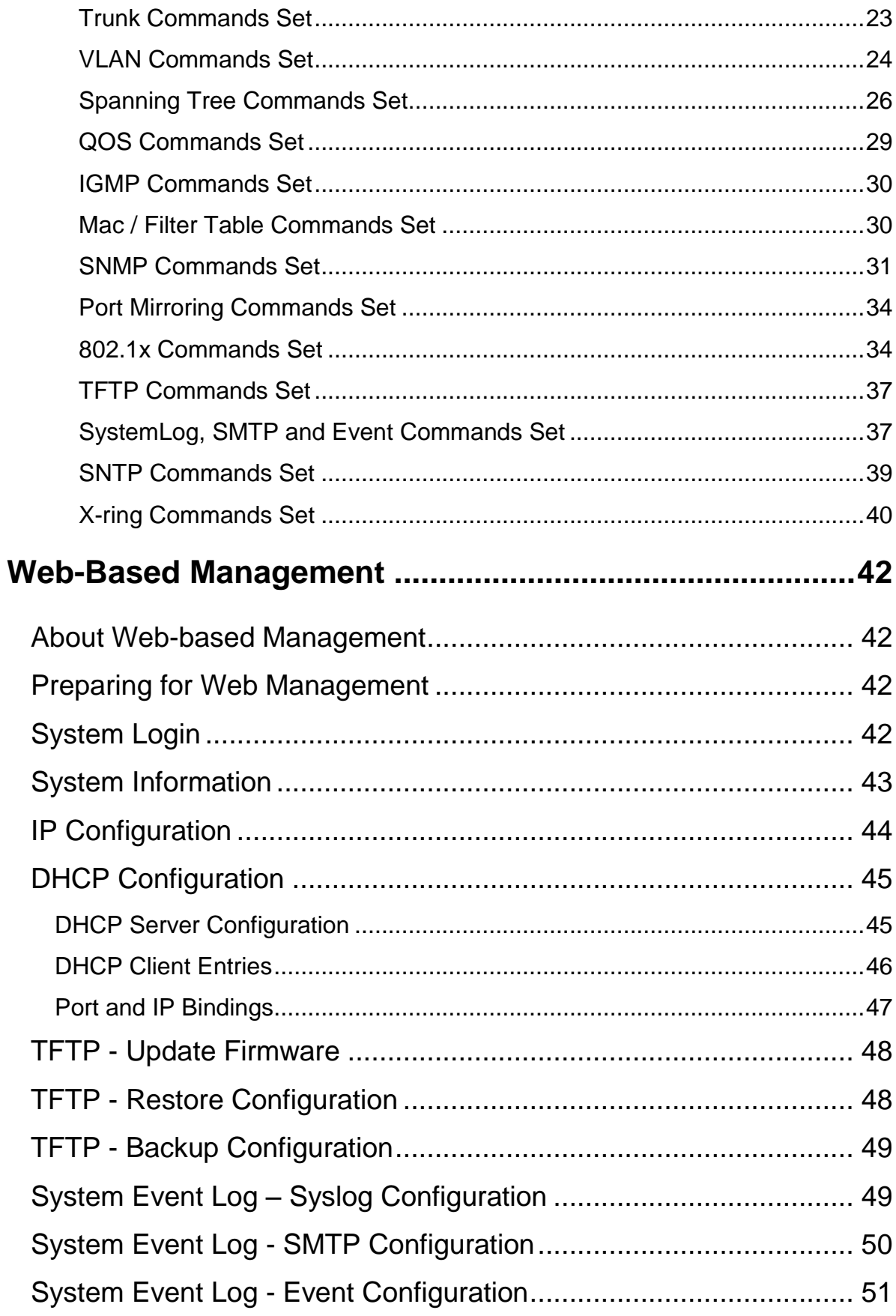

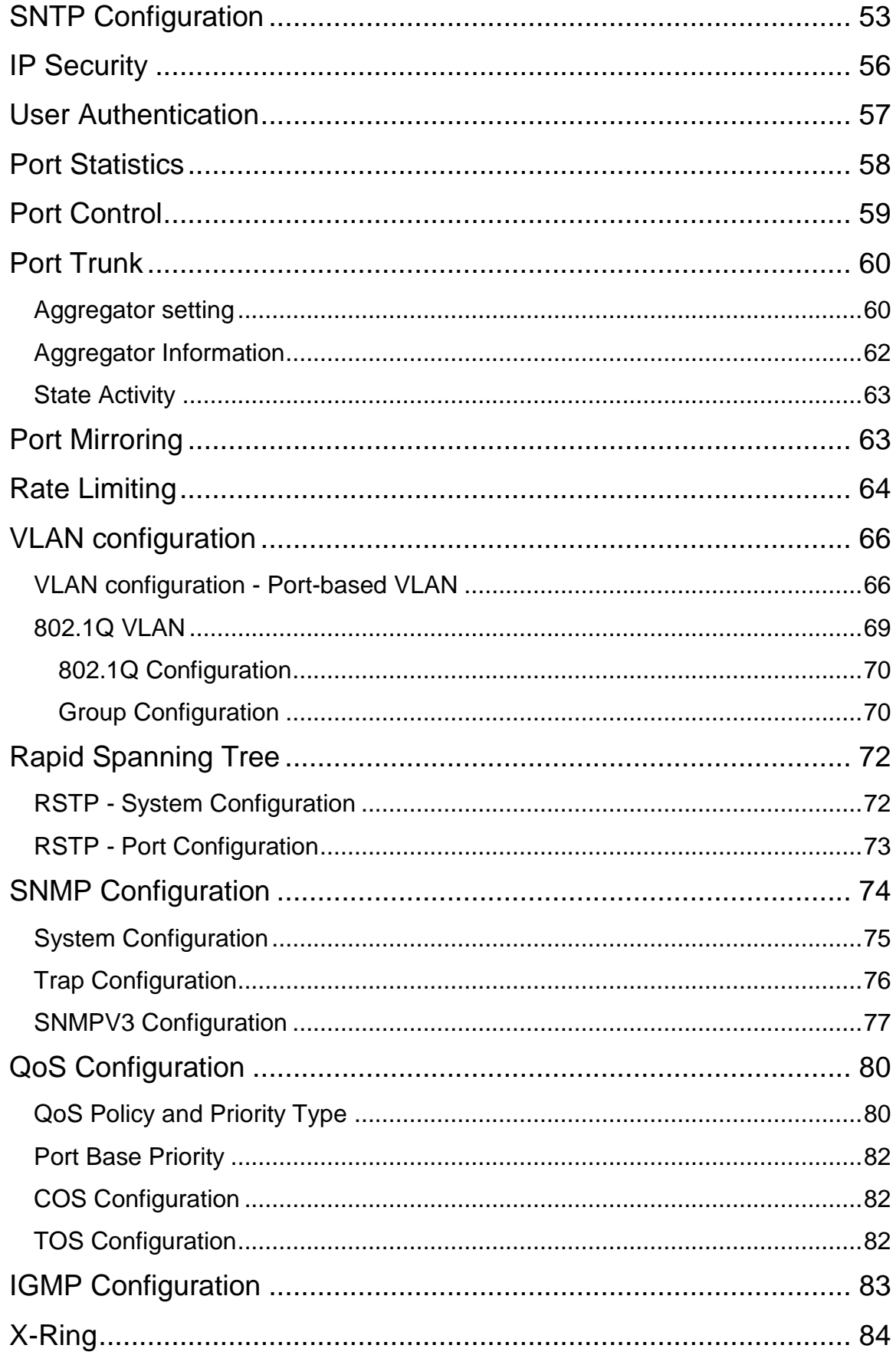

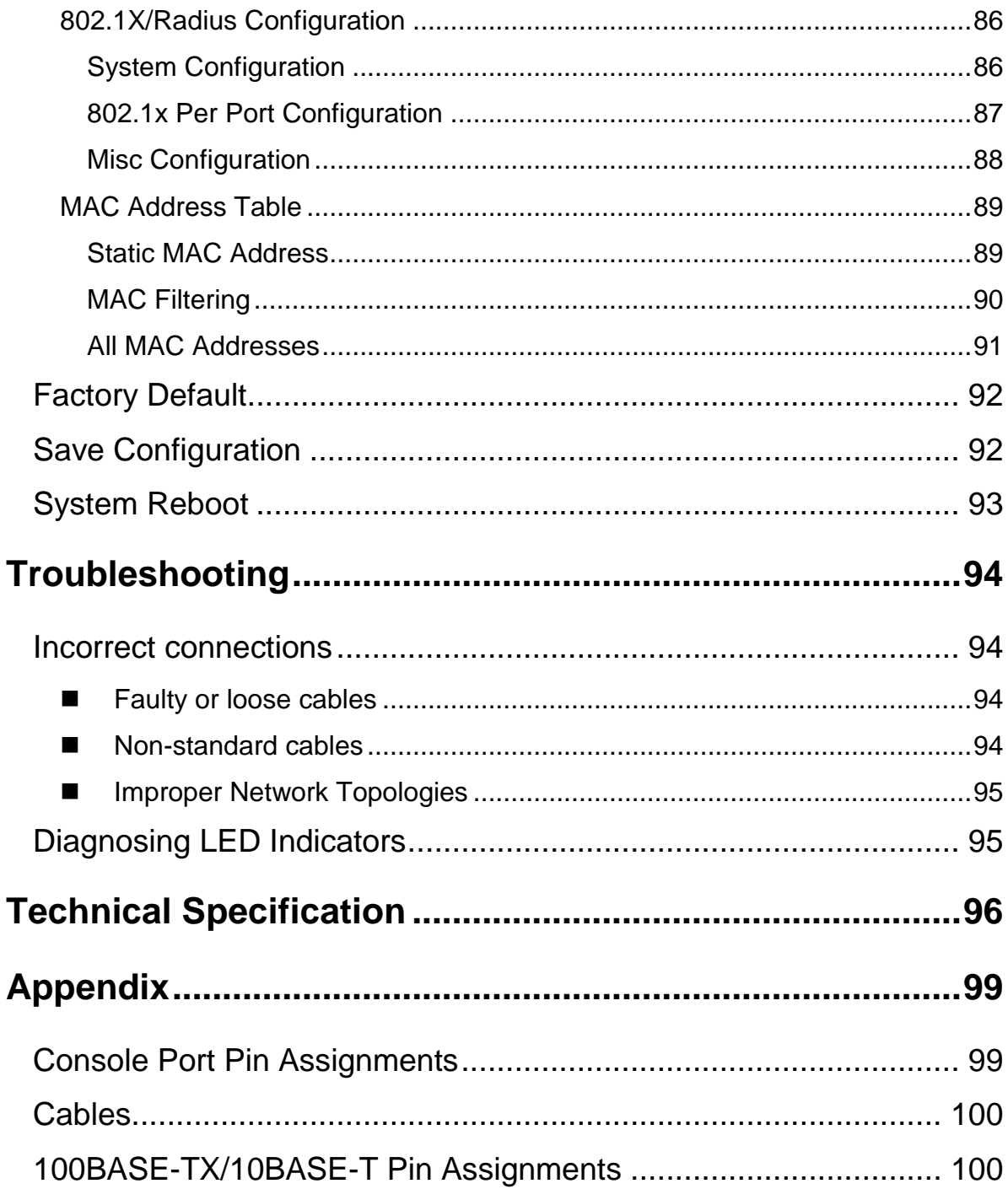

# <span id="page-7-0"></span>**Introduction**

The 8 10/100TX plus 1 10/100/1000T + 1 MINI GBIC Managed Switch is a multi-port switch that can be used to build high-performance switched workgroup networks. This switch is a store-and-forward device that offers low latency for high-speed networking. The switch is targeted at workgroup, department or backbone computing environment.

The 8 10/100TX plus 1 10/100/1000T + 1 MINI GBIC Managed Switch features a ―store-and-forward ―switching scheme. This allows the switch to auto-learn and store source address in an 8K-entry MAC address table.

The 8 10/100TX plus 1 10/100/1000T + 1 MINI GBIC Managed Switch has 8x auto-sensing 10/100Base-TX RJ-45 ports and 1 Giga copper port and 1 Mini GBIC slot for higher connection speed.

# <span id="page-7-1"></span>**Features**

- Confirm to IEEE802.3 10BASE-T, 802.3u 100BASE-TX, 802.3z Gigabit fiber and IEEE 802.3ab 1000Base-T
- 8-port 10/100TX plus 1 Mini GBIC socket and 1 10/100/1000T port
- 3.6Gbps switch bandwidth
- Support IEEE802.3x Flow control
	- $\triangleright$  Flow control with full duplex
	- $\triangleright$  Backpressure with half duplex
- Support 802.1p COS with per port 4 queues
- Support IGMP snooping and Query mode with Multi-Media application
- Support Port mirror and bandwidth control
- Support GVRP function
- Support TFTP firmware update
- Support Web/SNMP/Telnet/CLI management
- Support Per port band width control
- Support Management IP address security
- Support System Event log
- Support Port Based VLAN /802.1Q VLAN
- Support IEEE802.3ad Port trunk with LACP
- Support Spanning tree protocol
	- STP / Rapid STP
- QoS method:
	- $\triangleright$  Port based / Tag based
	- > IPv4 ToS/ Ipv4, IPv6 DiffServe
- Support IEEE 802.1x user authentication
- Support Broadcast storm filter
- Support DHCP Client and Server
- Support SNTP and SMTP
- Support MAC address security
- Support SNMP Trap
- Configuration up-load and down-load

# <span id="page-8-0"></span>**Software Feature**

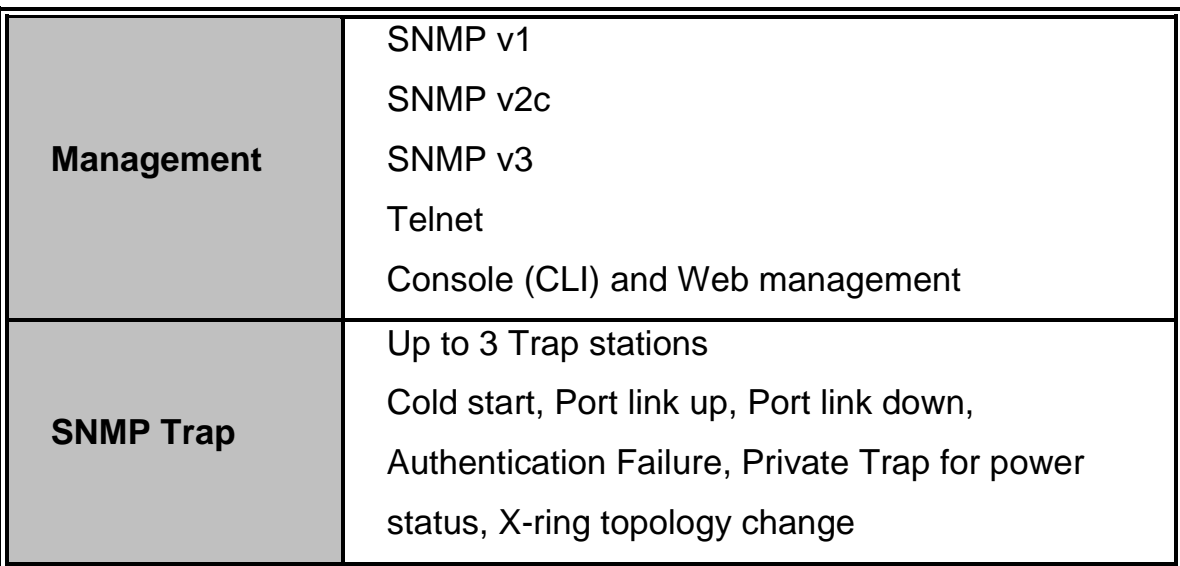

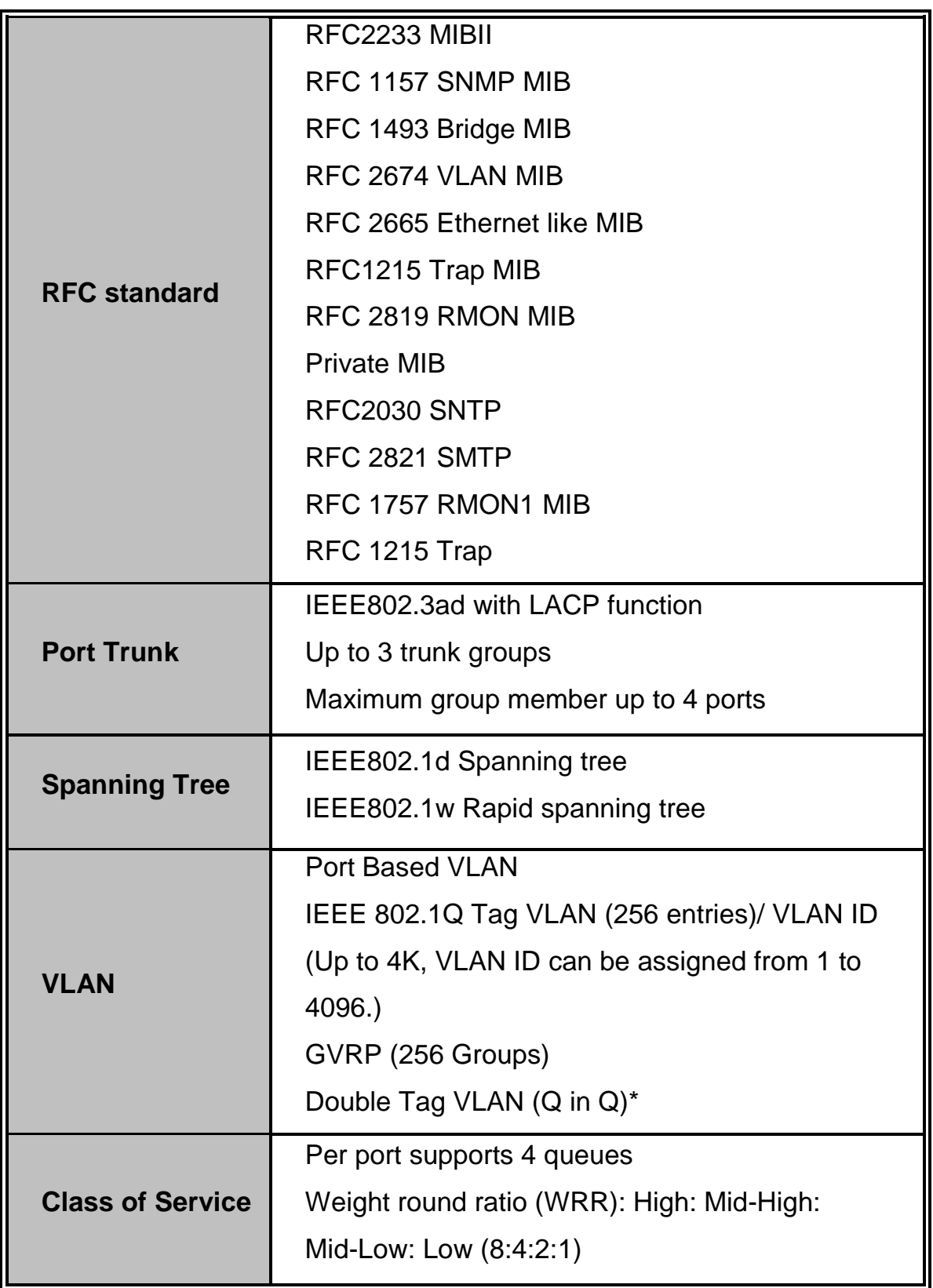

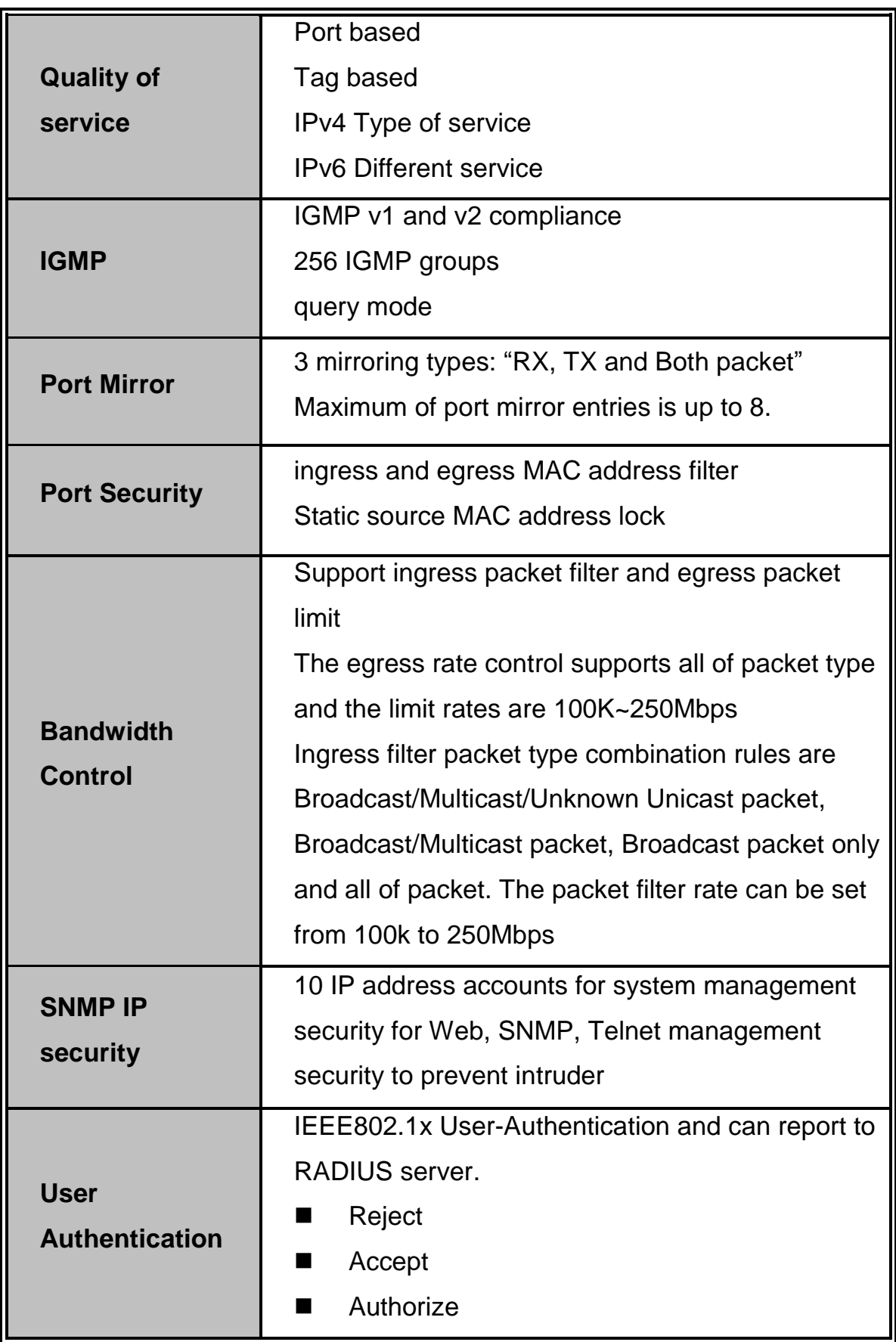

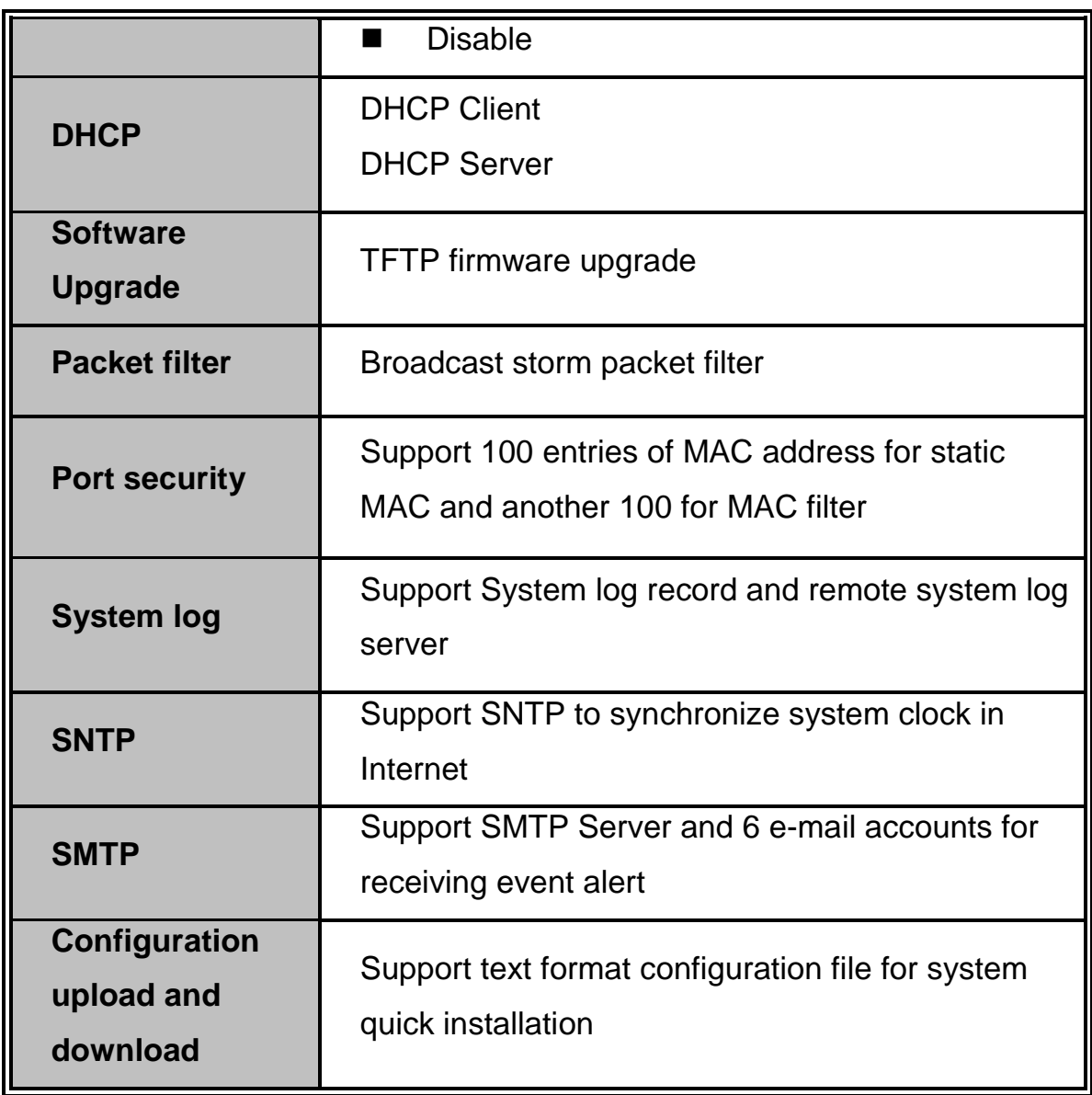

\* Future release

# <span id="page-12-0"></span>**Package Contents**

Unpack the contents of the 8 10/100TX plus 1 10/100/1000T + 1 MINI GBIC Managed Switch and verify them against the checklist below:

- $\blacksquare$  8 10/100TX plus 1 10/100/1000T + 1 MINI GBIC Managed Switch
- Four Rubber Pads
- RS-232 cable
- Power Cord
- **User Manual**

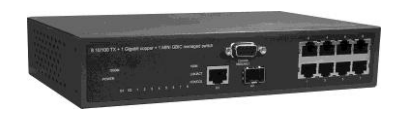

**+ 1 Mini-GBIC Managed Switch**

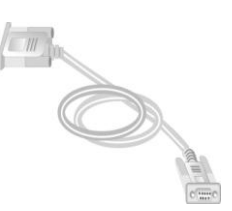

**8 10/100TX + 1 10/100/1000T Four Rubber Pads RS-232 cable**

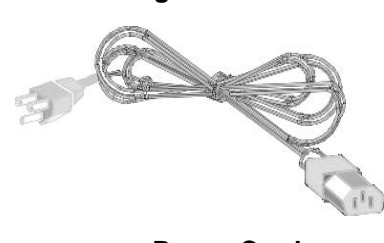

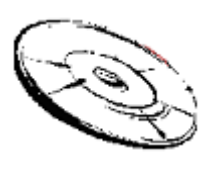

 **Power Cord Cord Community Conduction Conduction Conduction Conduction Conduction Conduction Conduction Conduction Conduction Conduction Conduction Conduction Conduction Conduction Conduction Conduction Conduction Conduct** 

Compare the contents of your 8 10/100TX plus 1 10/100/1000T + 1 MINI GBIC Managed Switch package with the standard checklist above. If any item is missing or damaged, please contact the local dealer for exchanging.

<span id="page-13-0"></span>This section mainly describes the hardware of the 8 10/100TX plus 1 10/100/1000T + 1 MINI GBIC Managed Switch and gives a physical and functional overview on the certain switch.

# <span id="page-13-1"></span>**Physical Dimension**

8 10/100TX plus 1 10/100/1000T + 1 MINI GBIC Managed Switch's physical dimensions is **217mm(W) x 140mm(D) x 43mm(H)**.

# <span id="page-13-2"></span>**Front Panel**

The front panel of the 8 10/100TX plus 1 10/100/1000T + 1 MINI GBIC Managed Switch consists of 8x 10/100Base-TX RJ-45 ports (Auto MDI/MDIX), 1 Giga port and 1 Mini GBIC module (module is optional). The LED Indicators are also located on the front panel of the switch.

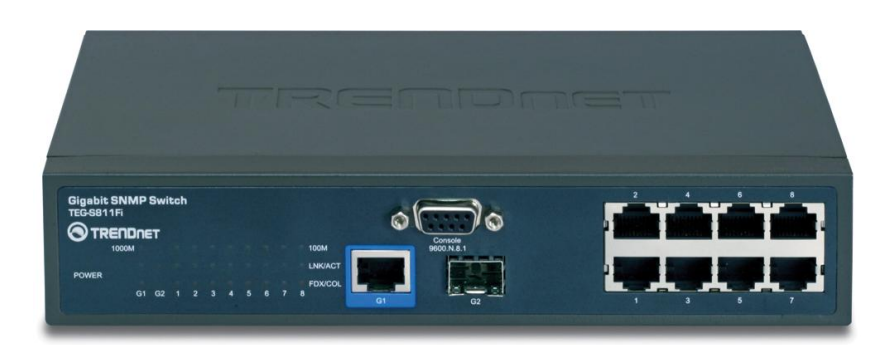

The Front panel of the 8 10/100TX plus 1 10/100/1000T + 1 MINI GBIC Managed Switch

 **RJ-45 Ports (Auto MDI/MDIX):** 8x 10/100 N-way auto-sensing for 10Base-T or 100Base-TX connections.

In general, **MDI** means connecting to another Hub or Switch while **MDIX** means

connecting to a workstation or PC. Therefore, **Auto MDI/MDIX** would allow connecting to another switch or workstation without changing non-crossover or crossover cabling.

- 1 Giga port: 1x 10/100/1000TX N-Way auto-sensing for 10/100/1000 connection.
- 1 Mini GBIC port: one optional mini GBIC module port

### <span id="page-14-0"></span>**LED Indicators**

The LED Indicators display real-time information of systematic operation status. The following table provides descriptions of LED status and their meaning.

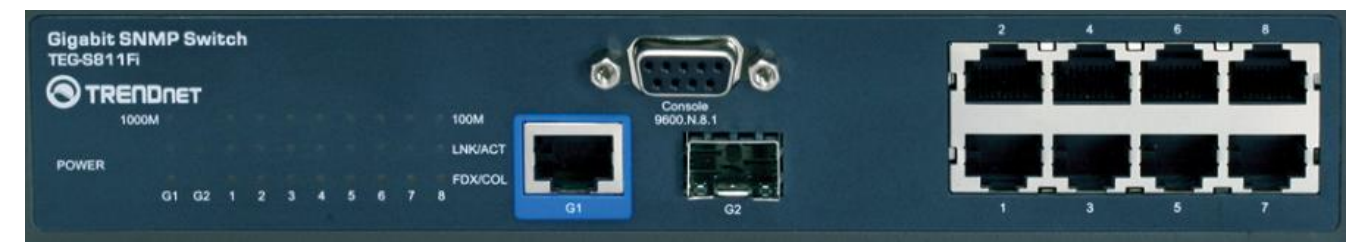

LED indicators

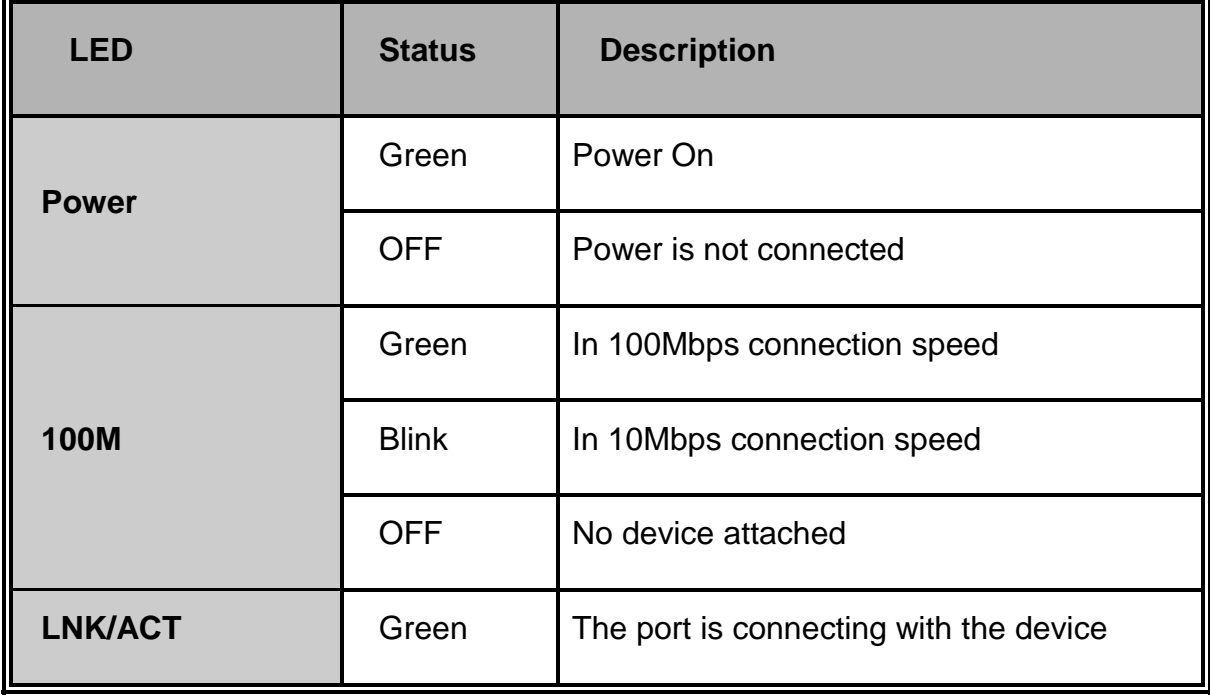

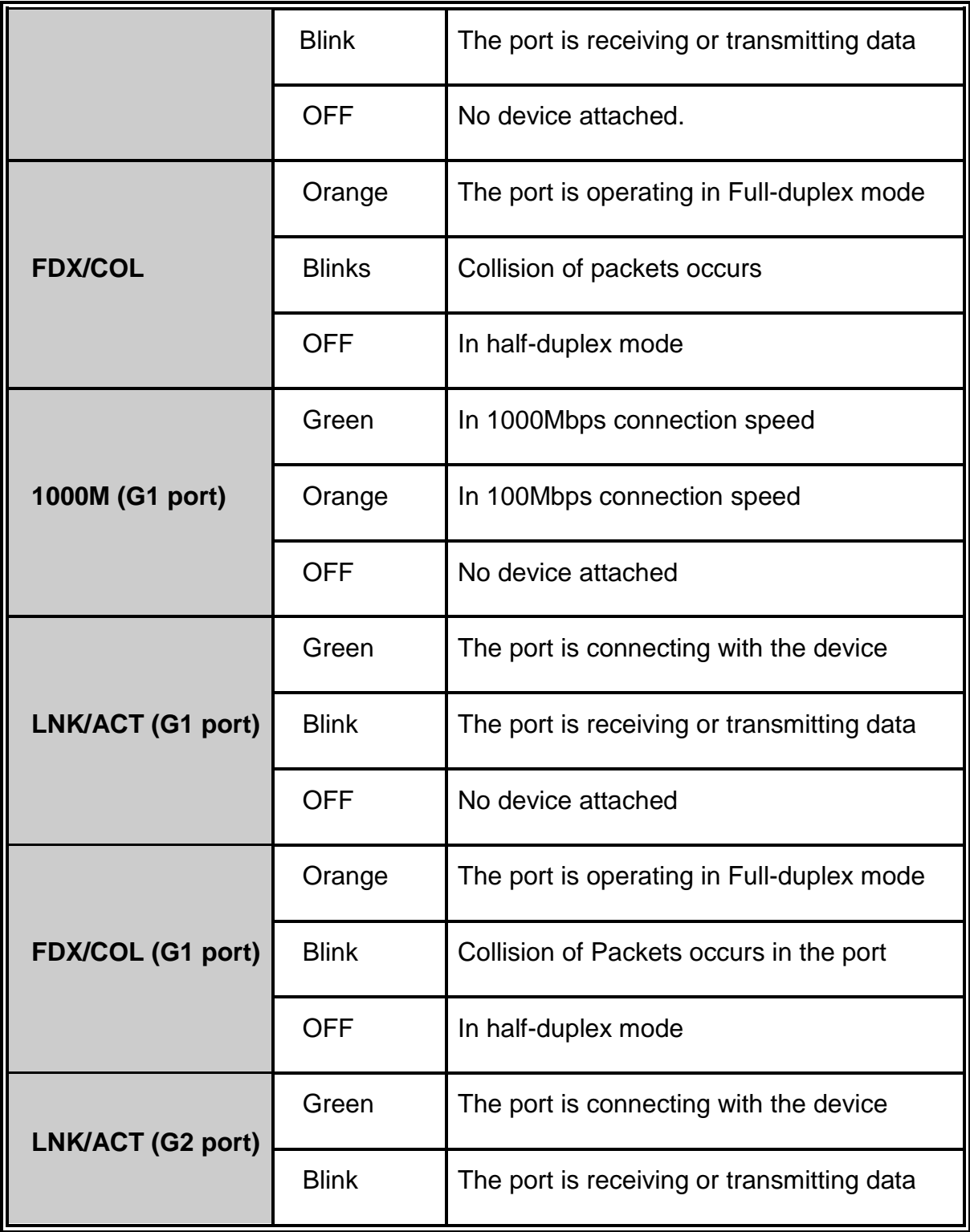

<span id="page-15-0"></span>**Rear Panel**

The 3-pronged power plug is located at the rear panel of the 8 10/100TX plus 1 10/100/1000T + 1 MINI GBIC Managed Switch as shown in figure. The switch will work with AC in the voltage range of AC 100-240V and Frequency of 50-60Hz.

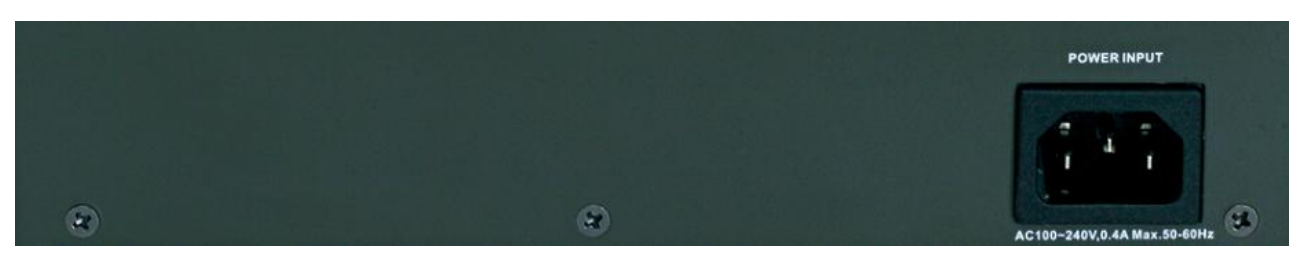

The Rear Panel of the 8 10/100TX plus 1 10/100/1000T + 1 MINI GBIC Managed Switch

# <span id="page-16-0"></span>**Desktop Installation**

Set the switch on a sufficiently large flat space with a power outlet nearby. The surface where you put the switch should be clean, smooth, level and sturdy. Make sure there is enough clearance around the switch to allow attachment of cables, power cord and allow air circulation.

#### <span id="page-16-1"></span>**Attaching Rubber Pads**

- A. Make sure mounting surface on the bottom of the switch is grease and dust free.
- B. Remove adhesive backing from your Rubber Pads.
- C. Apply the Rubber Pads to each corner on the bottom of the switch. These footpads can prevent the switch from shock/vibration.

#### <span id="page-16-2"></span>**Power On**

Connect the power cord to the power socket on the rear panel of the switch. The other side of power cord connects to the power outlet. The internal power supply of the switch works with voltage range of AC in the 100-240VAC and Frequency of 50~60Hz. Check the power indicator on the front panel to see if power is properly supplied.

<span id="page-17-0"></span>This section provides a few samples of network topology in which the switch is used. In general, the 8 10/100TX plus 1 10/100/1000T  $+$  1 MINI GBIC Managed Switch is designed as a segment switch which with its large address table (8k MAC address) and high performance, it is ideal for interconnecting networking segments.

PC, workstations, and servers can communicate each other by directly connecting with 8 10/100TX plus 1 10/100/1000T + 1 MINI GBIC Managed Switch. The switch automatically learns nodes address, which are subsequently used to filter and forward all traffic based on the destination address.

By using Uplink port, the switch can connect with another switch or hub to interconnect other small-switched workgroups to form a larger switched network. Meanwhile, user can also use fiber ports to connect switches.

# <span id="page-17-1"></span>**Small Workgroup**

The 8 10/100TX plus 1 10/100/1000T + 1 MINI GBIC Managed Switch can be used as a standalone switch to which personal computers, server, printer server, are directly connect to form a small workgroup.

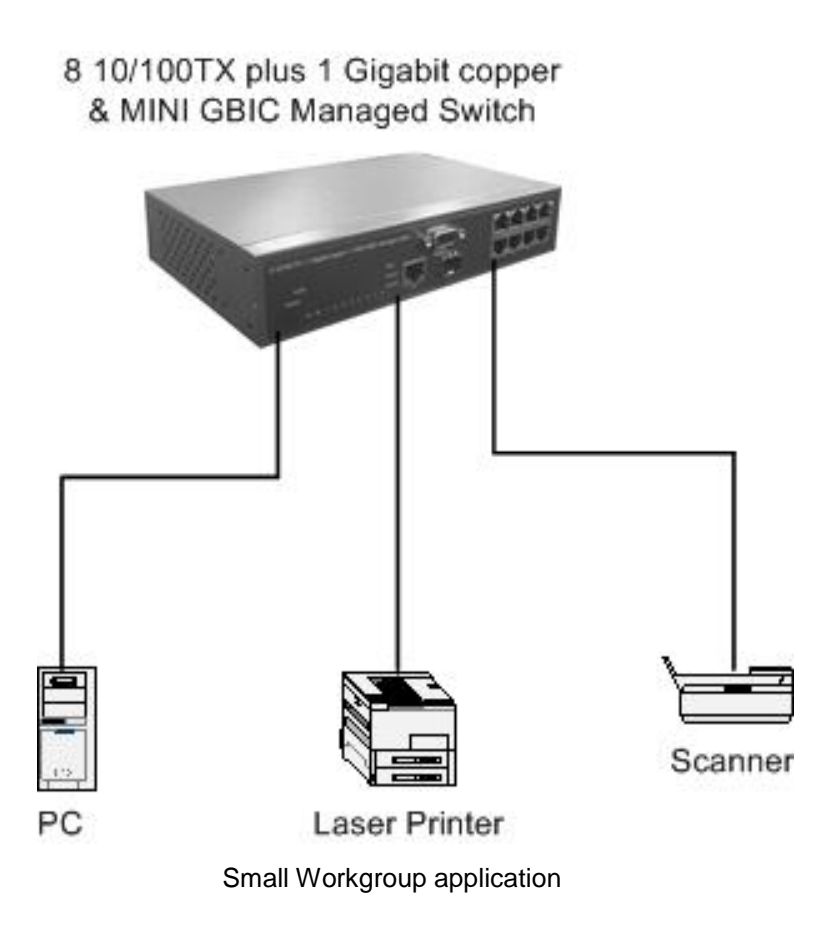

# <span id="page-18-0"></span>**Segment Bridge**

For enterprise networks where large data broadcasts are constantly processed, this switch is an ideal solution for department users to connect to the corporate backbone.

In the illustration below, two Ethernet switches with PCs, print server, and local server attached, are both connect to the switch. All the devices in this network can communicate with each other through the switch. Connecting servers to the switch allow other users to access the data on server.

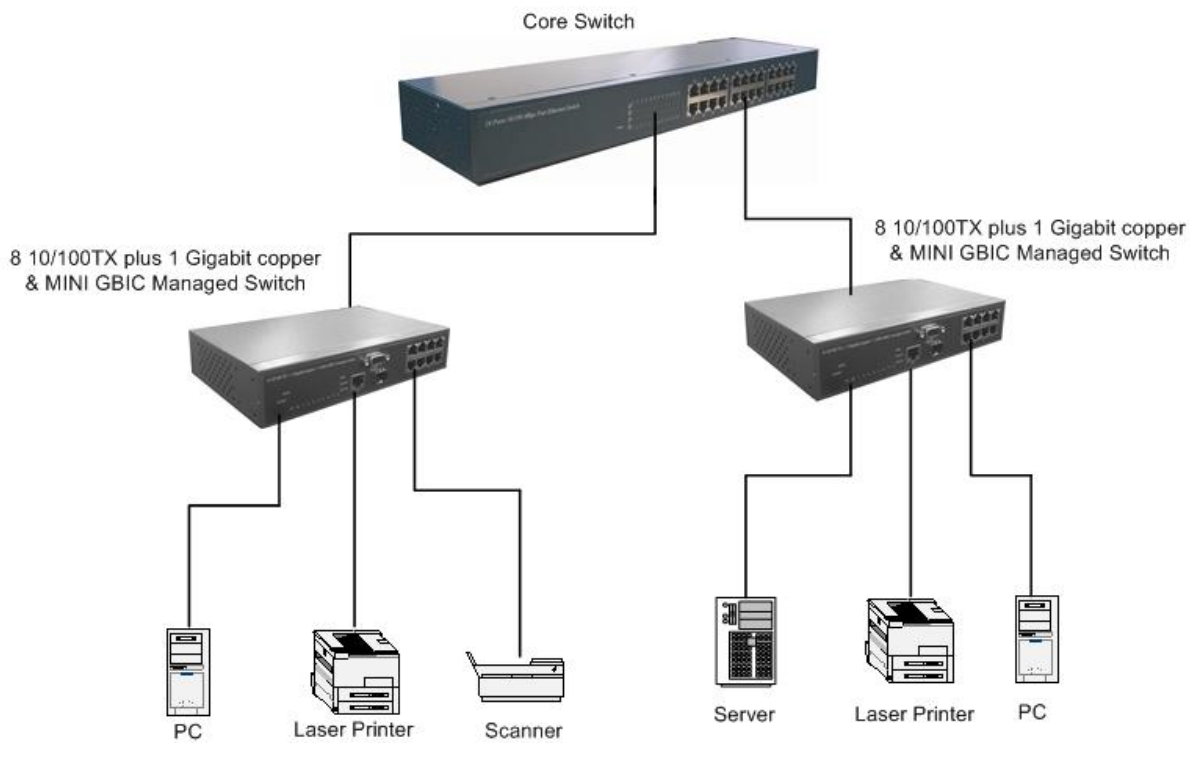

Segment Bridge application

# <span id="page-20-1"></span><span id="page-20-0"></span>**Login in the Console Interface**

When the connection between switch and PC is ready, and then turn on the PC and run a terminal emulation program or **Hyper Terminal** and configure its **communication parameters** to match the following default characteristics of the console port:

**Baud Rate: 9600 bps Data Bits: 8 Parity: none Stop Bit: 1 Flow control: None**

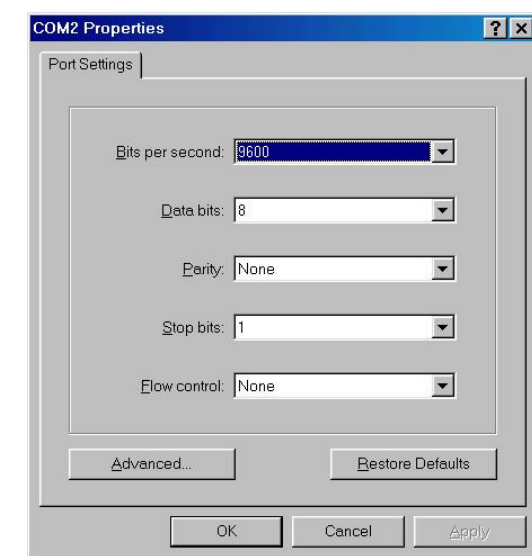

The settings of communication parameters

After finished the parameter settings, click "OK". When the blank screen shows up, press Enter key to bring out the login prompt. Key in the "root" (default value) for the both User name and Password (use **Enter** key to switch), then press Enter key and the console management appears right after. Please see below figure for login screen.

```
Welcome to the
8 10/100TX plus 1 1000T & Mini-GBIC Switch
        User Name :
       Password :
```
Console login screen

# <span id="page-21-0"></span>**CLI Management**

The system supports console management – CLI command. After you login to the system, you will see a command prompt. To enter CLI management interface, enter ―**enable**‖ command. The following table lists the CLI commands and description.

switch>enable<br>switch#\_

CLI command interface

#### <span id="page-22-0"></span>**Commands Level**

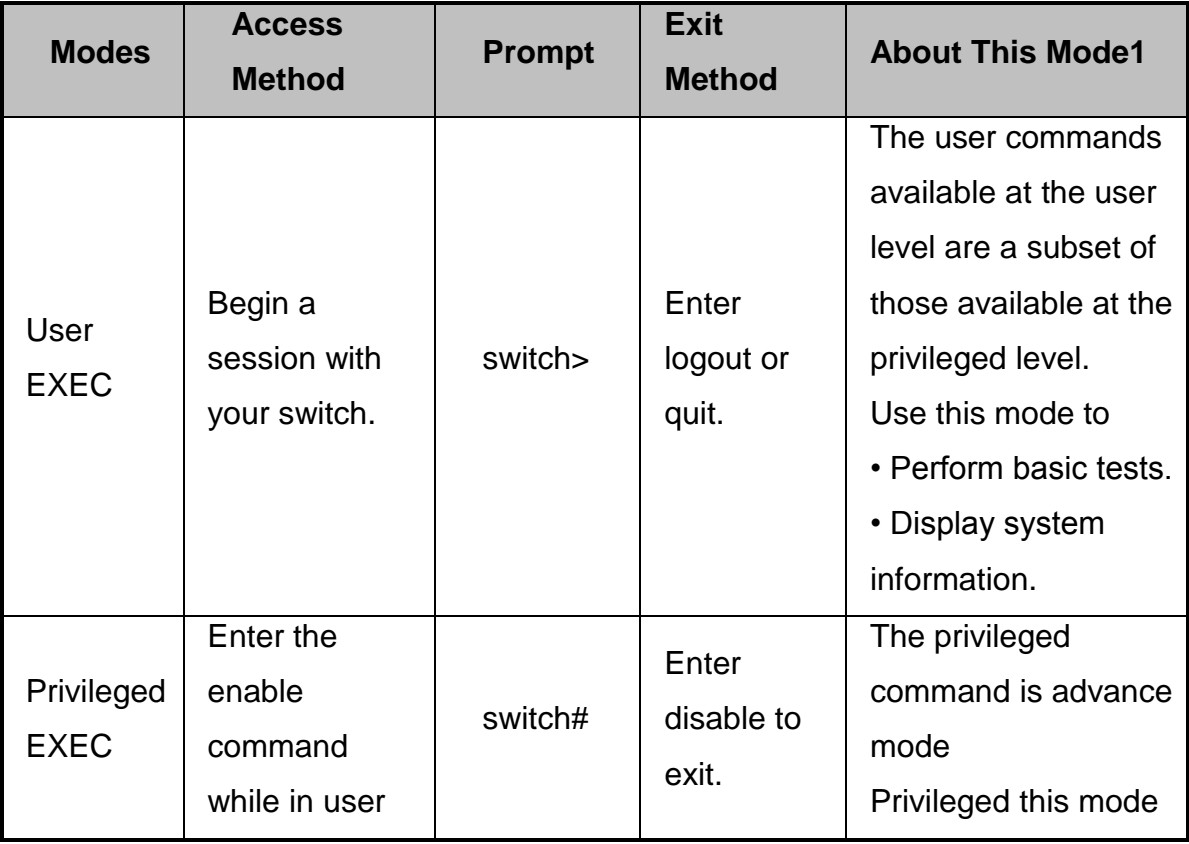

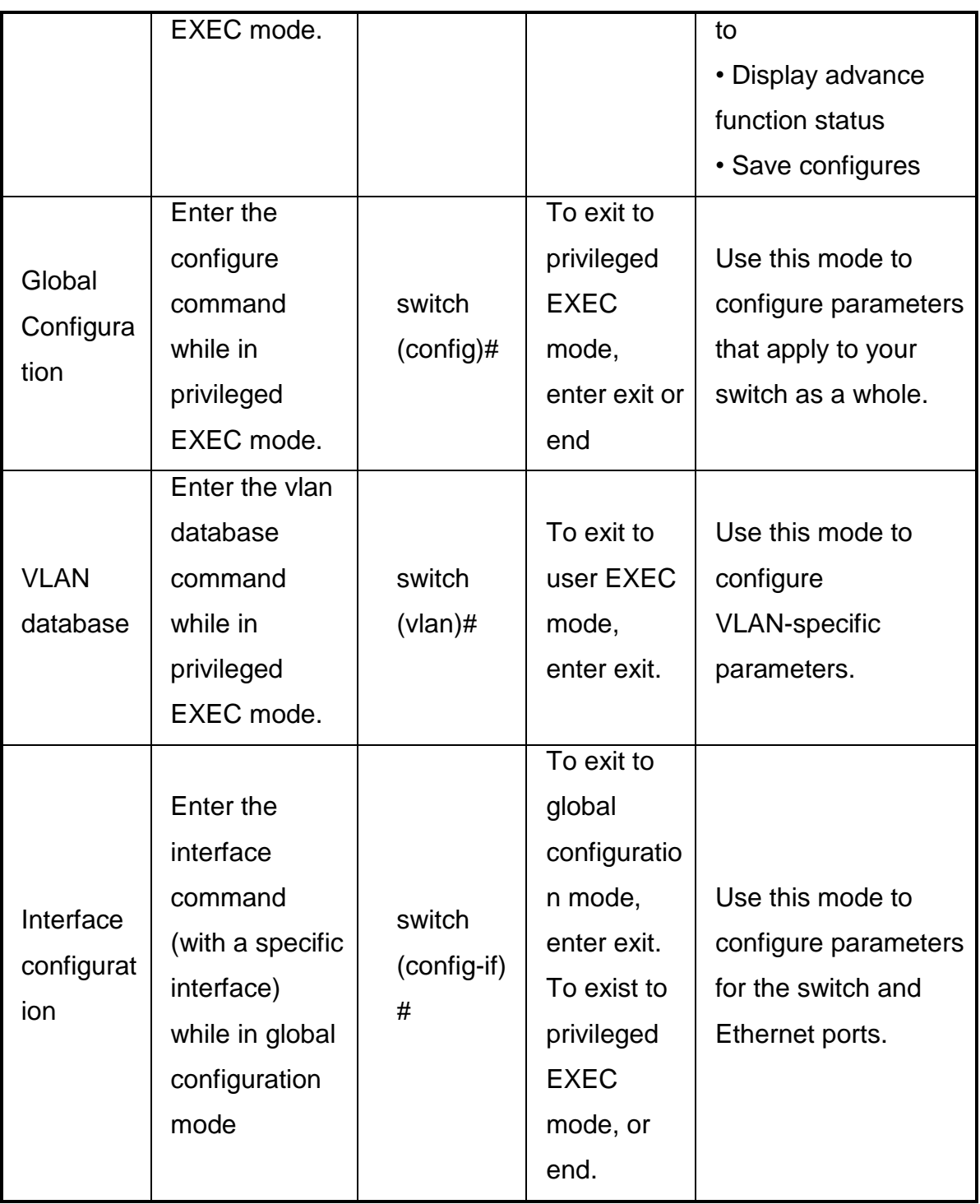

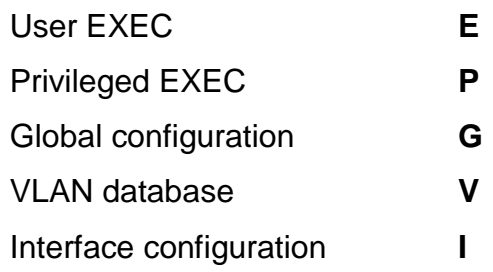

## <span id="page-24-0"></span>**Commands Set List**

# **System Commands Set**

<span id="page-24-1"></span>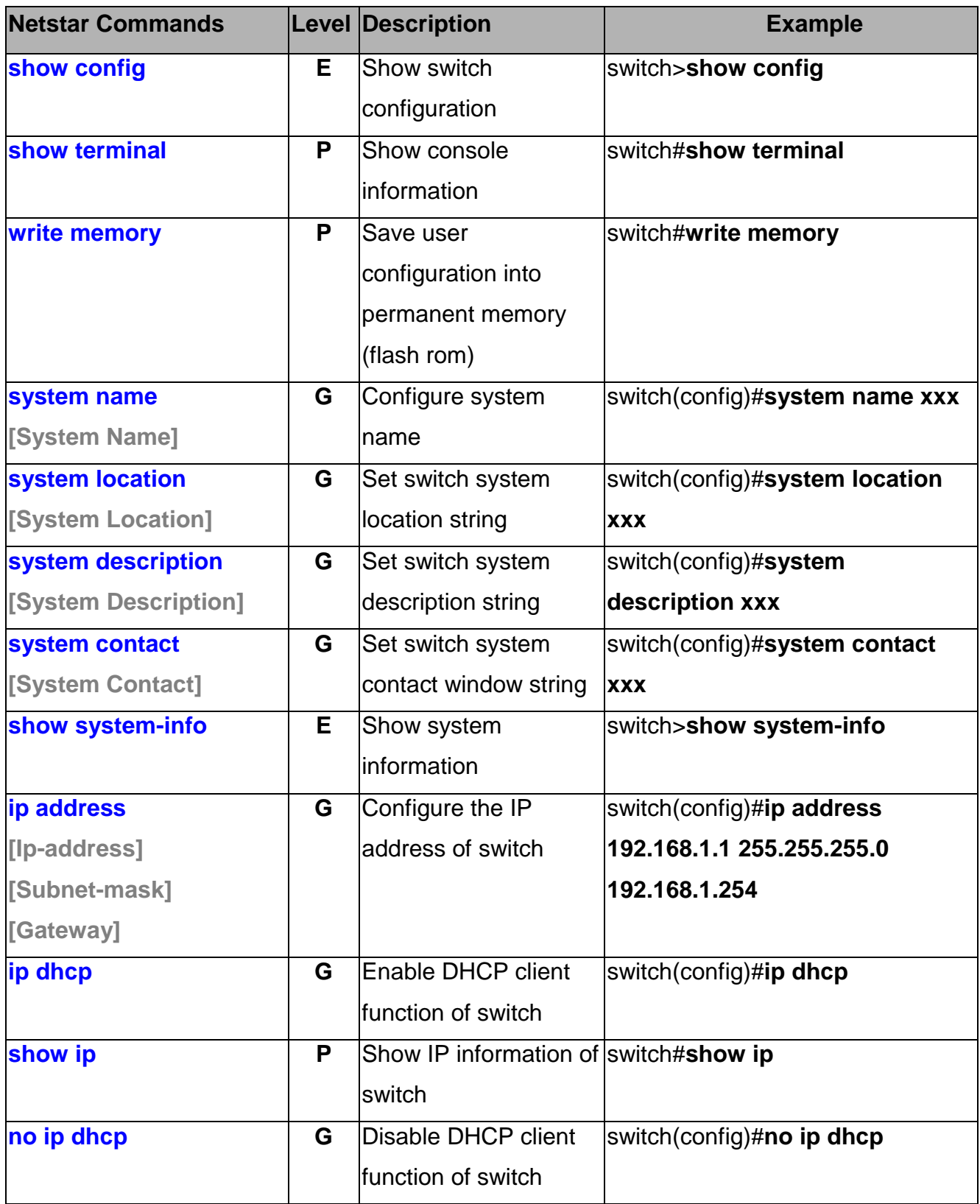

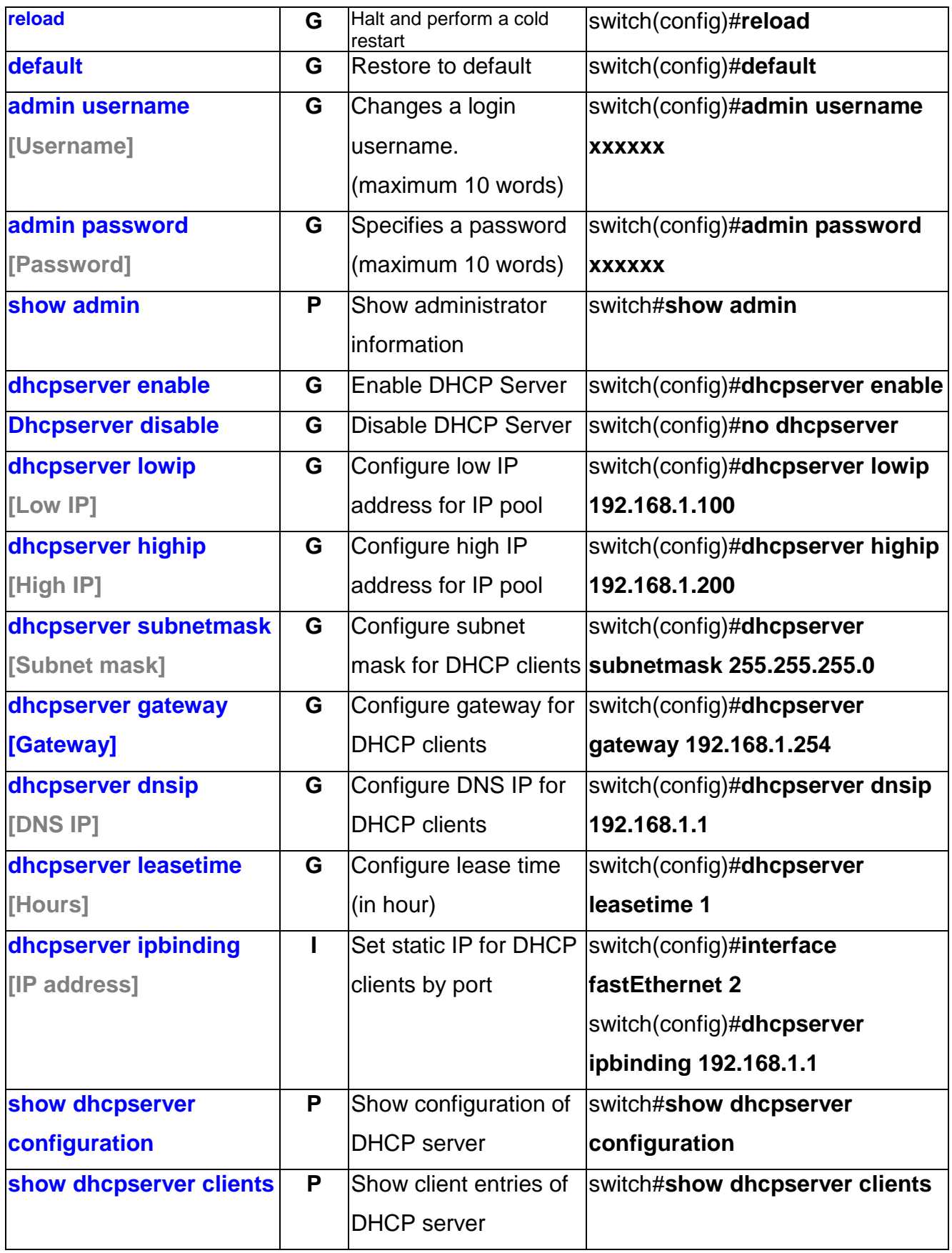

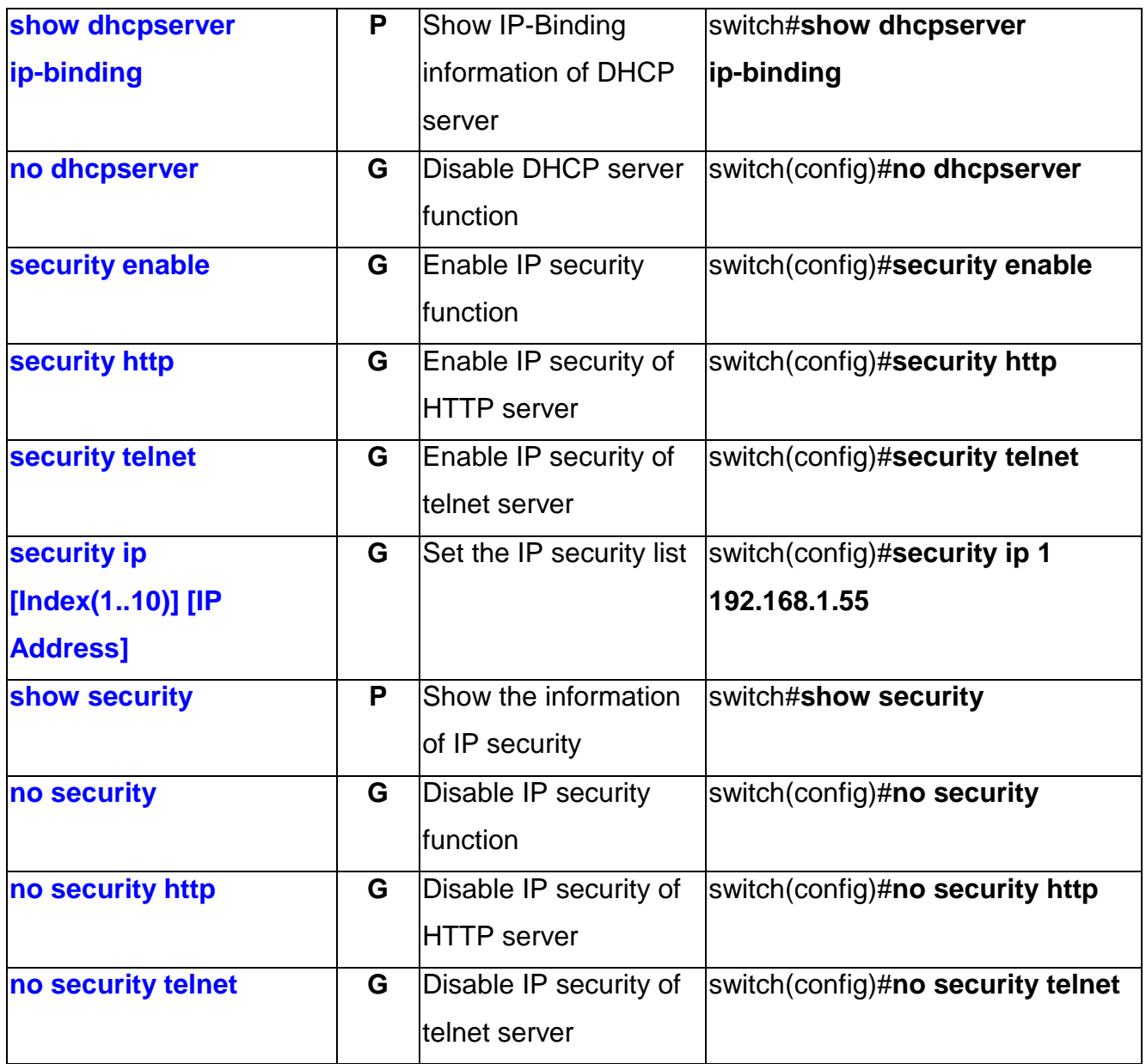

## **Port Commands Set**

<span id="page-26-0"></span>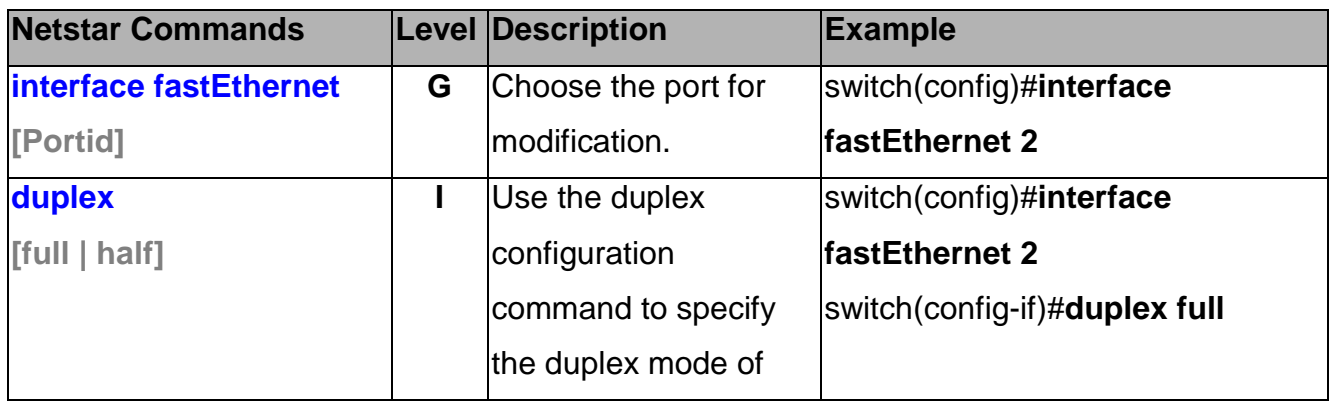

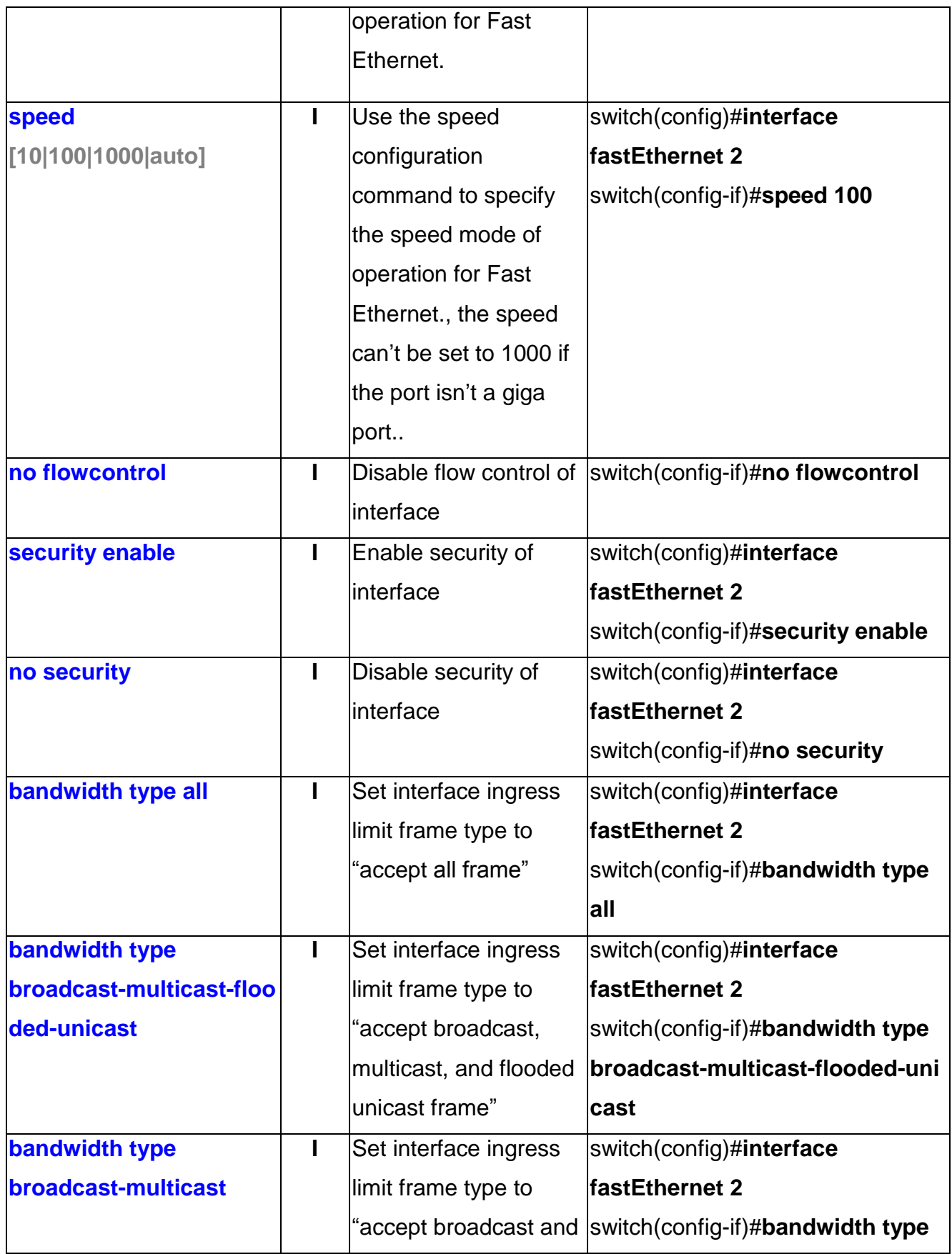

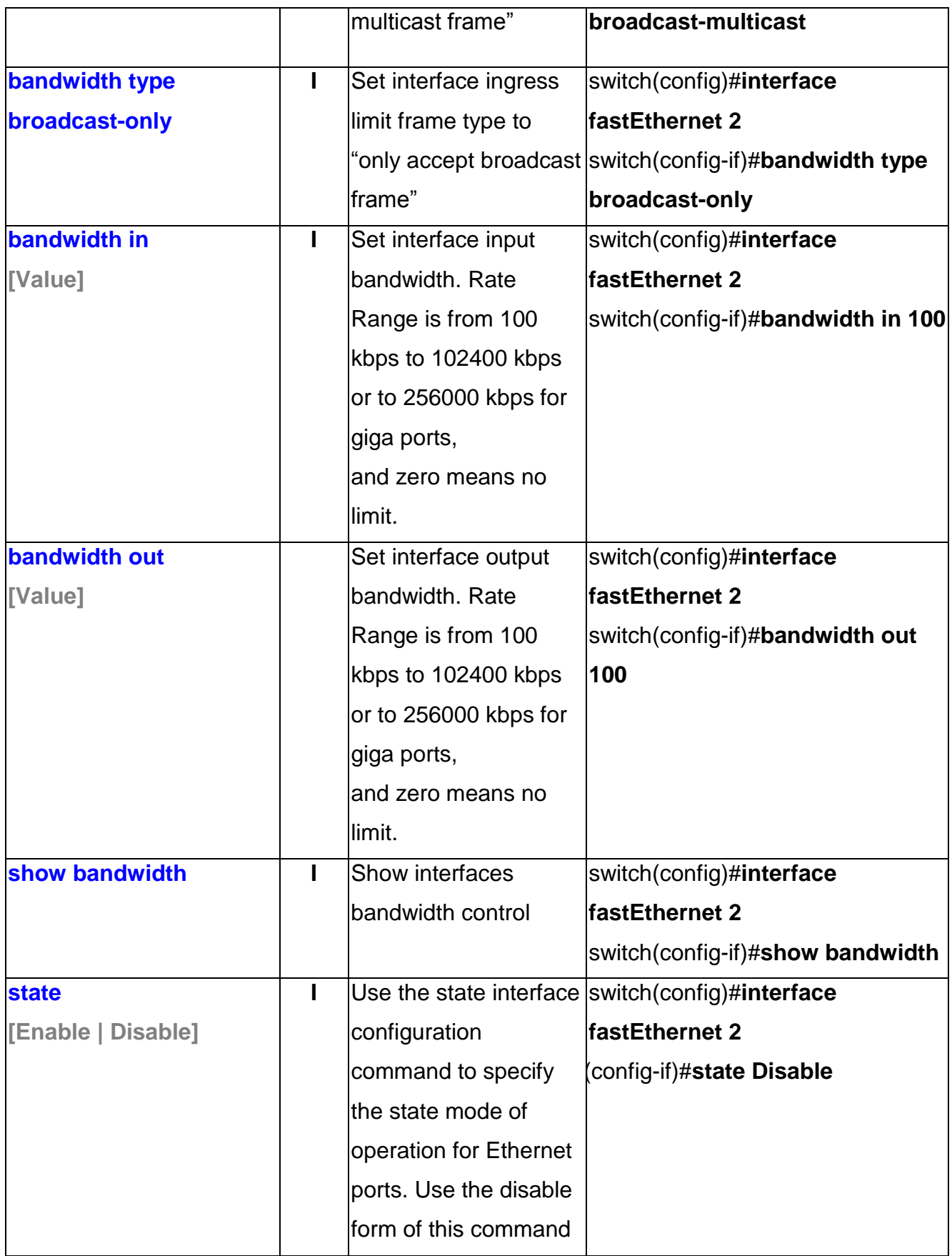

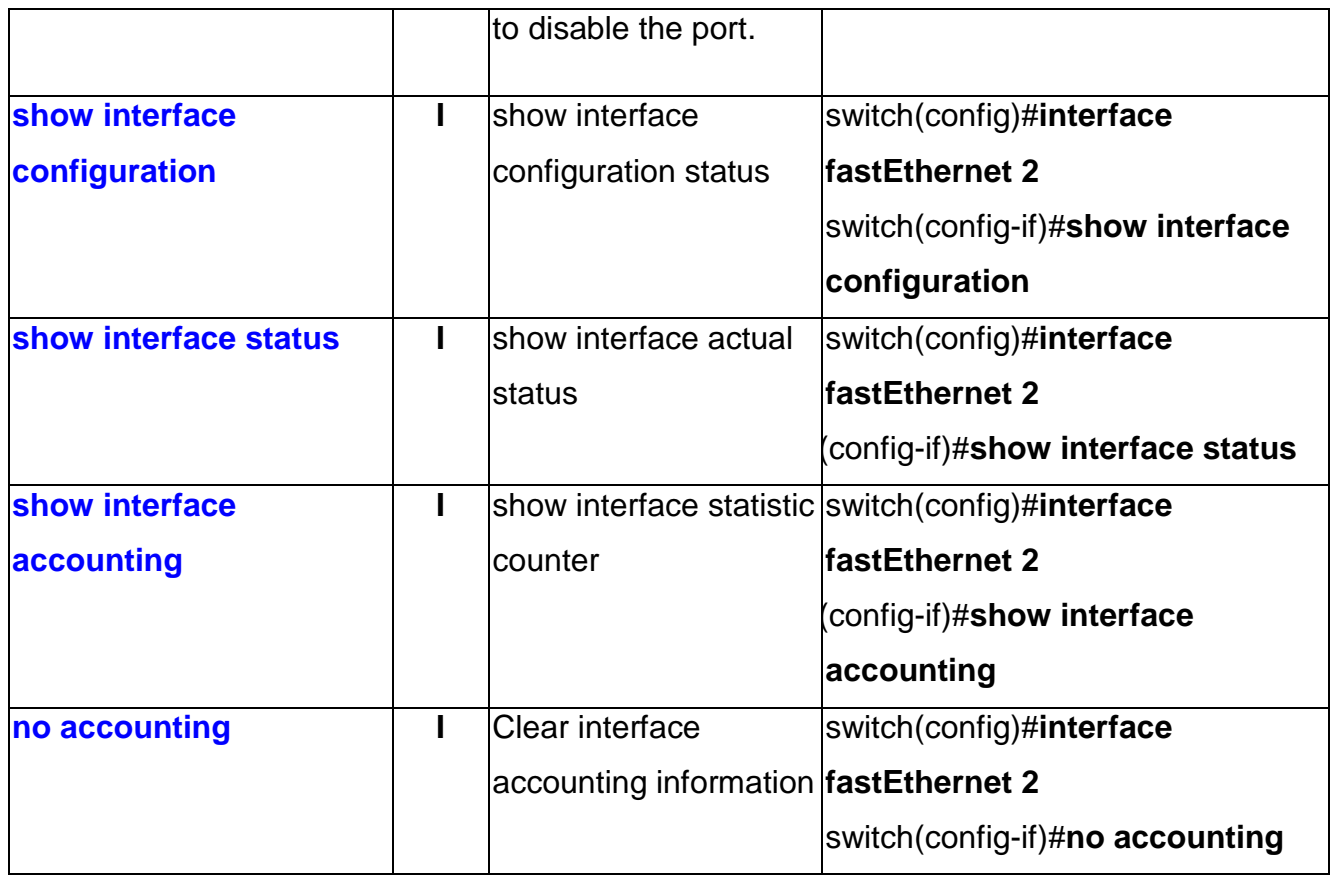

## <span id="page-29-0"></span>**Trunk Commands Set**

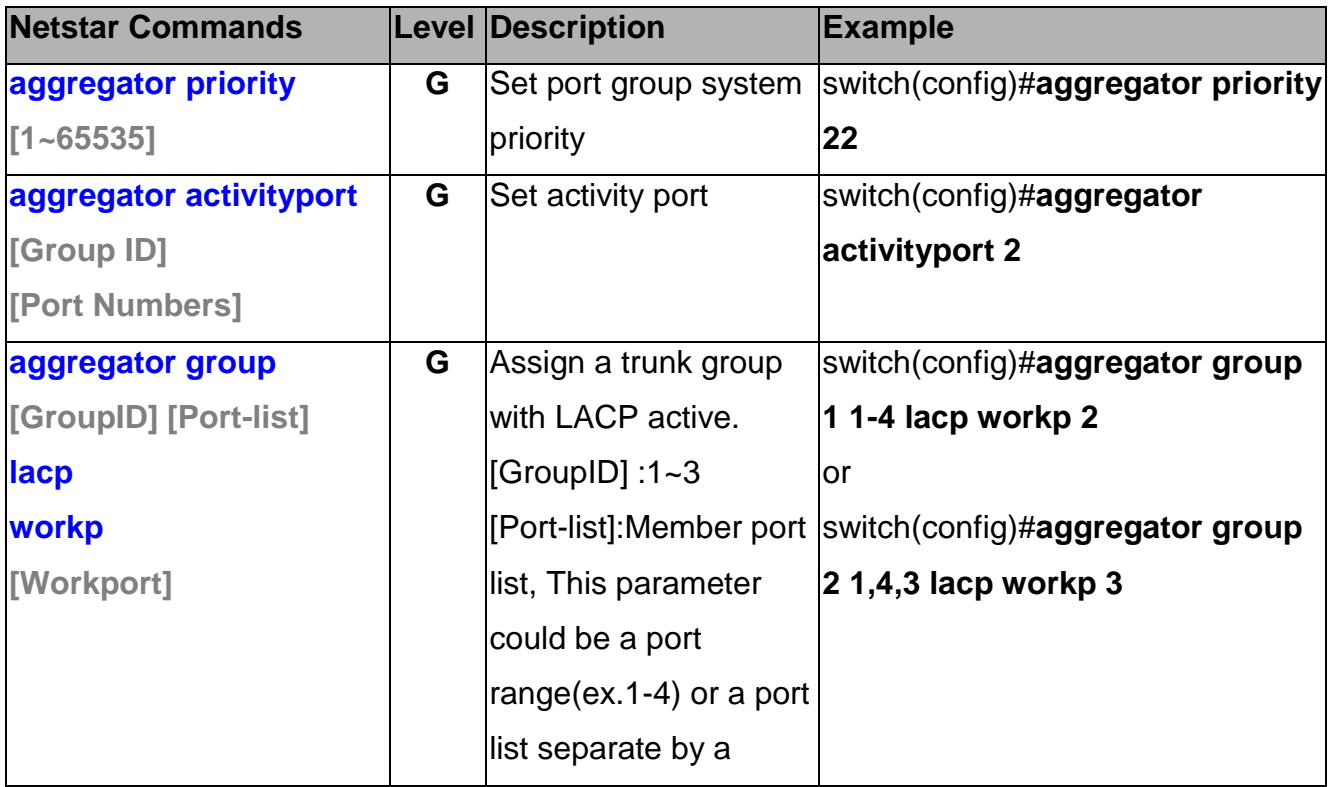

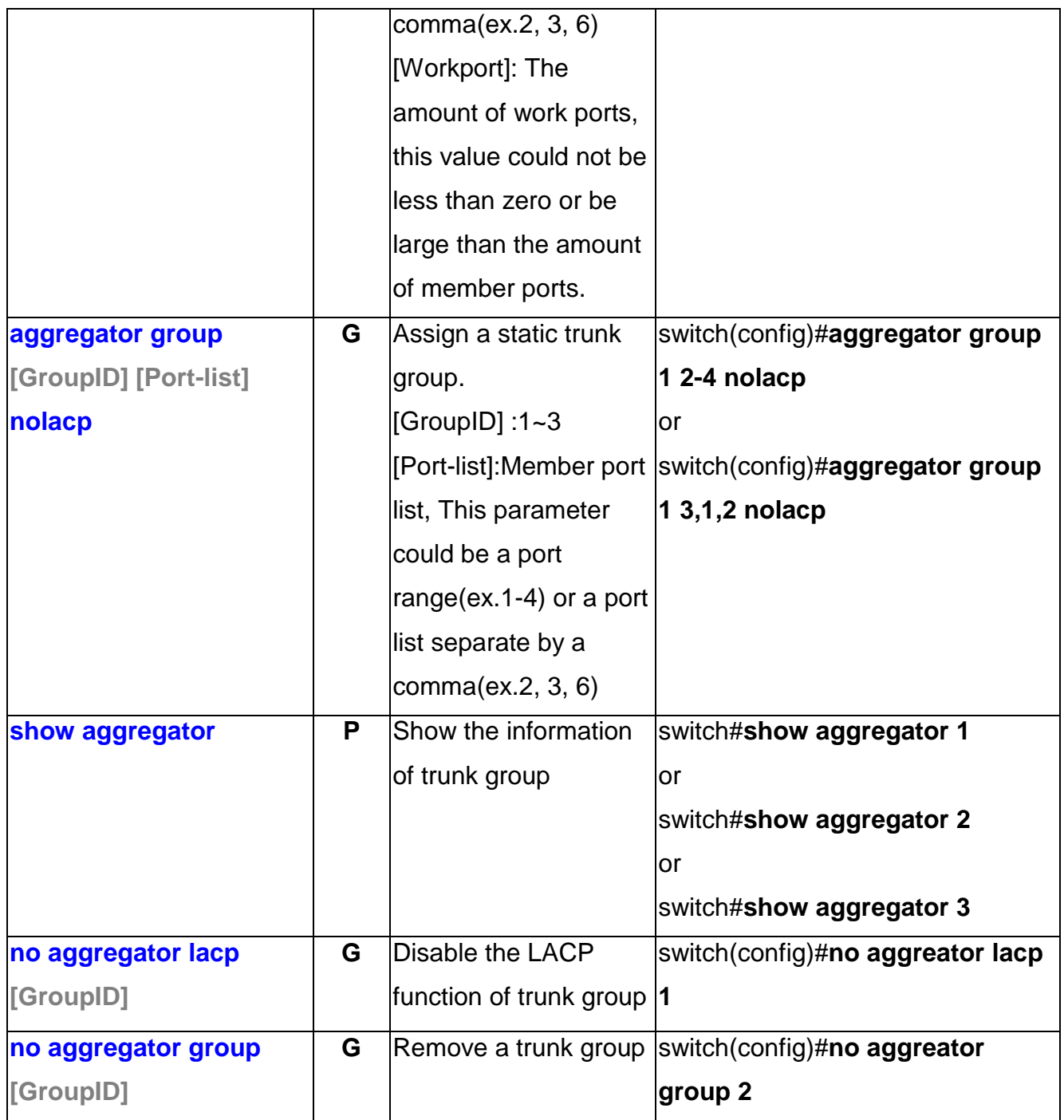

## <span id="page-30-0"></span>**VLAN Commands Set**

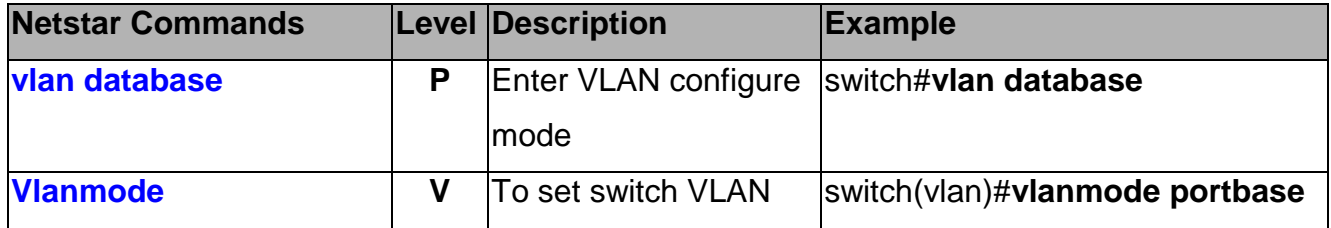

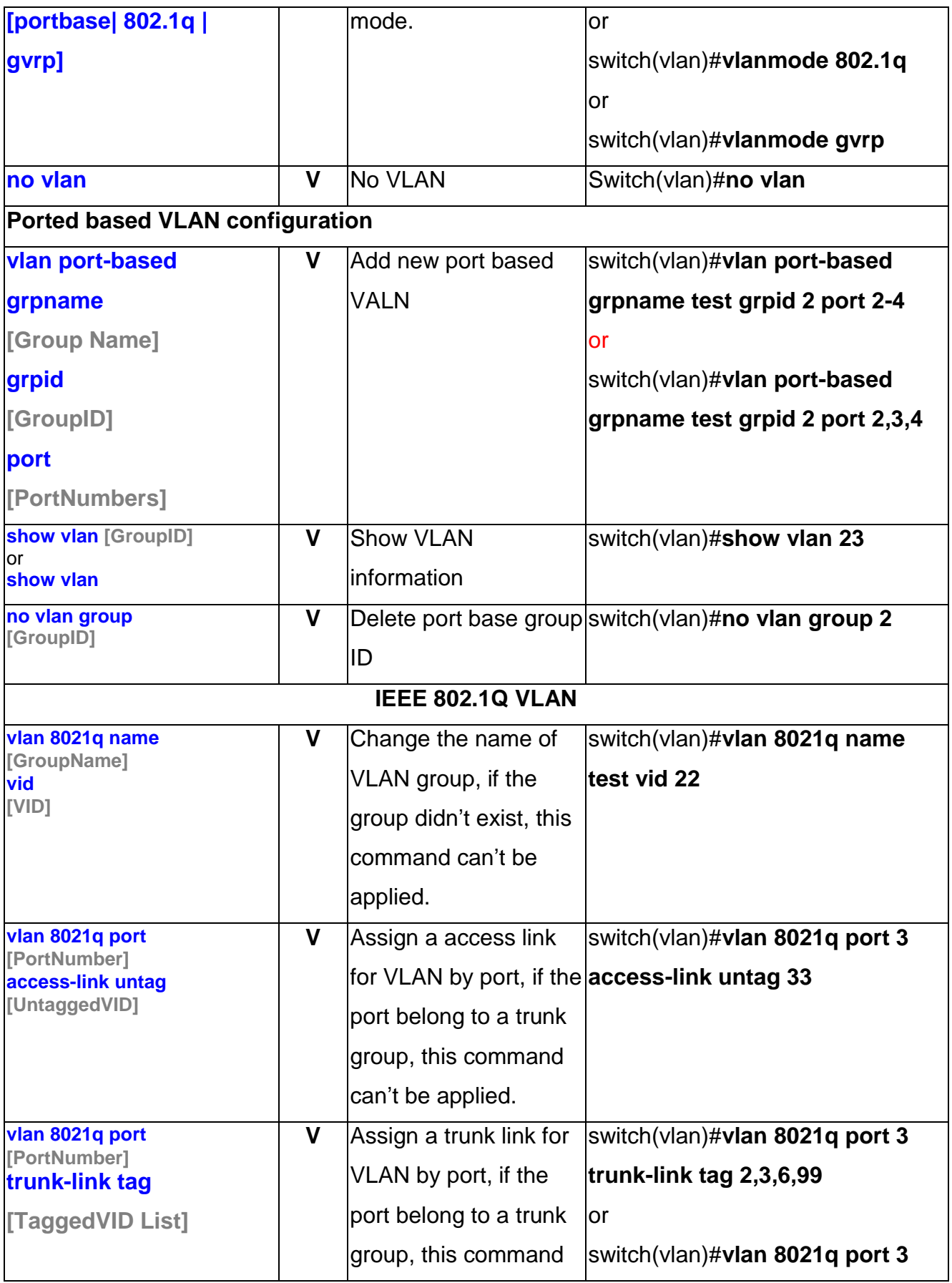

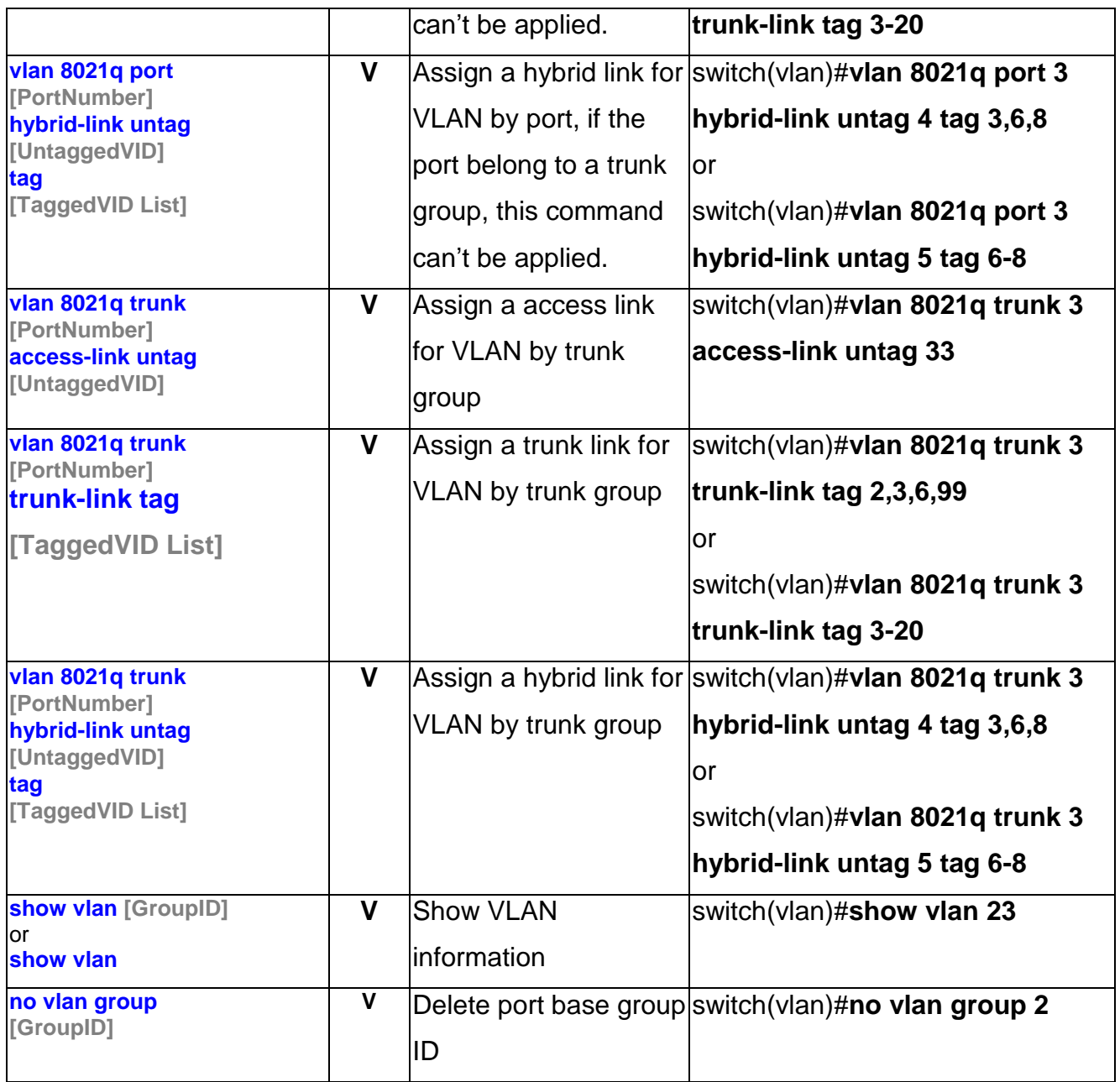

# <span id="page-32-0"></span>**Spanning Tree Commands Set**

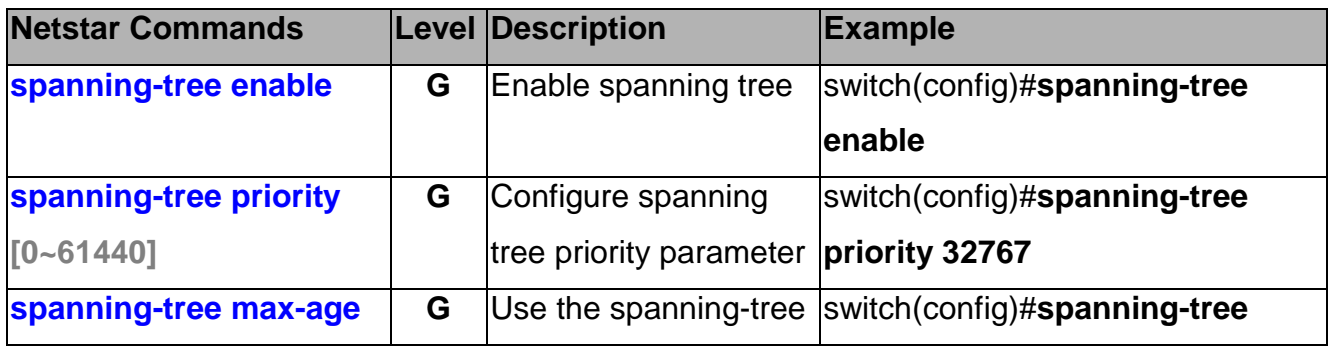

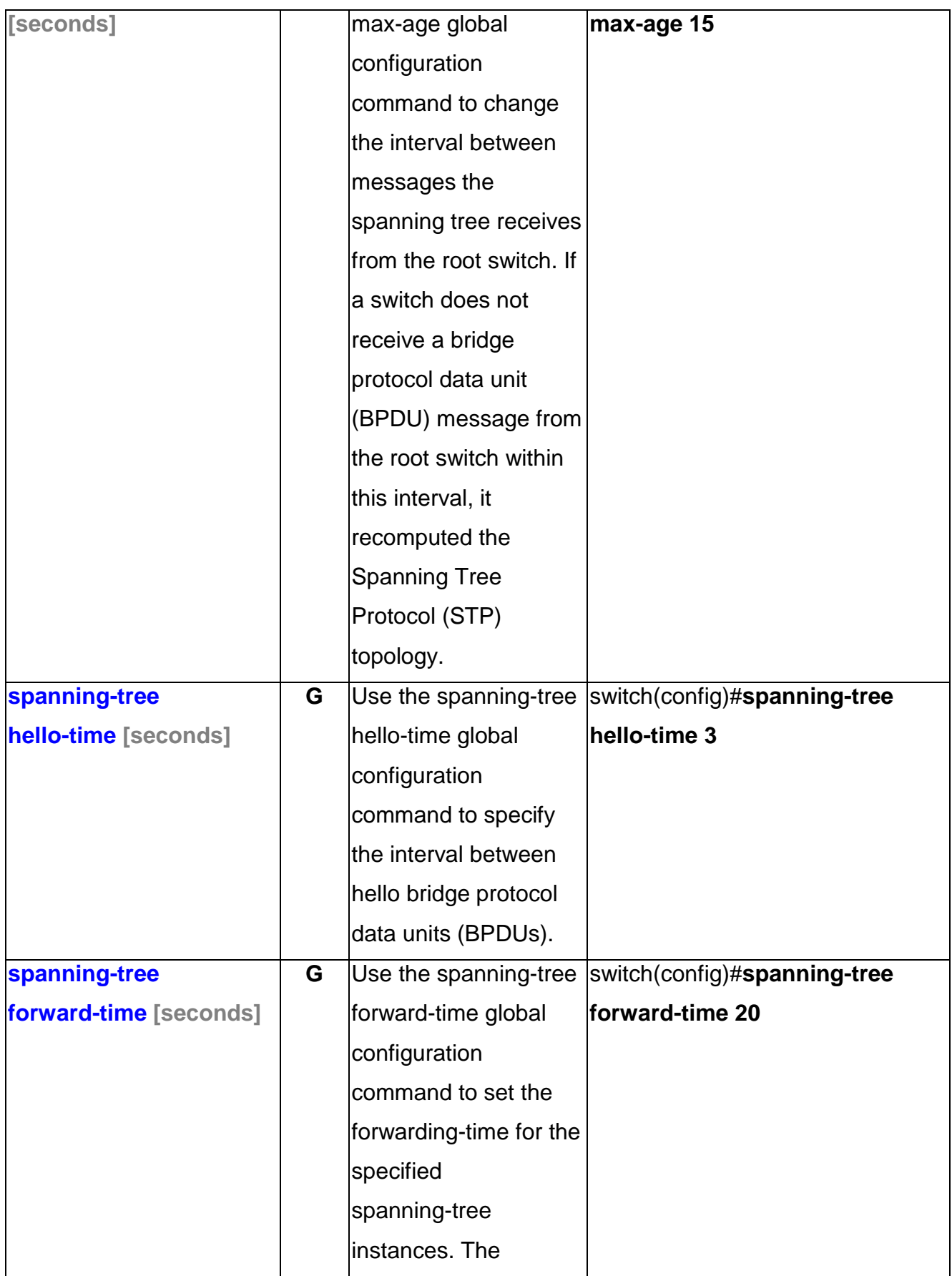

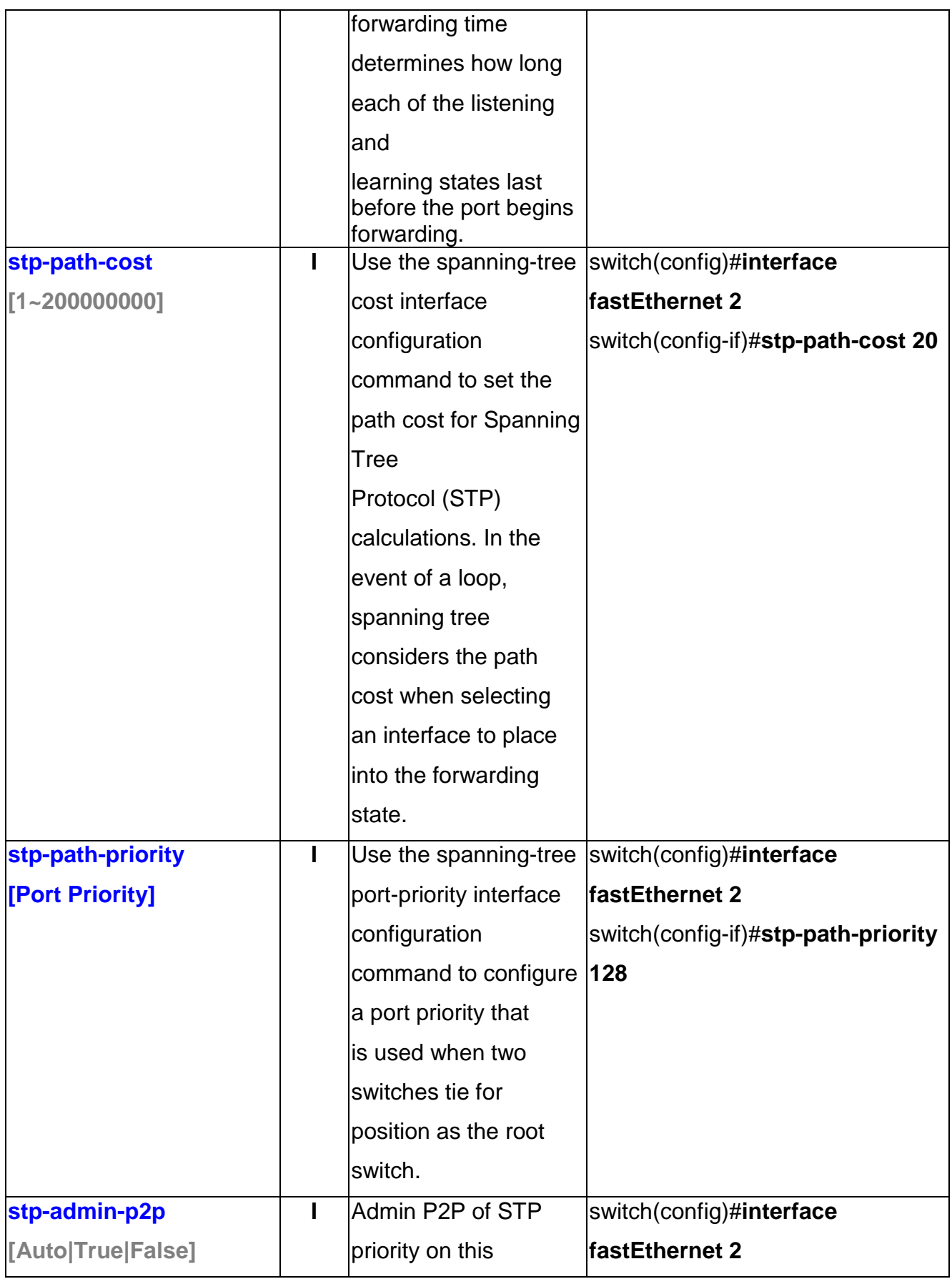

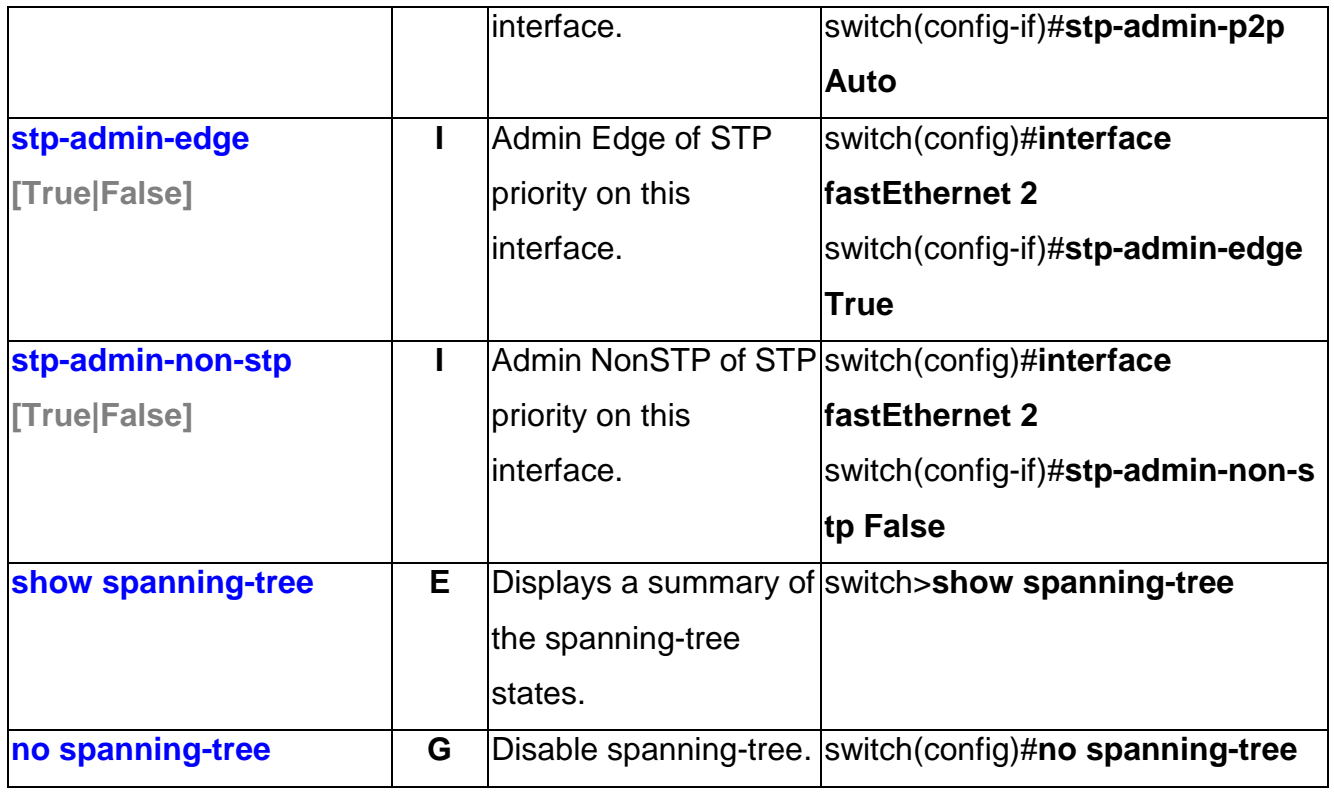

#### <span id="page-35-0"></span>**QOS Commands Set**

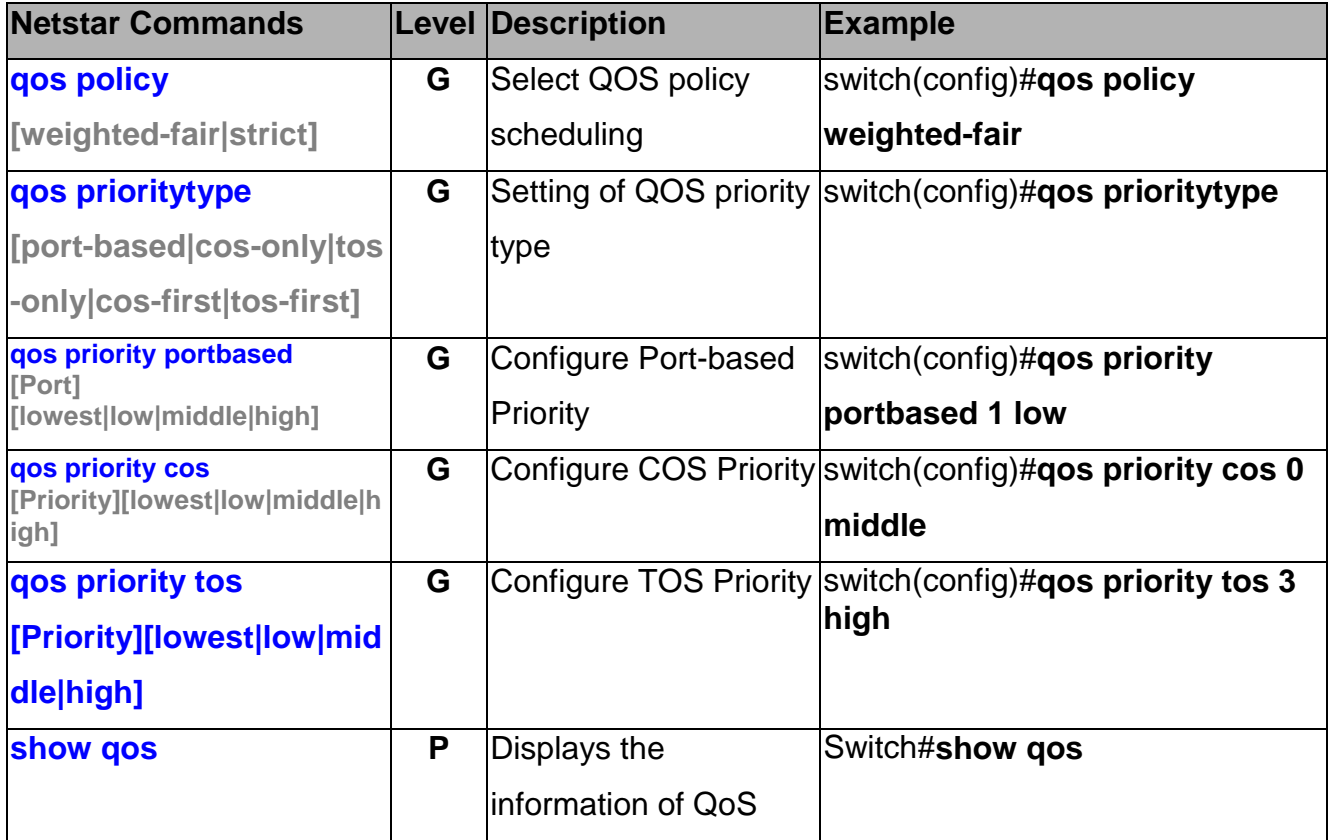
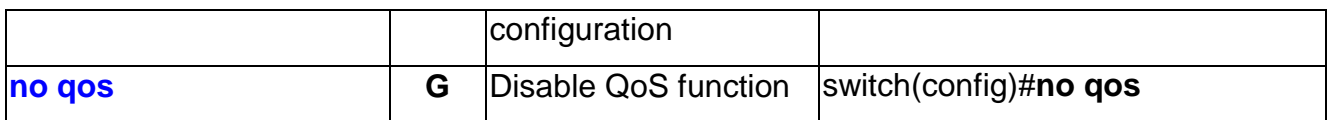

#### **IGMP Commands Set**

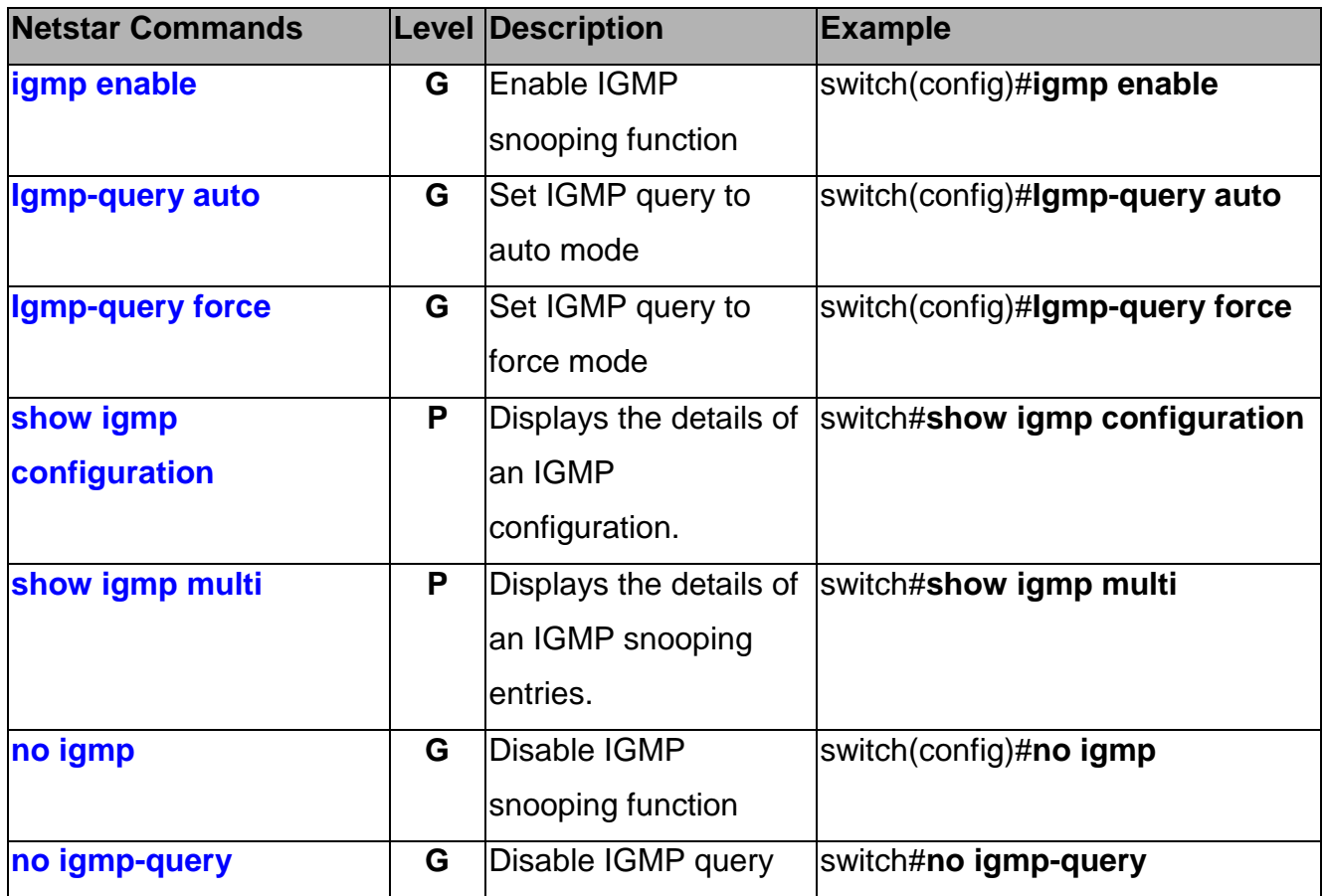

#### **Mac / Filter Table Commands Set**

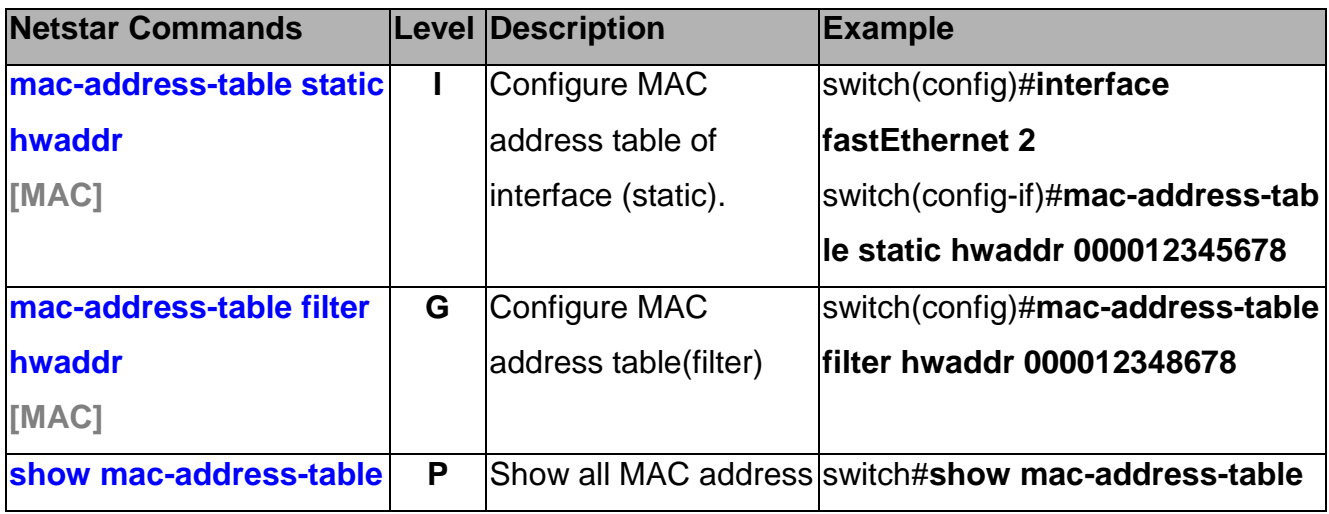

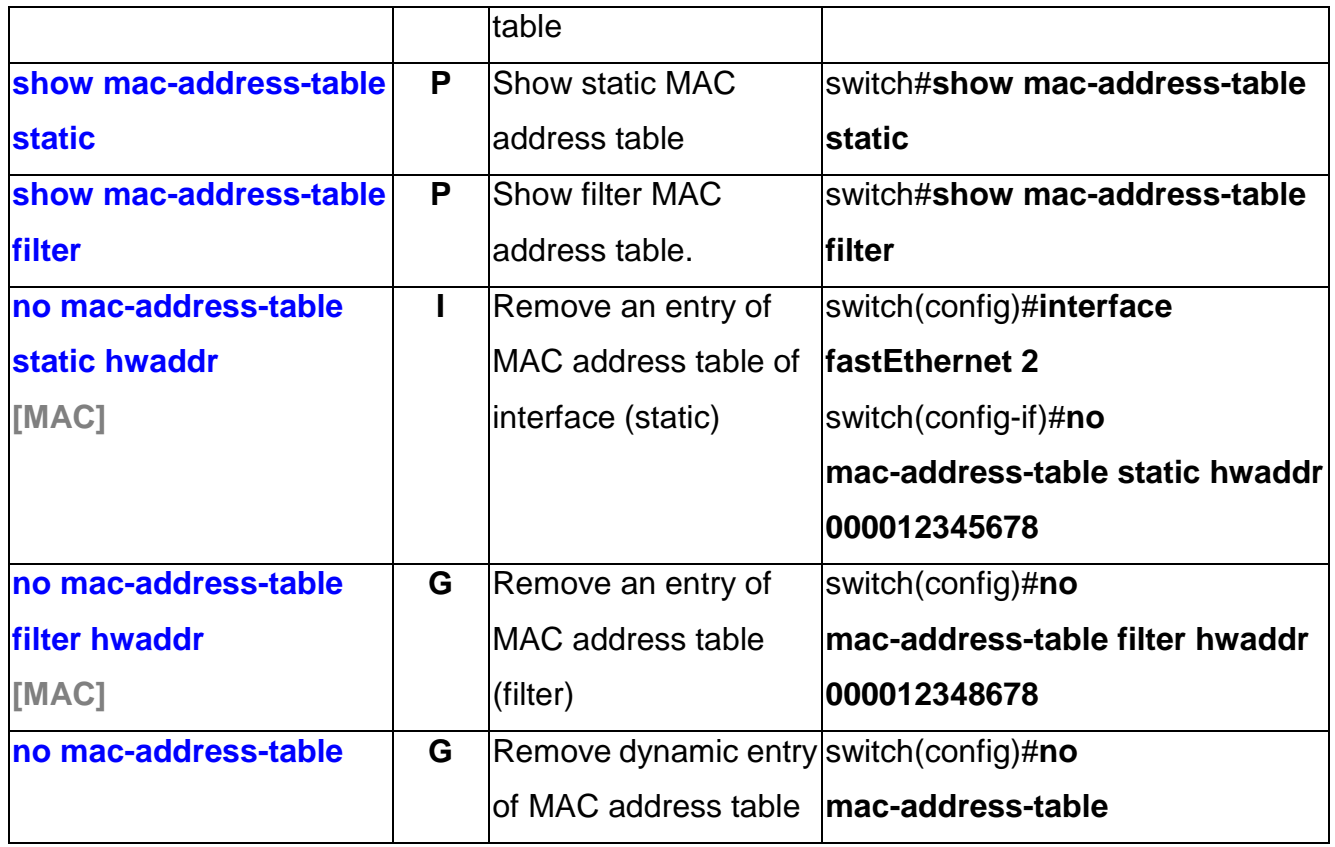

#### **SNMP Commands Set**

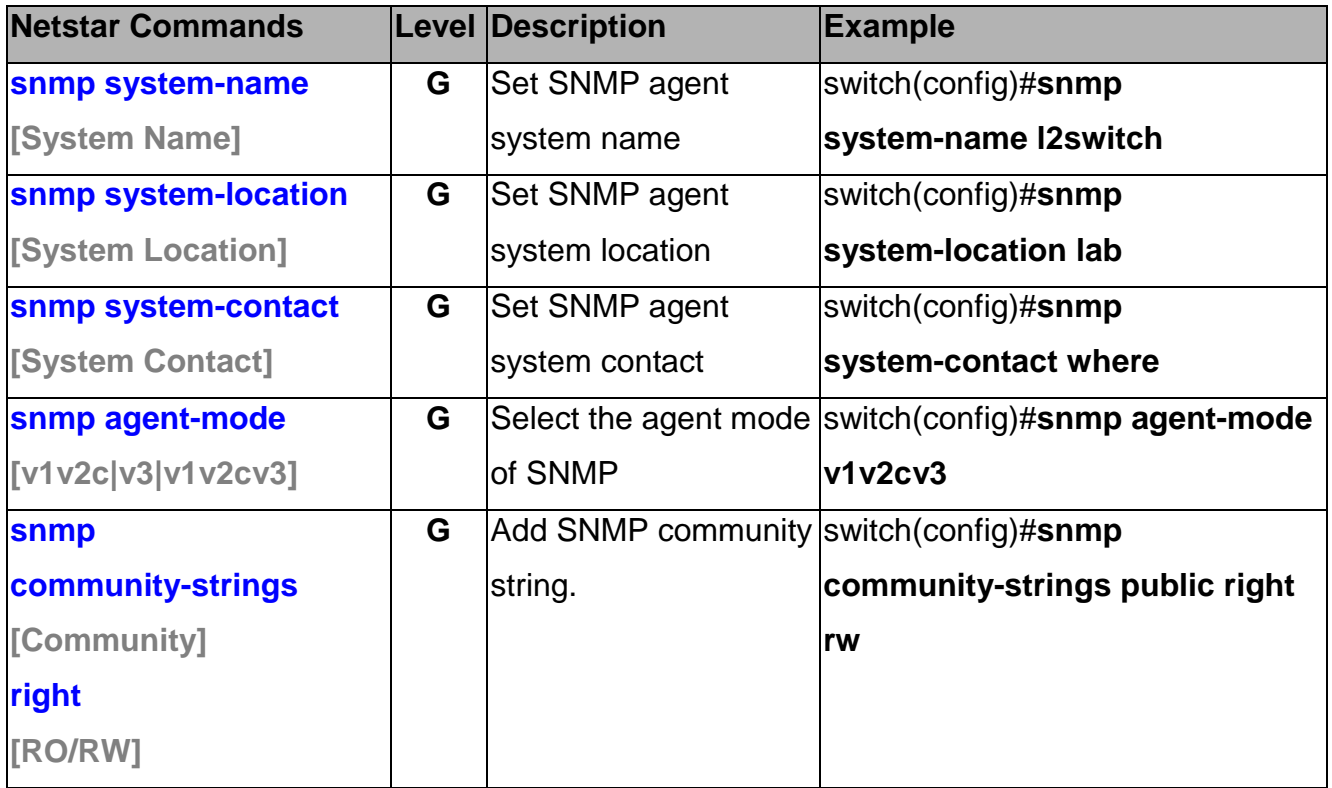

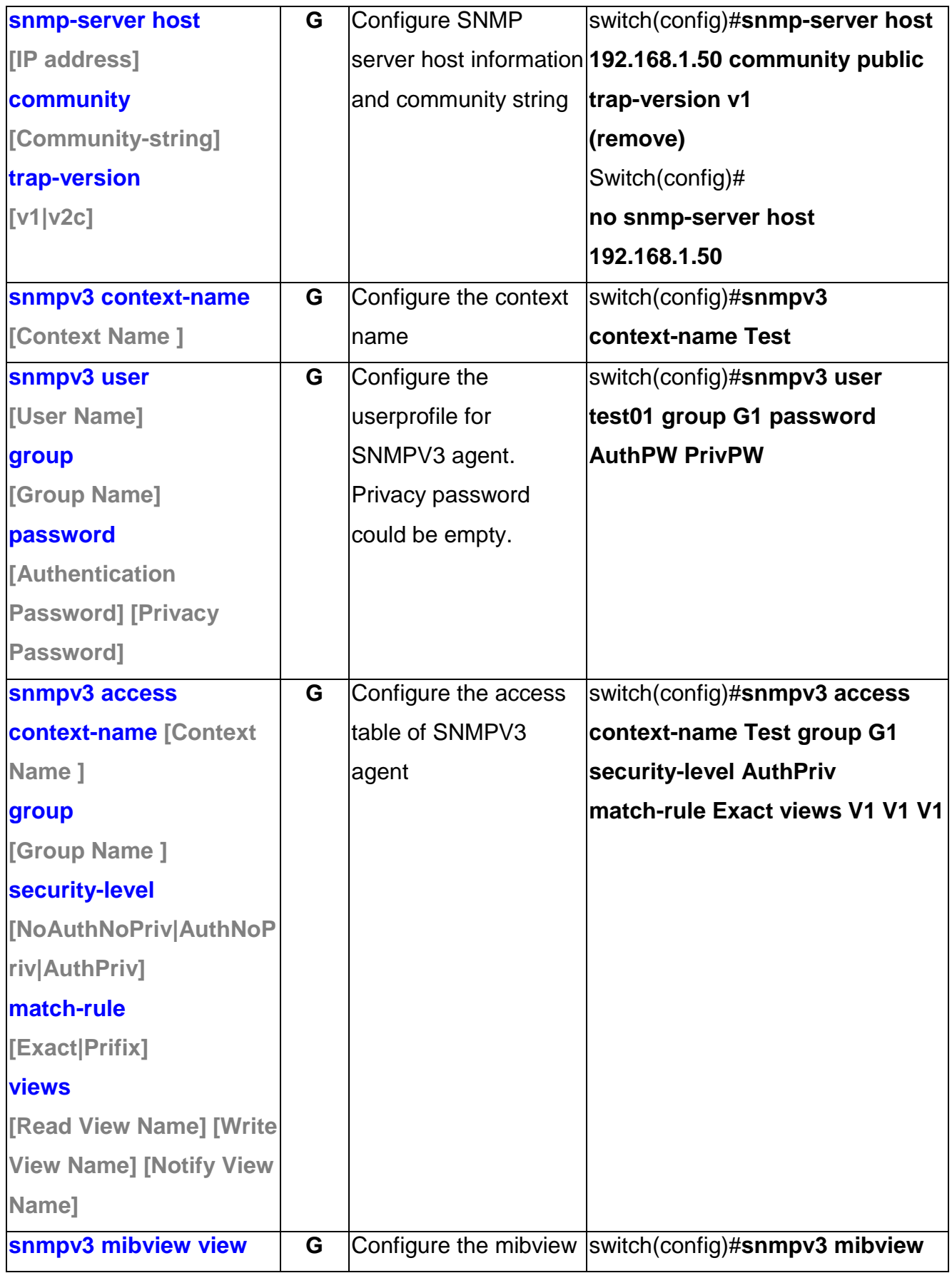

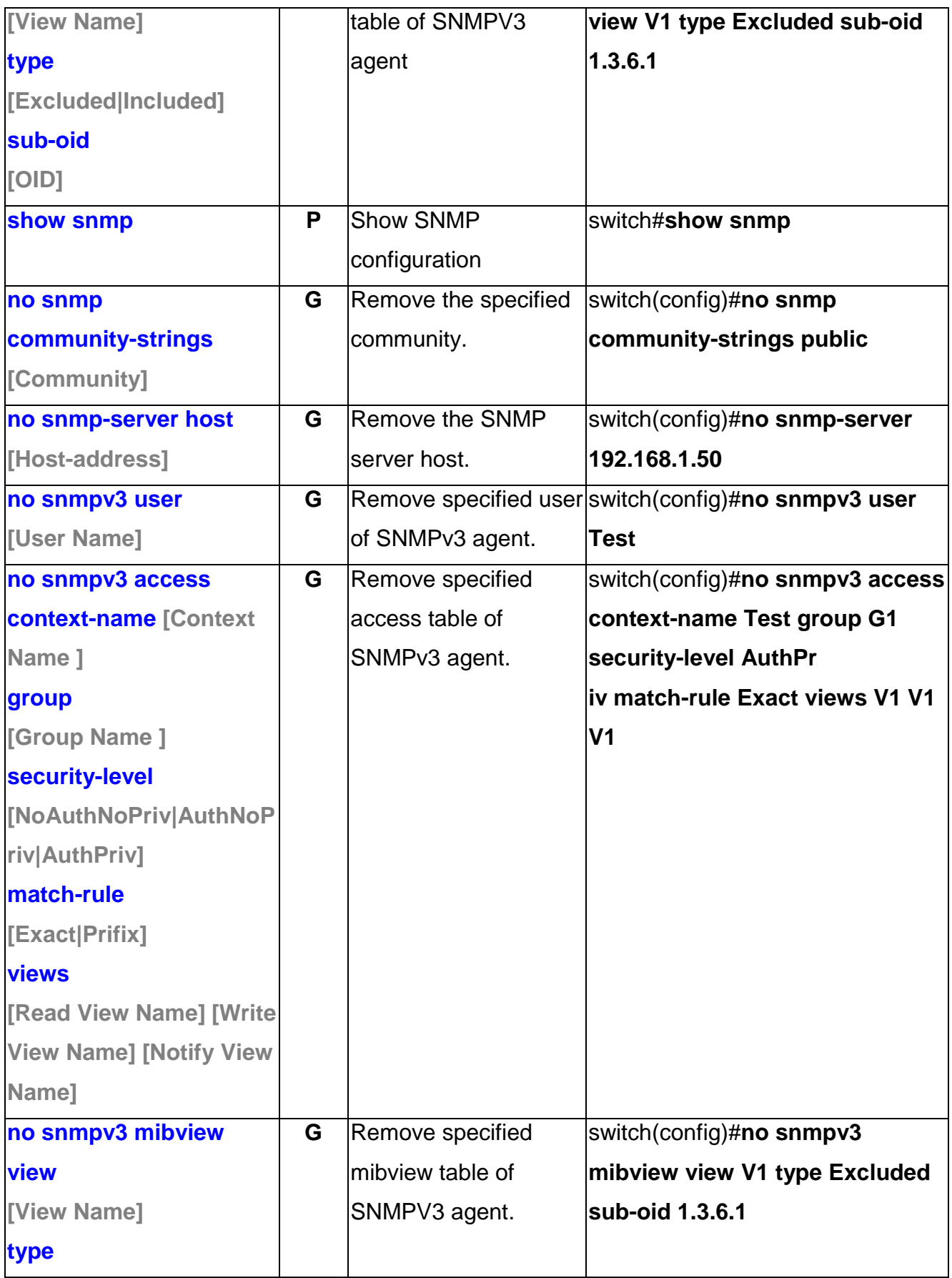

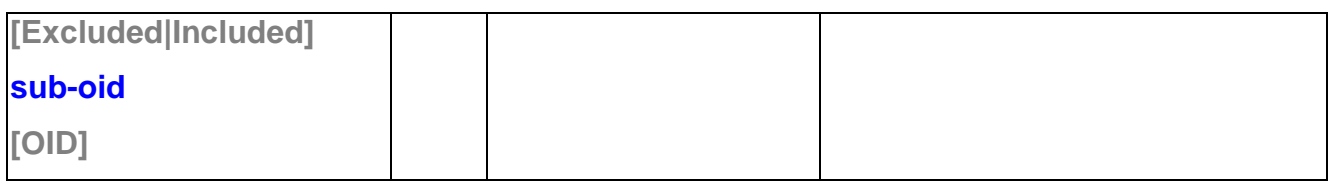

### **Port Mirroring Commands Set**

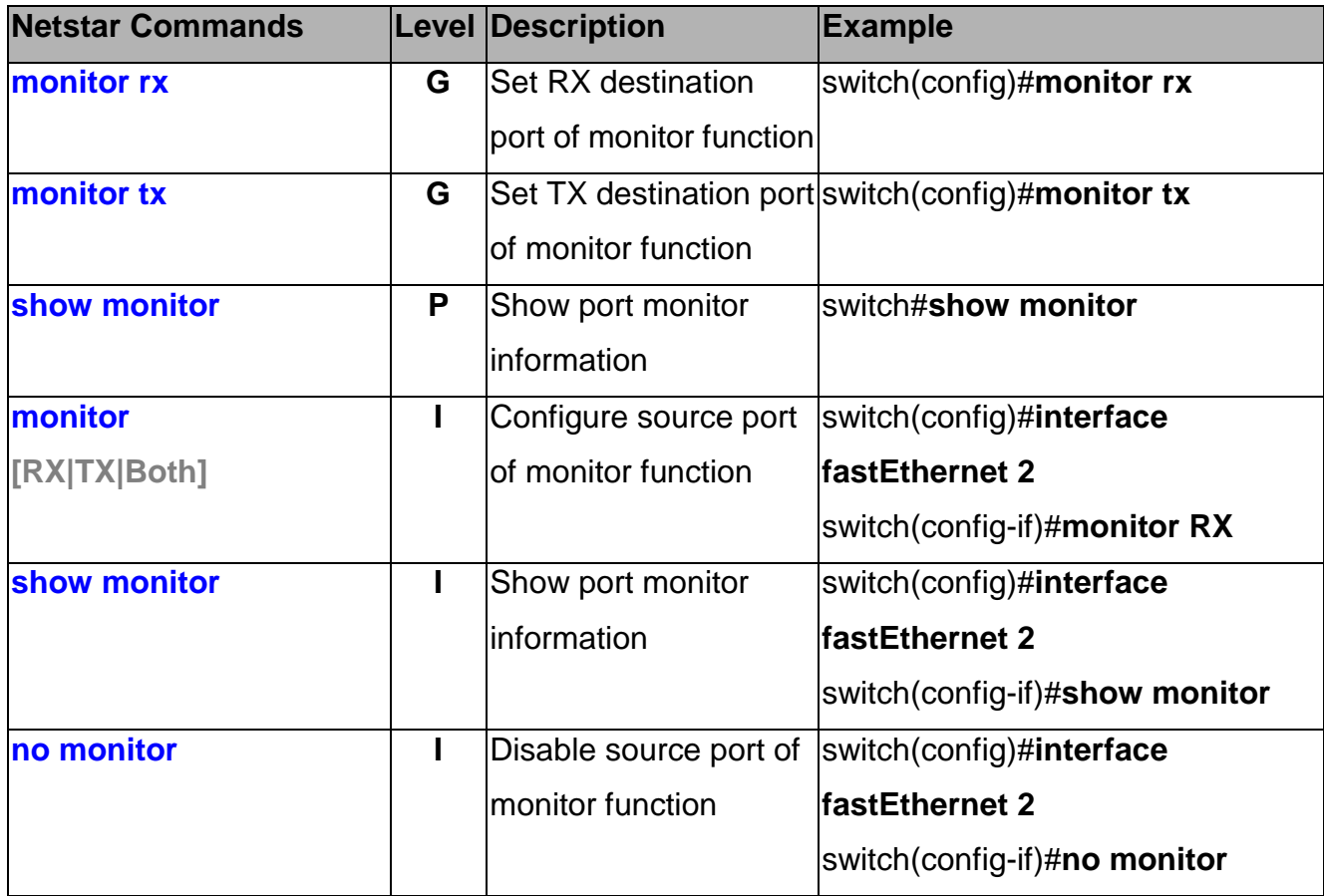

#### **802.1x Commands Set**

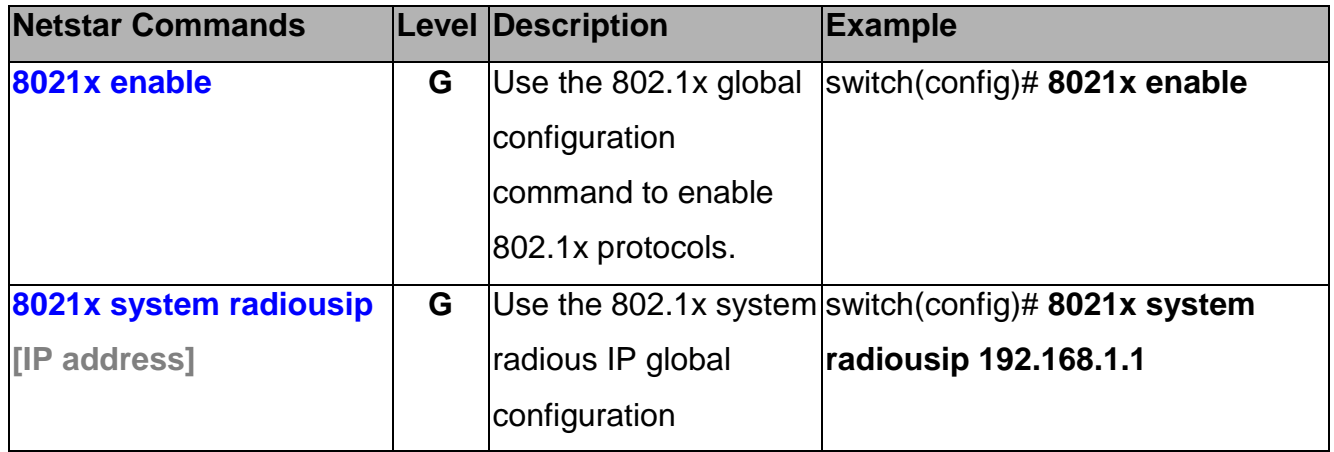

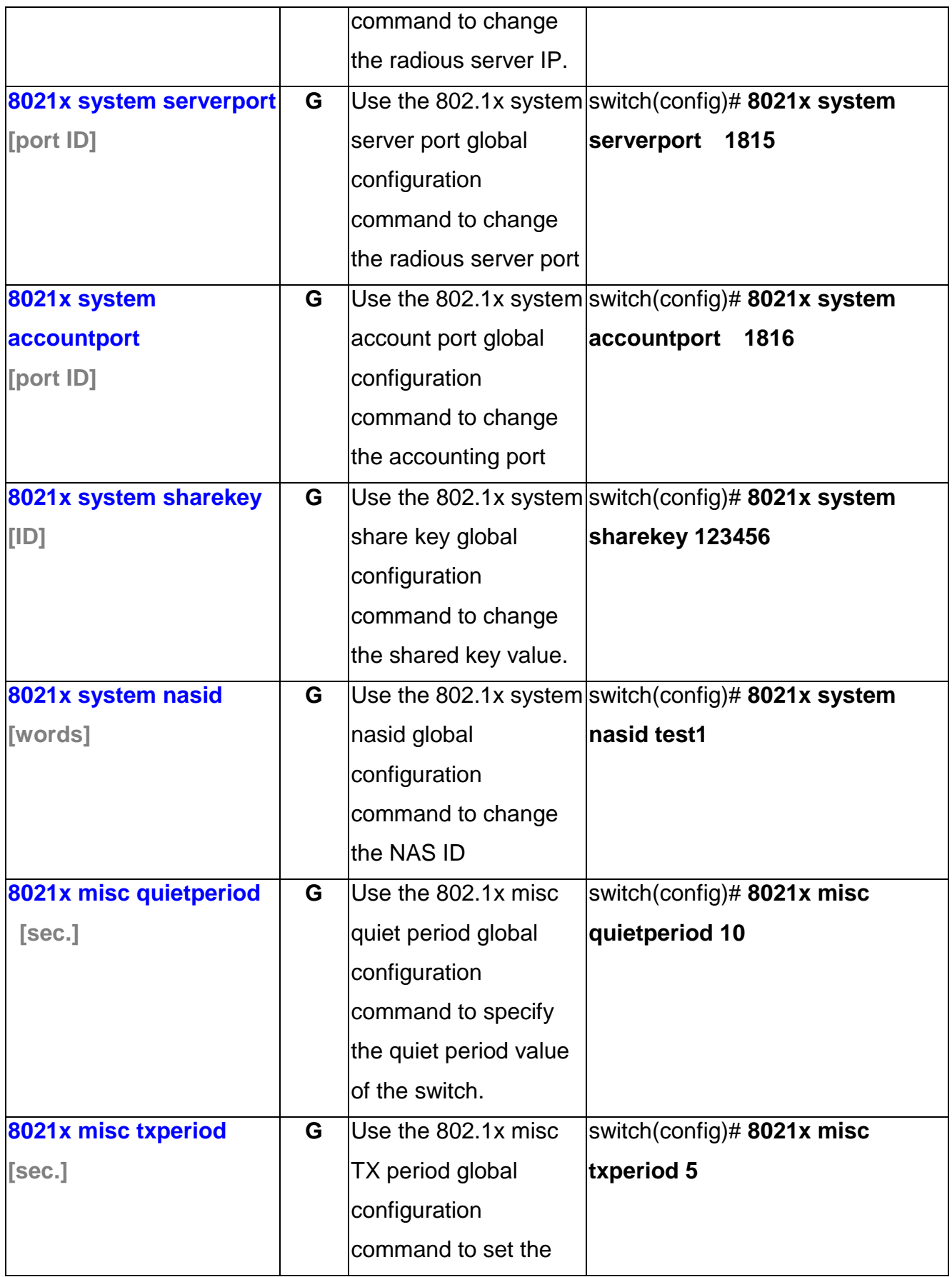

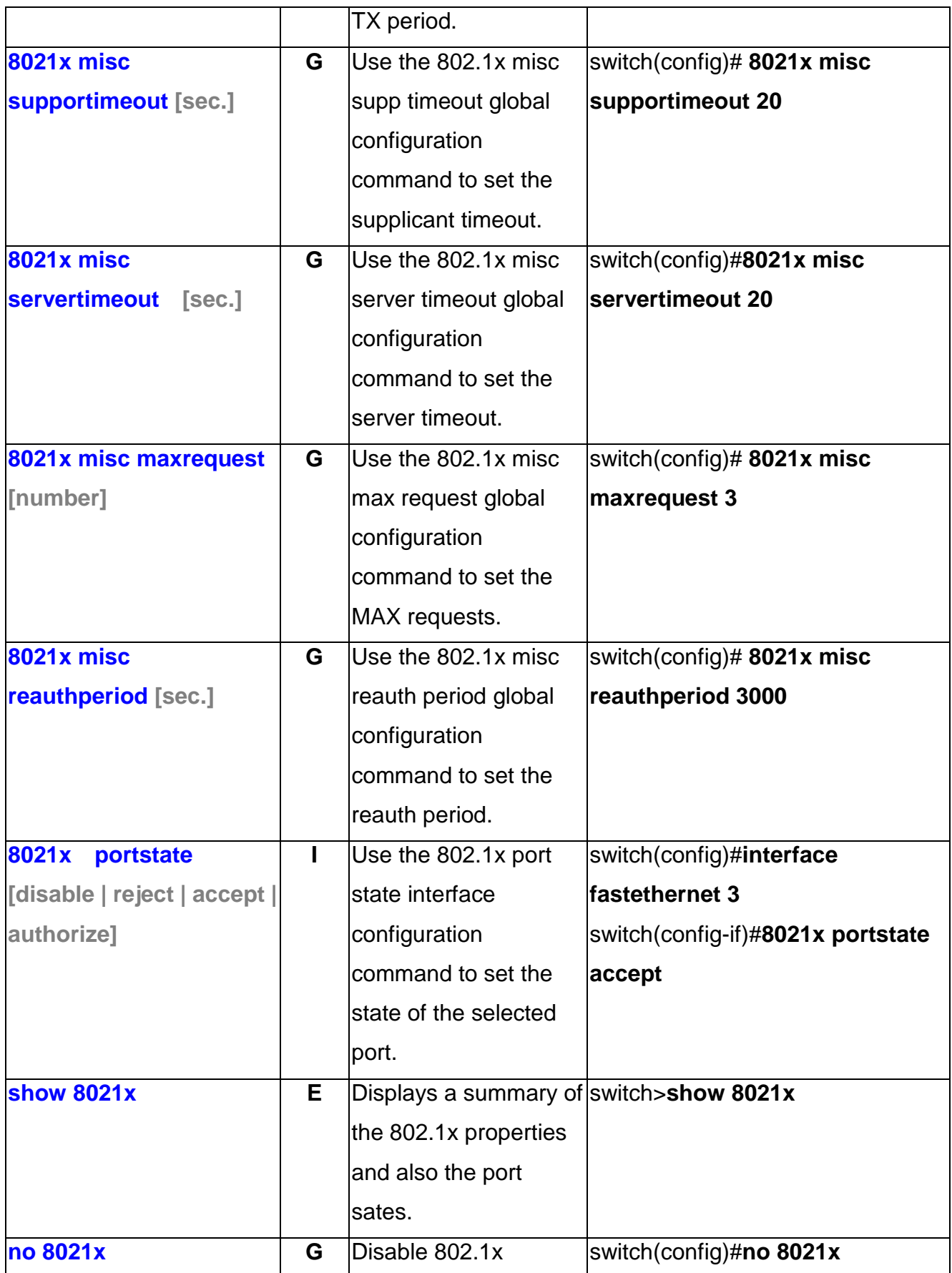

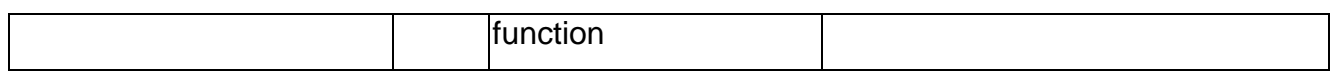

#### **TFTP Commands Set**

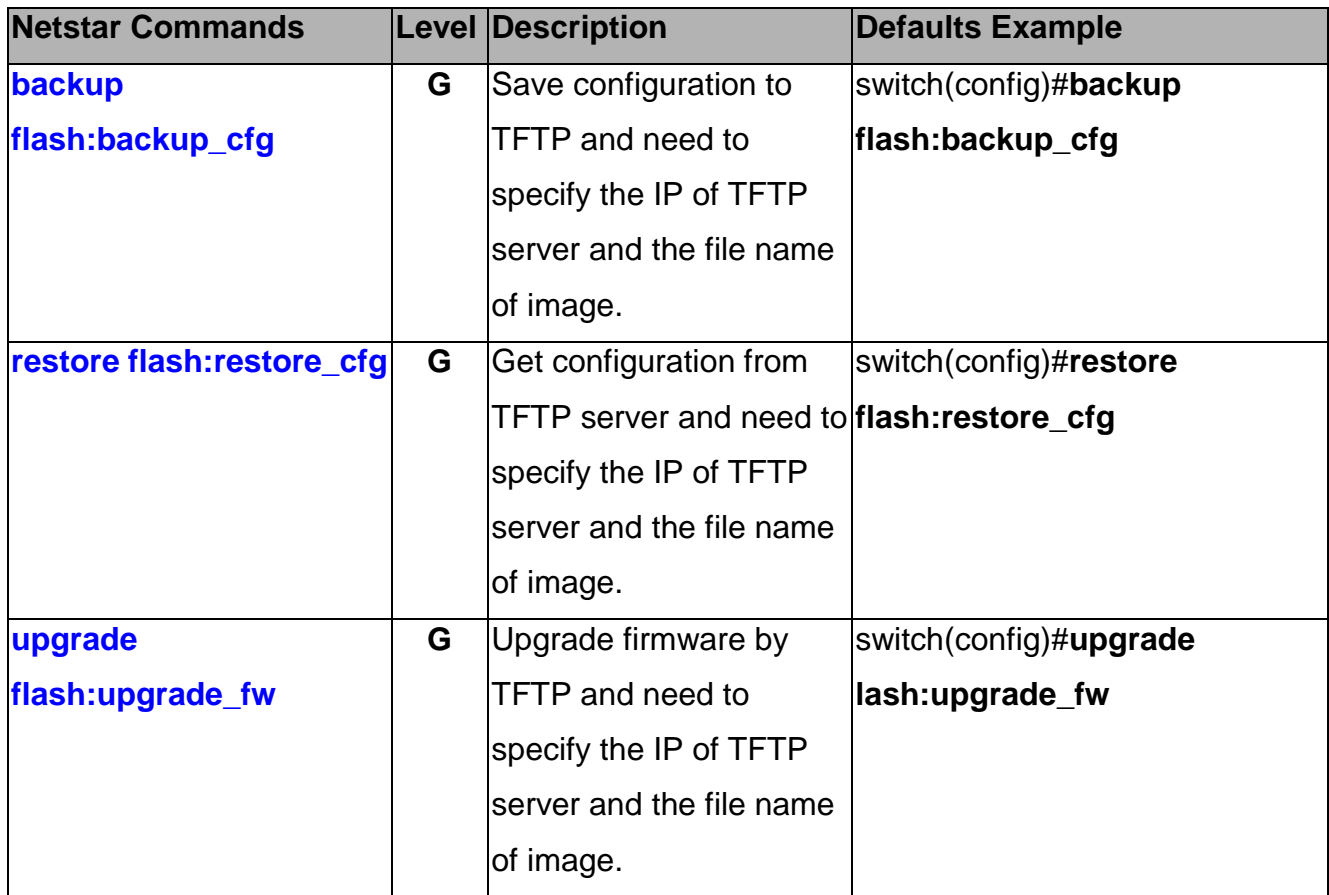

### **SystemLog, SMTP and Event Commands Set**

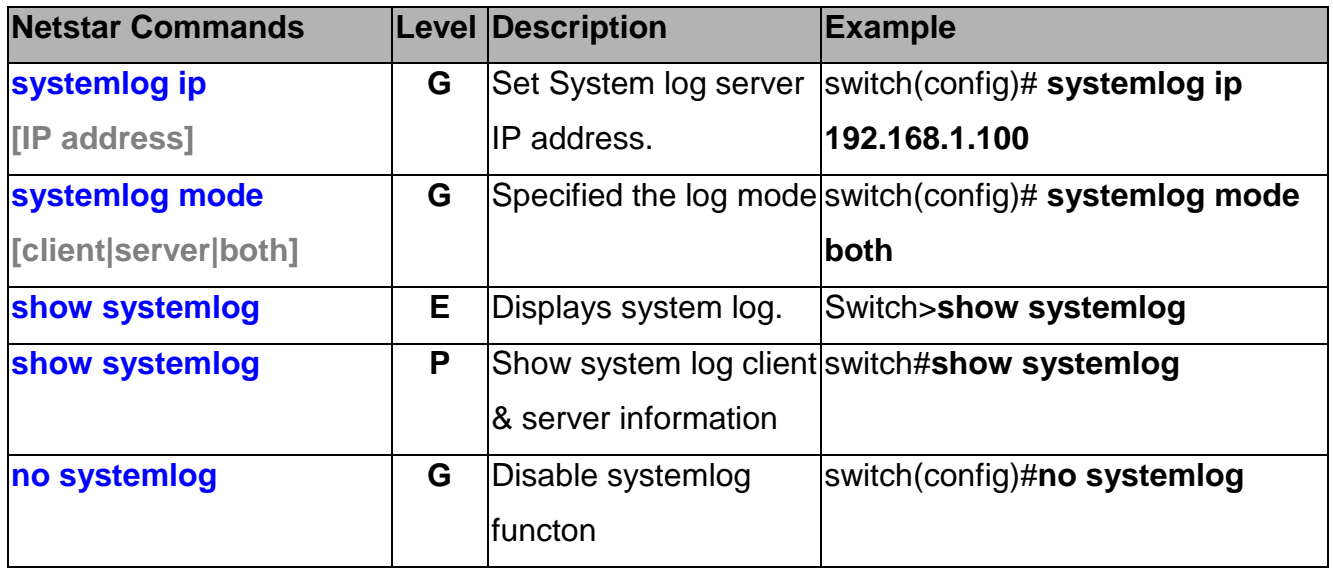

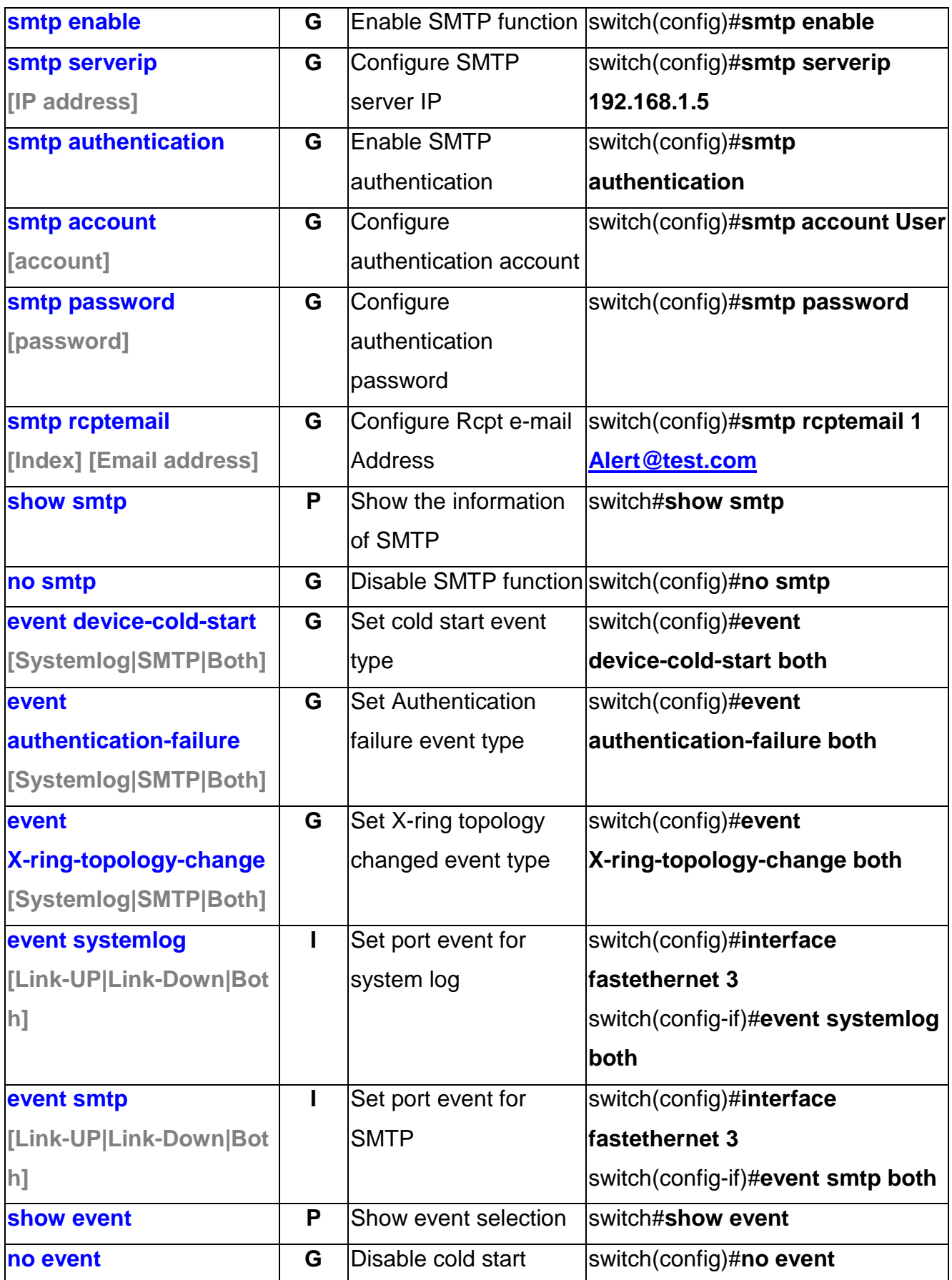

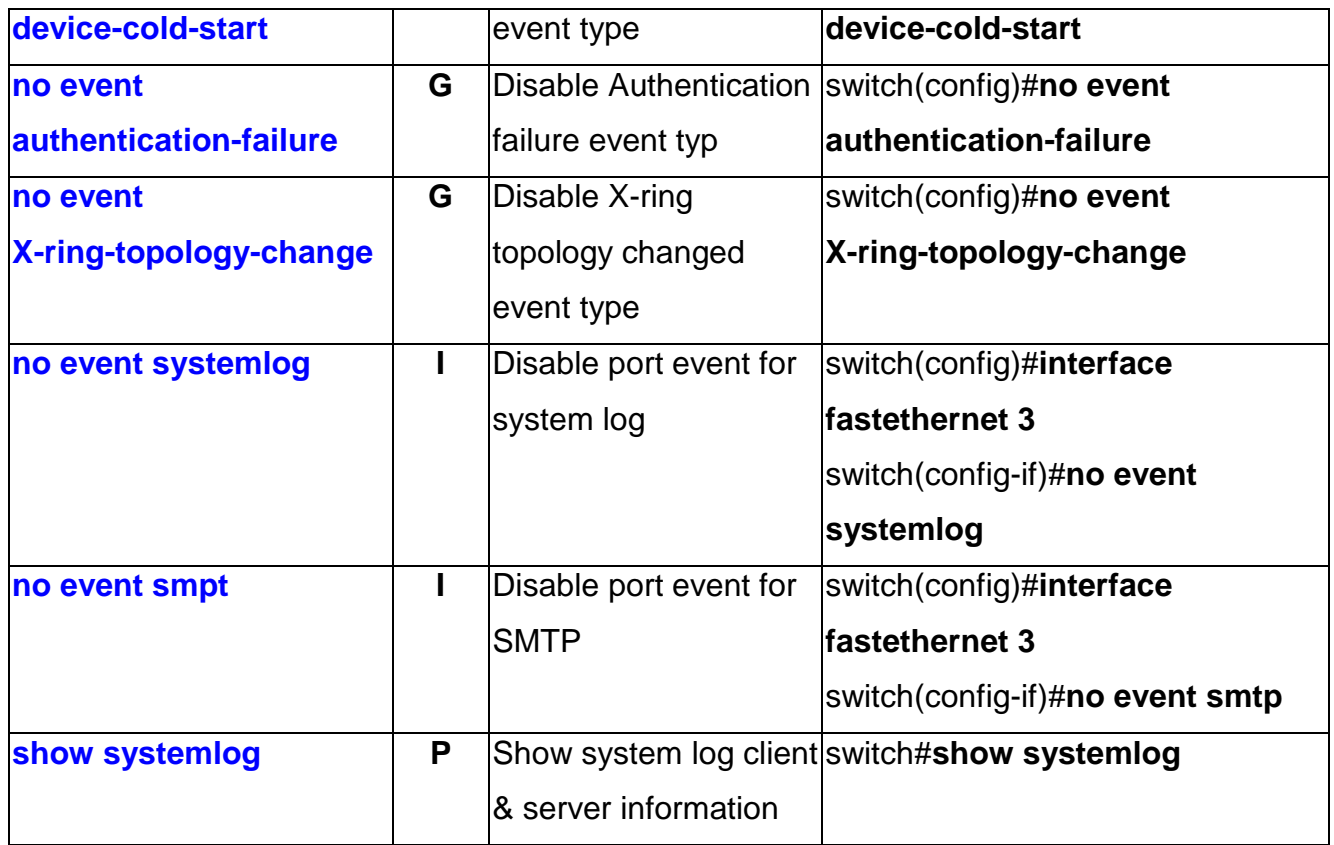

#### **SNTP Commands Set**

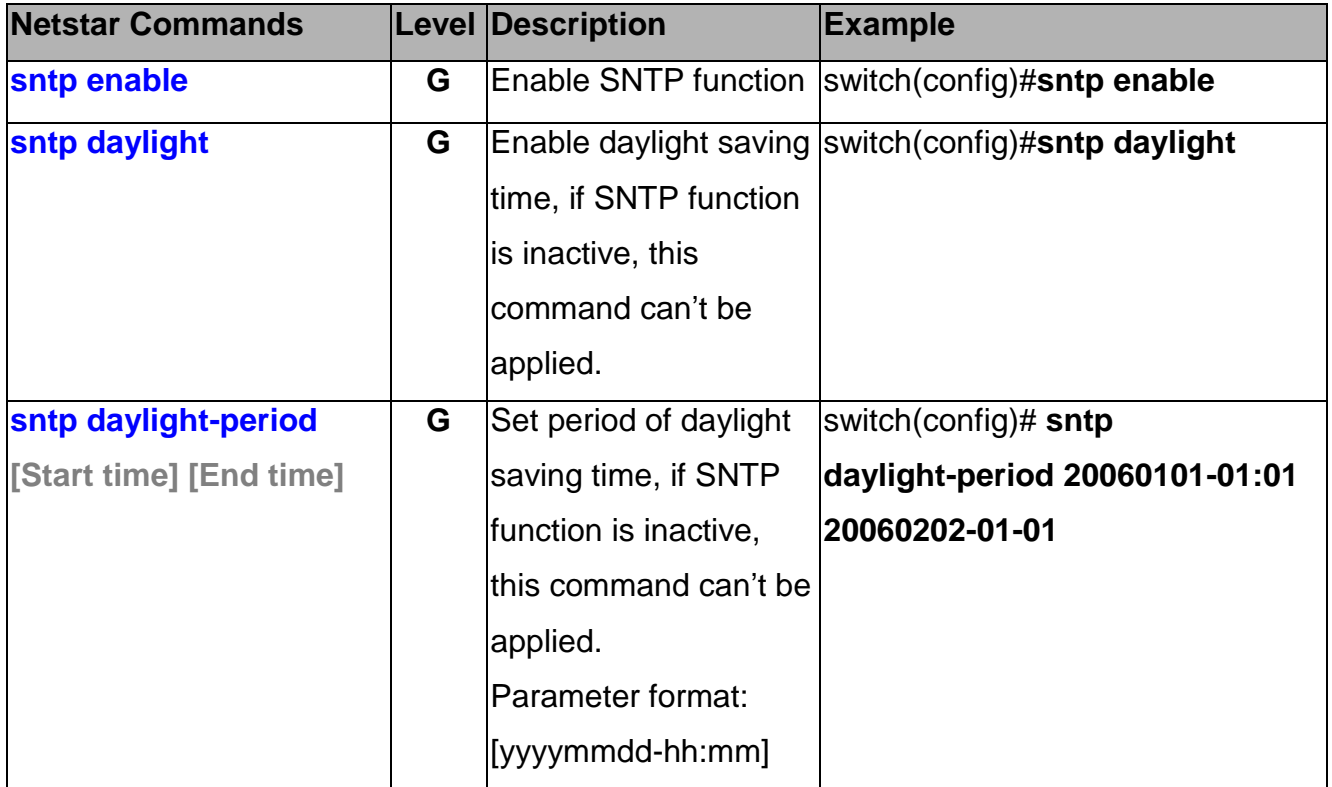

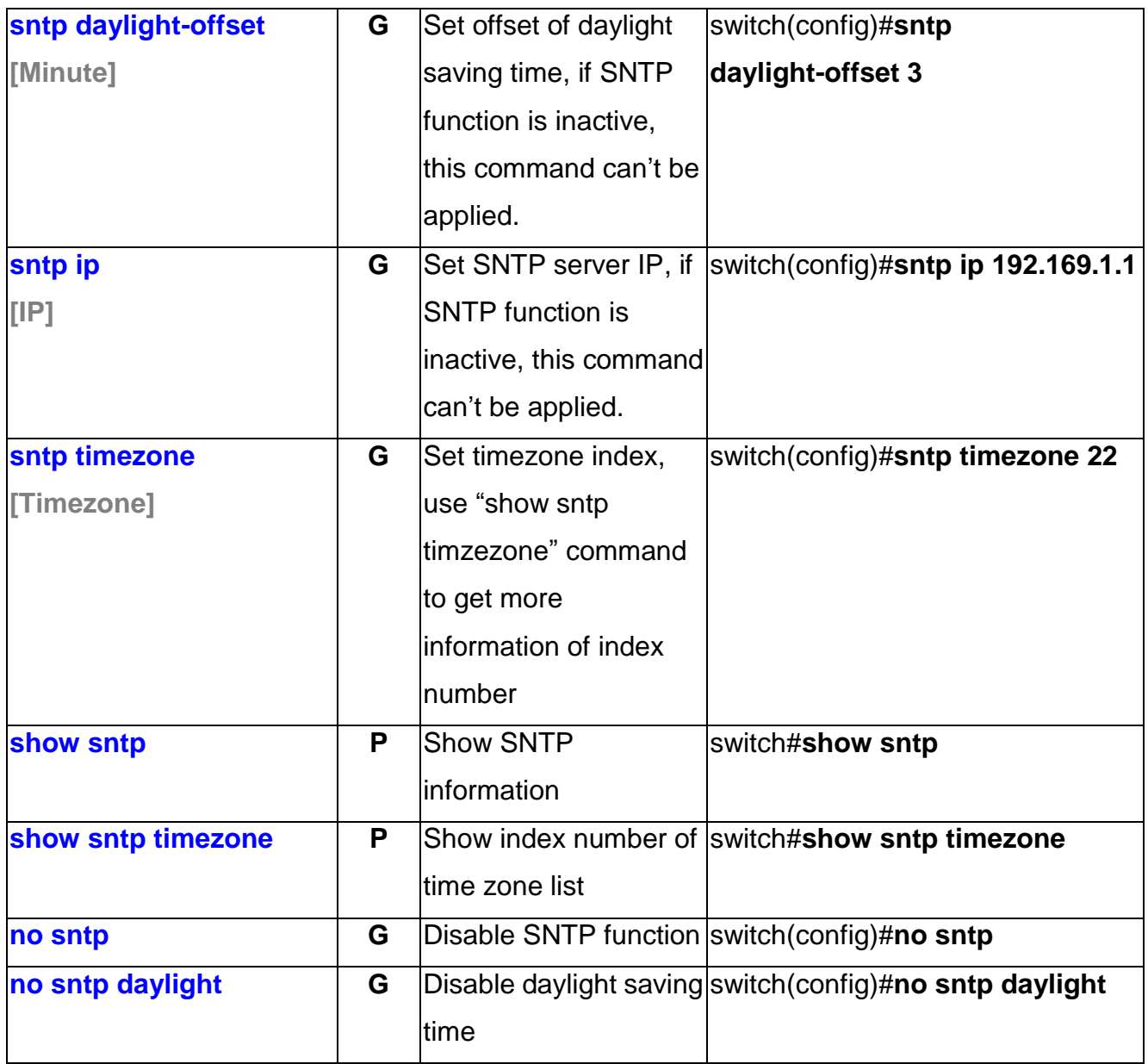

### **X-ring Commands Set**

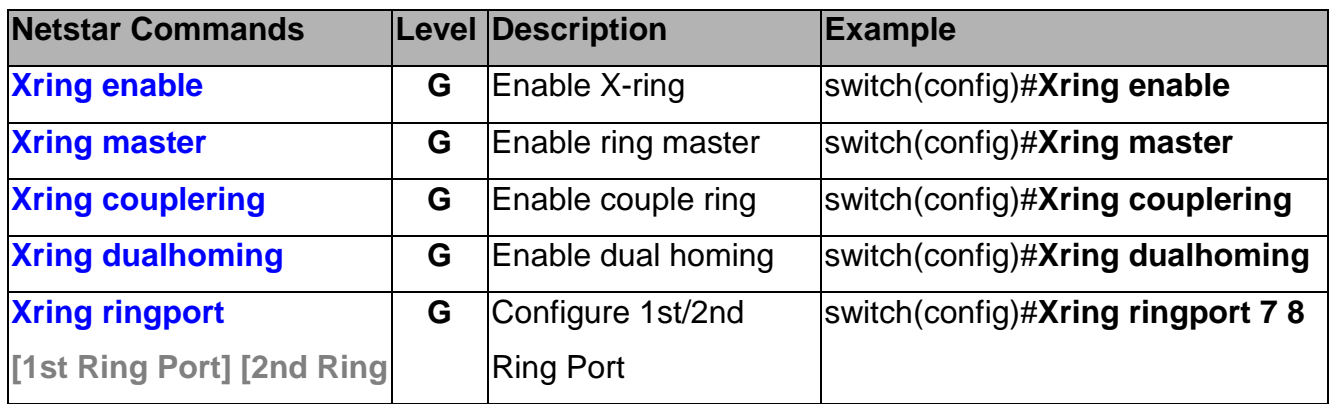

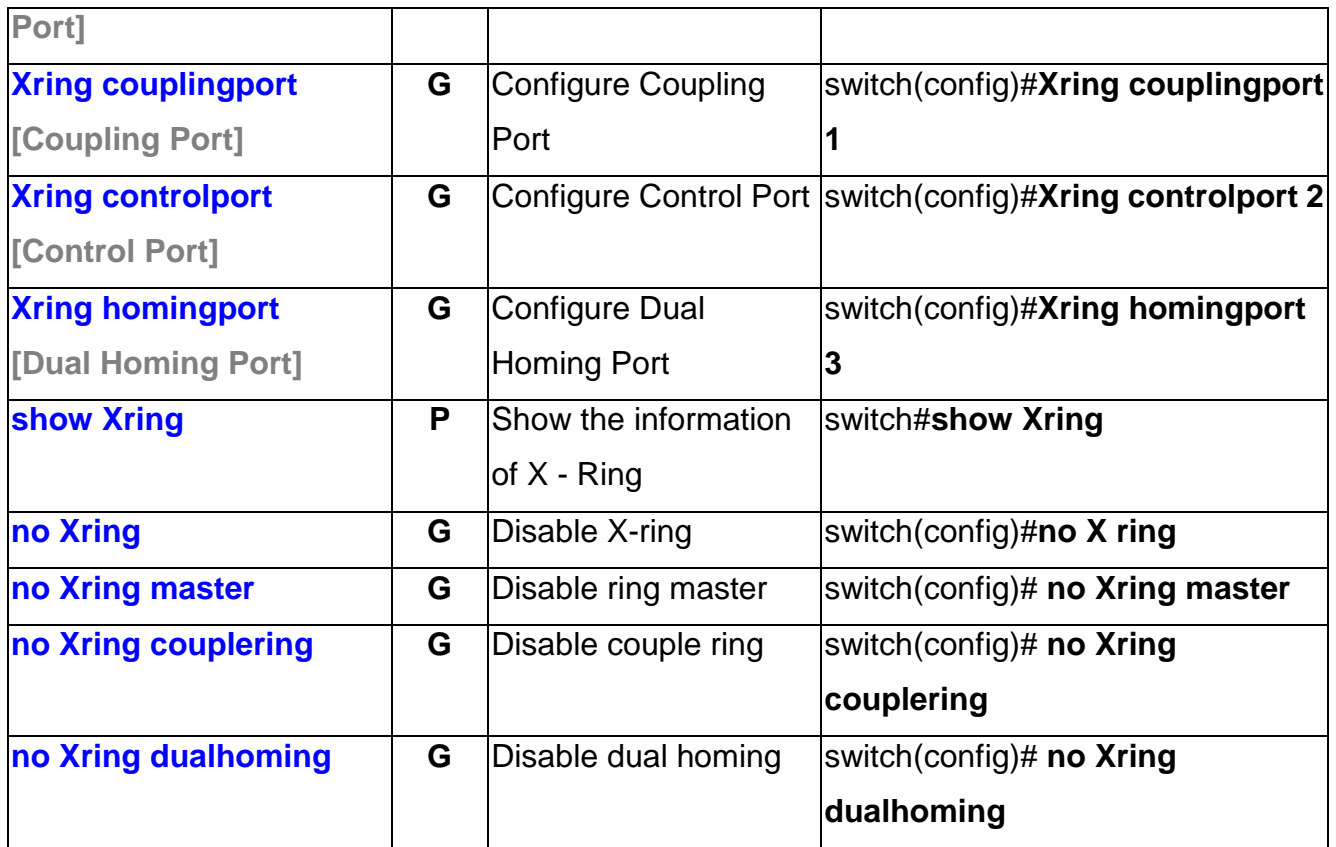

This section introduces the configuration and functions of the Web-Based management.

#### **About Web-based Management**

On the CPU board of the switch, there is an embedded HTML web site residing in flash memory, which offers advanced management features and allow users to manage the switch from anywhere on the network through a standard browser such as Microsoft Internet Explorer.

The Web-Based Management supports Internet Explorer 6.0. And, it is applied with Java Applets for reducing network bandwidth consumption, enhance access speed and present an easy viewing screen.

### **Preparing for Web Management**

Before use web management, user can use console to login the switch checking the default IP of the switch. Please refer to **Console Management** Chapter for console login. If user need change IP address in first time, user can use console mode to modify it. The default value is as below:

IP Address: **192.168.16.1** Subnet Mask: **255.255.255.0** Default Gateway: **192.168.16.254** User Name: **root** Password: **root**

### **System Login**

- Launch the Internet Explorer.
- Key in "http://" + "IP Address" of the Switch, and then press "**Enter**"
- **Login screen will appear right after**
- Key in the user name and password. The default user name and password is "**root**"

Click "**Enter**" or" OK", then the home screen of the Web-based management appears right after

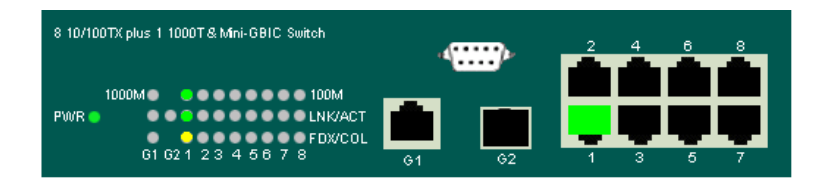

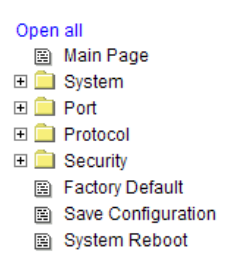

# **Welcome to the**

# 8 10/100TX plus 1 1000T & Mini-GBIC **Switch**

Main interface

### **System Information**

Assign the system name and location and view the system information

- System Name: Assign the system name of the switch (The maximum length is 64 bytes)
- **System Description:** Displays the description of switch(Read only cannot be modified)
- System Location: Assign the switch physical location(The maximum length is 64 bytes)
- **Firmware Version:** Displays the switch's firmware version
- Kernel Version: Displays the kernel software version
- **MAC Address:** Displays the unique hardware address assigned by manufacturer (default)

# **System Information**

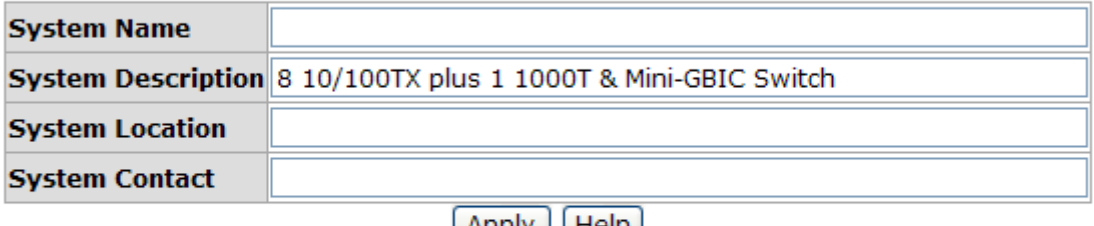

 $[Appiy] [Heip]$ 

Firmware Version v1.10 **Kernel Version** v<sub>1.28</sub> **MAC Address** 0014D1D066C4

System Information interface

### **IP Configuration**

User can configure the IP Settings and DHCP client function

- **DHCP:** To disable or enable the DHCP client function
- **IP Address:** Assign the switch IP address. The default IP is 192.168.16.1
- **Subnet Mask:** Assign the switch IP subnet mask
- **Gateway:** Assign the switch gateway. The default value is 192.168.16.254
- **DNS1:** Short for Domain Name Server an Internet service that translates domain name into IP addresses. Because domain name are alphabetic, they're easier to remember. The Internet is based on IP address. Every time you use a [domain](http://www.webopedia.com/TERM/D/)  [name](http://www.webopedia.com/TERM/D/) , therefore, a DNS service must translate the name into the corresponding IP address. For example, the domain name **www.net.com** might translate to **192.168.1.1**
- **DNS2:** The backup for DNS1. When the DNS1 cannot function, the DNS2 can replace DNS1 immediately
- **And than, click Apply**

Reboot the switch after reset the IP address

# **IP Configuration**

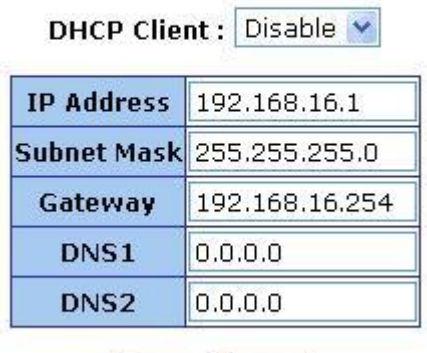

Apply Help

IP Configuration interface

#### **DHCP Configuration**

It short for Dynamic Host Configuration Protocol that is a protocol for assigning dynamic IP addresses to devices on a network. With dynamic addressing, a device can have a different IP address every time it connects to the network. In some systems, the device's IP address can even change while it is still connected. DHCP also supports a mix of static and dynamic IP addresses. Dynamic addressing simplifies network administration because the software keeps track of IP addresses rather than requiring an administrator to manage the task. This means that a new computer can be added to a network without the hassle of manually assigning it a unique IP address.

#### **DHCP Server Configuration**

The system provides the DHCP server function. Enable the DHCP server function, the switch system will be a DHCP server.

■ **DHCP Server:** To enable or Disable the DHCP Server function. Enable – the switch

will be the DHCP server on your local network

- **Low IP Address:** The dynamic IP range. Low IP address is the beginning of the dynamic IP range. For example: dynamic IP range is from 192.168.1.100  $\sim$ 192.168.1.200. 192.168.1.100 will be the Low IP address
- High IP Address: The dynamic IP range. High IP address is the end of the dynamic IP range. For example: dynamic IP range is from 192.168.1.100 ~ 192.168.1.200. 192.168.1.200 will be the High IP address
- **E** Subnet Mask: The dynamic IP assign range subnet mask
- **Gateway:** The gateway in your network
- **DNS:** Domain Name Server IP Address in your network
- Lease Time (sec): It is the time period that system will reset the dynamic IP assignment to ensure the dynamic IP will not been occupied for a long time or the server doesn't know that the dynamic IP is idle

# **DHCP Server - System Configuration**

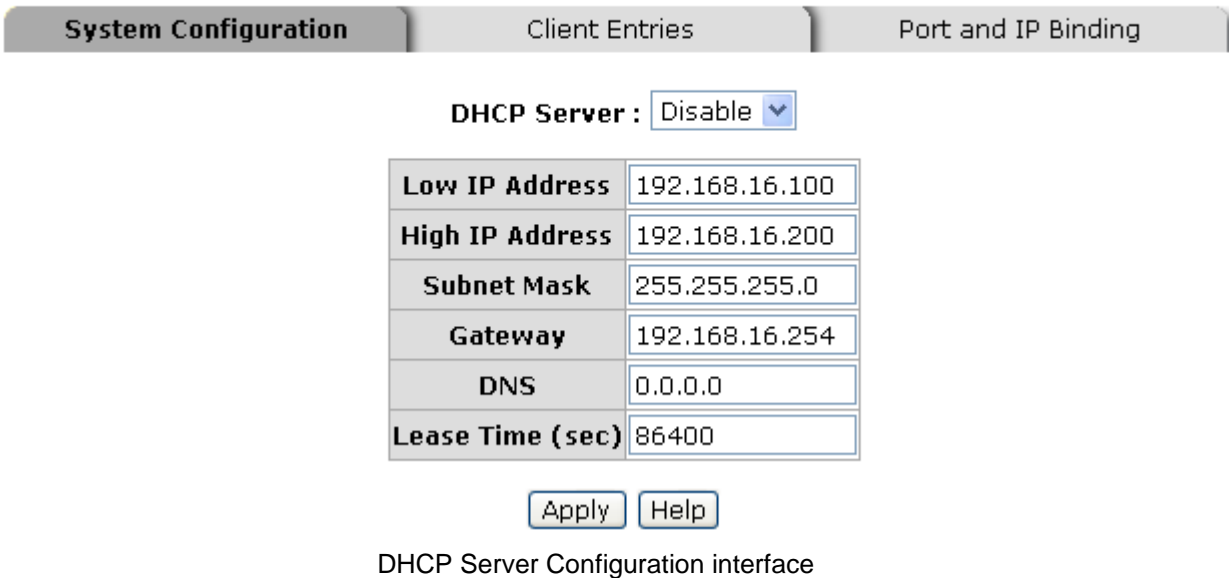

#### **DHCP Client Entries**

When the DHCP server function is active, the system will collect the DHCP client information and display in here

# **DHCP Server - Client Entries**

**System Configuration** 

**Client Entries** 

Port and IP Binding

IP addr Client ID Type Status Lease

DHCP Client Entries interface

#### **Port and IP Bindings**

Assign the dynamic IP address to the port. When the device is connecting to the port and asking for IP assigning, the system will assign the IP address that has been assigned before to the connected device.

# **DHCP Server - Port and IP Binding**

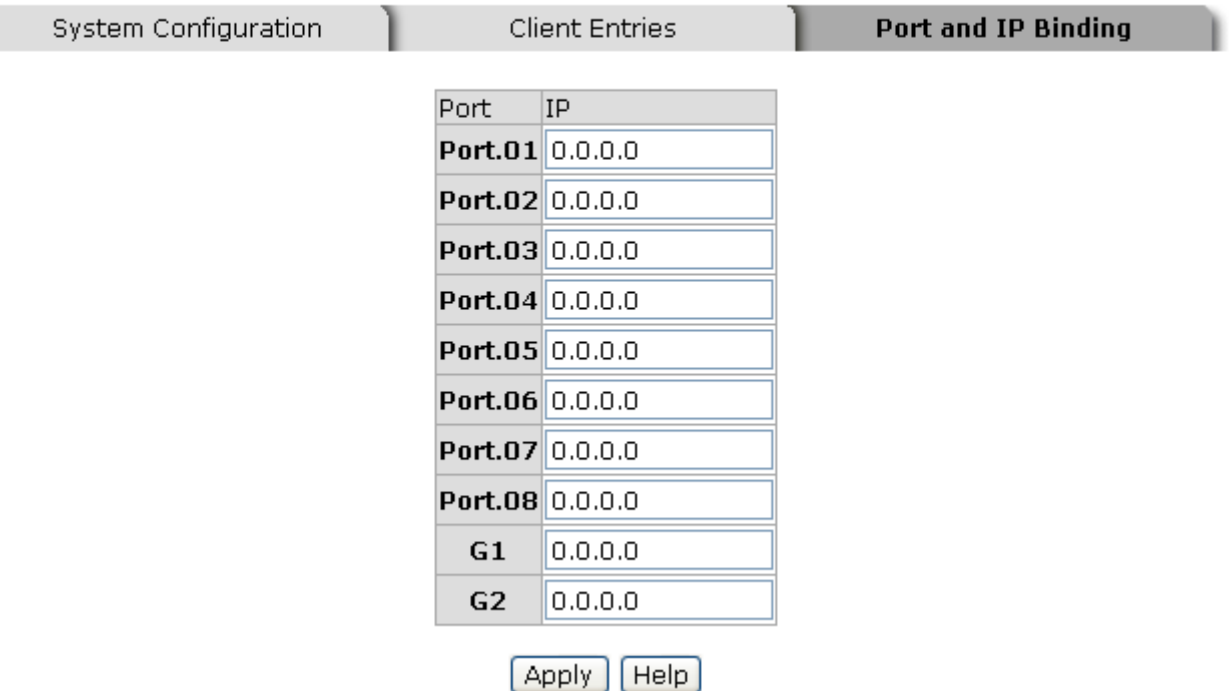

Port and IP Bindings interface

### **TFTP - Update Firmware**

It provides the functions to allow you to update the switch firmware. Before updating, make sure the TFTP server is ready and the firmware image is on the TFTP server.

- **TFTP Server IP Address:** Key in the TFTP server IP
- **Firmware File Name:** The name of firmware image
- And then, click Apply

# **TFTP - Update Firmware**

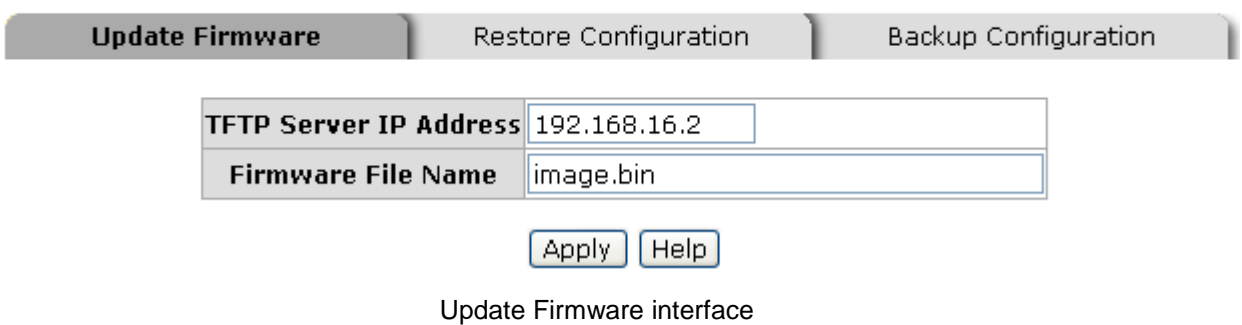

### **TFTP - Restore Configuration**

Restore EEPROM value from TFTP server

- **TFTP Server IP Address:** Key in the TFTP server IP
- **Restore File Name:** Key in the restore file image name
- And then, click Apply

# **TFTP - Restore Configuration**

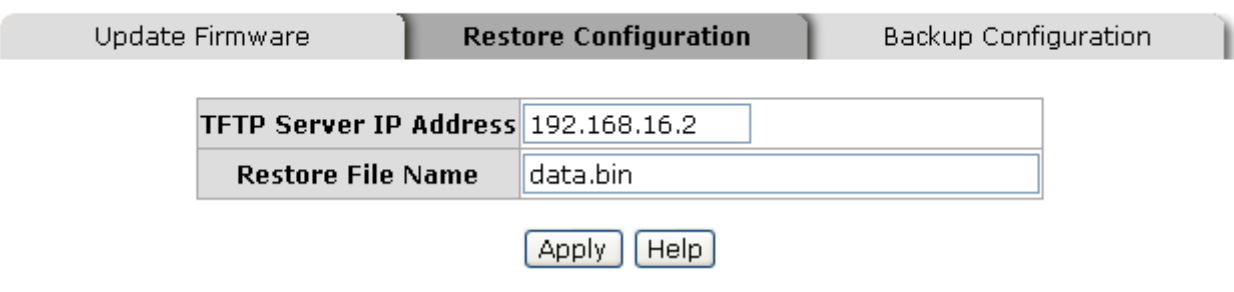

Restore Configuration interface

### **TFTP - Backup Configuration**

Save current EEPROM value from the switch to TFTP server, then go to the TFTP restore configuration page to restore the EEPROM value.

- **TFTP Server IP Address:** Key in the TFTP server IP
- **Backup File Name:** Key in the file image name
- And then, click Apply

# **TFTP - Backup Configuration**

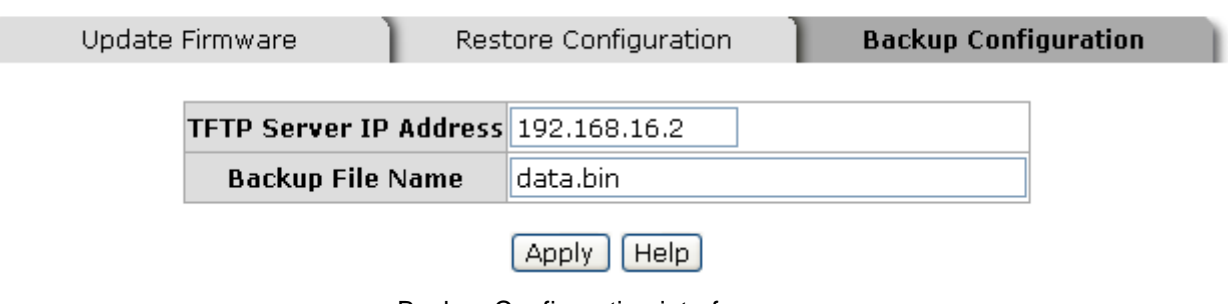

Backup Configuration interface

# **System Event Log – Syslog Configuration**

Configuring the system event mode that want to be collected and system log server IP.

- 1. **Syslog Client Mode:** select the system log mode client only, server only, or both S/C.
- 2. **Syslog Server IP Address:** assigned the system log server IP.
- 3. Click Reload to refresh the events log.
- 4. Click Clear to clear all current events log.
- 5. After configuring, Click Apply

# **System Event Log - Syslog Configuration**

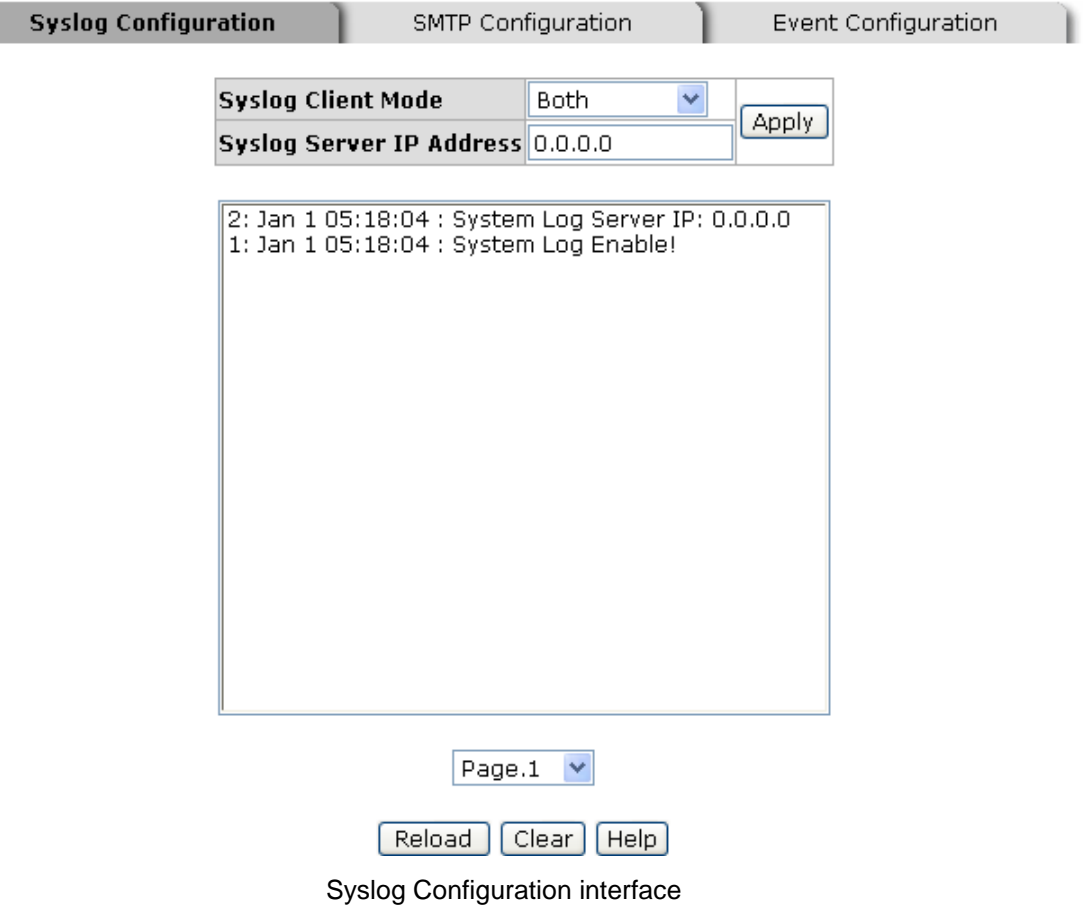

### **System Event Log - SMTP Configuration**

You can set up the mail server IP, mail account, account password, and forwarded email account for receiving the event alert.

- 1. **Email Alert:** enable or disable the email alert function.
- 2. **SMTP Server IP:** set up the mail server IP address (when **Email Alert** enabled, this function will then be available)..
- 3. **Authentication:** mark the check box to enable and configure the email account and password for authentication (when **Email Alert** enabled, this function will then be available)..
- 4. **Mail Account:** set up the email account, e.g. support@trendnet.com, to receive the alert. It must be an existing email account on the mail server, which you had set up

in **SMTP Server IP Address** column.

- 5. **Password:** The email account password.
- 6. **Confirm Password:** reconfirm the password.
- 7. **Rcpt e-mail Address 1 ~ 6:** you can assign up to 6 e-mail accounts also to receive the alert.
- 8. Click Apply |.

# **System Event Log - SMTP Configuration**

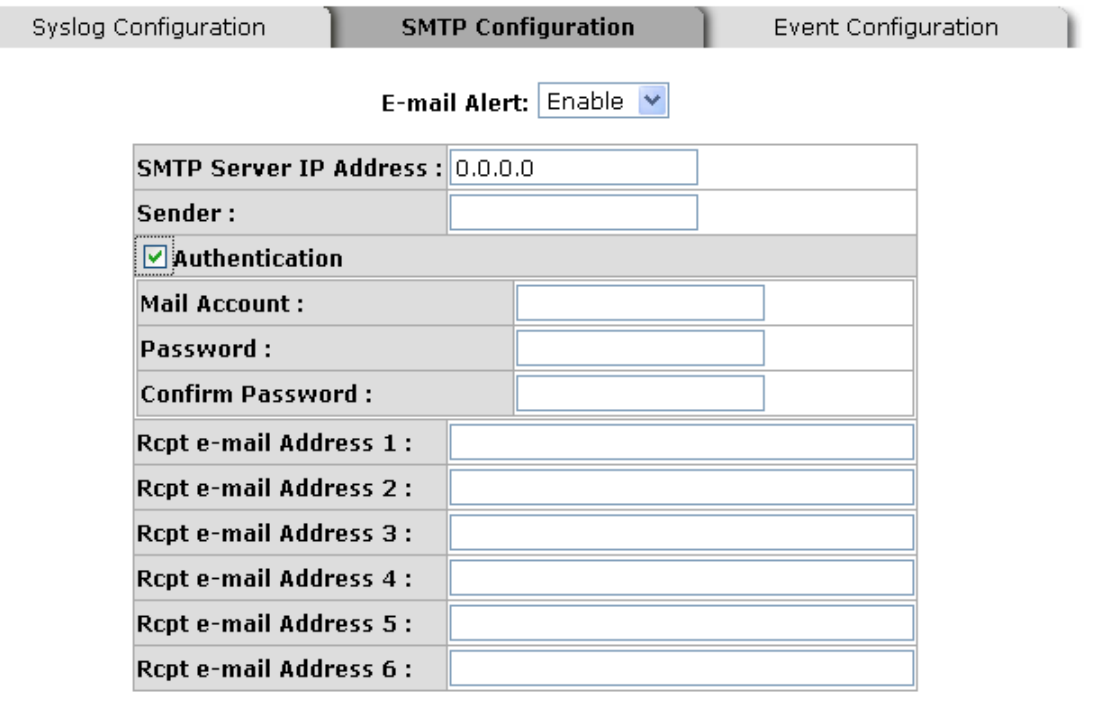

Apply | Help

SMTP Configuration interface

### **System Event Log - Event Configuration**

You can select the system log events and SMTP events. When selected events occur, the system will send out the log information. Also, per port log and SMTP events can be selected. After configure, Click Apply |.

- **System event selection:** 4 selections Device cold start, Device warm start, SNMP Authentication Failure, and X-ring topology change. Mark the checkbox to select the event. When selected events occur, the system will issue the logs.
	- **Device cold start:** when the device executes cold start action, the system will issue a log event.
	- **Device warm start:** when the device executes warm start, the system will issue a log event.
	- **Authentication Failure:** when the SNMP authentication fails, the system will issue a log event.
	- **X-ring topology change:** when the X-ring topology has changed, the system will issue a log event.

# **System Event Log - Event Configuration**

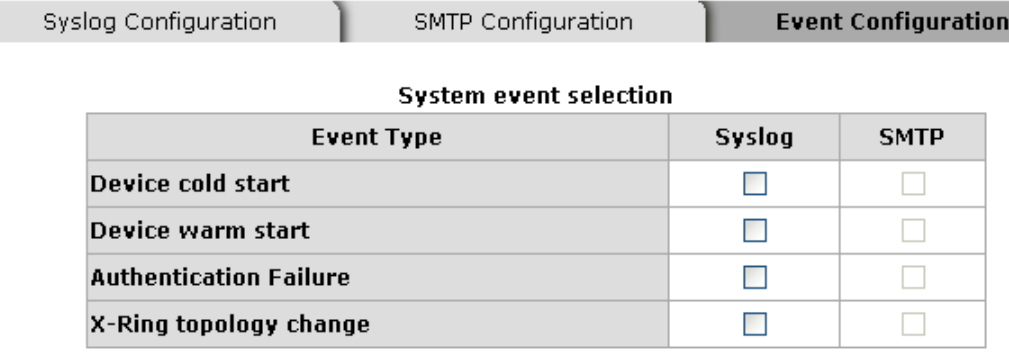

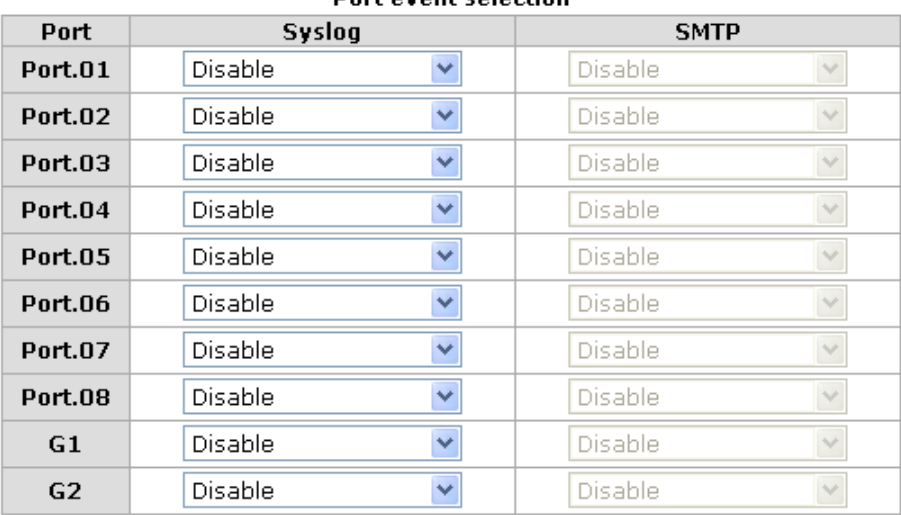

#### **Port event selection**

Apply | Help

- **Port event selection:** select the per port events and per port SMTP events. It has 3 selections – Link UP, Link Down, and Link UP & Link Down. Disable means no event is selected.
	- **Link UP:** the system will issue a log message when port connection is up only.
	- **Link Down:** the system will issue a log message when port connection is down only.
	- **Link UP & Link Down:** the system will issue a log message when port connection is up and down.

### **SNTP Configuration**

You can configure the SNTP (Simple Network Time Protocol) settings. The SNTP allows you to synchronize switch clocks in the Internet.

- 1. **SNTP Client:** enable or disable SNTP function to get the time from the SNTP server.
- 2. **Daylight Saving Time:** enable or disable daylight saving time function. When daylight saving time is enabling, you need to configure the daylight saving time period..
- 3. **UTC Timezone:** set the switch location time zone. The following table lists the different location time zone for your reference.

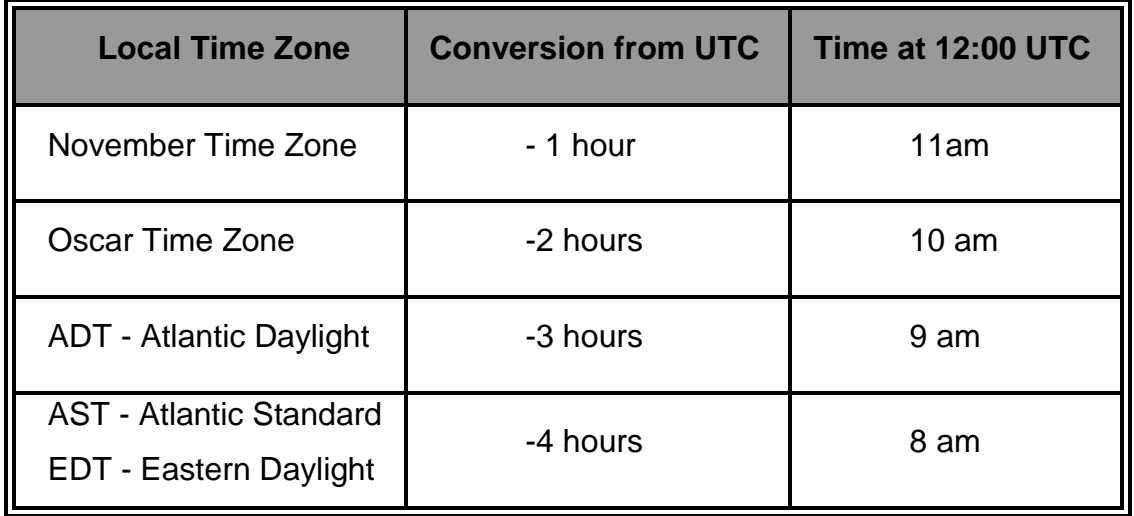

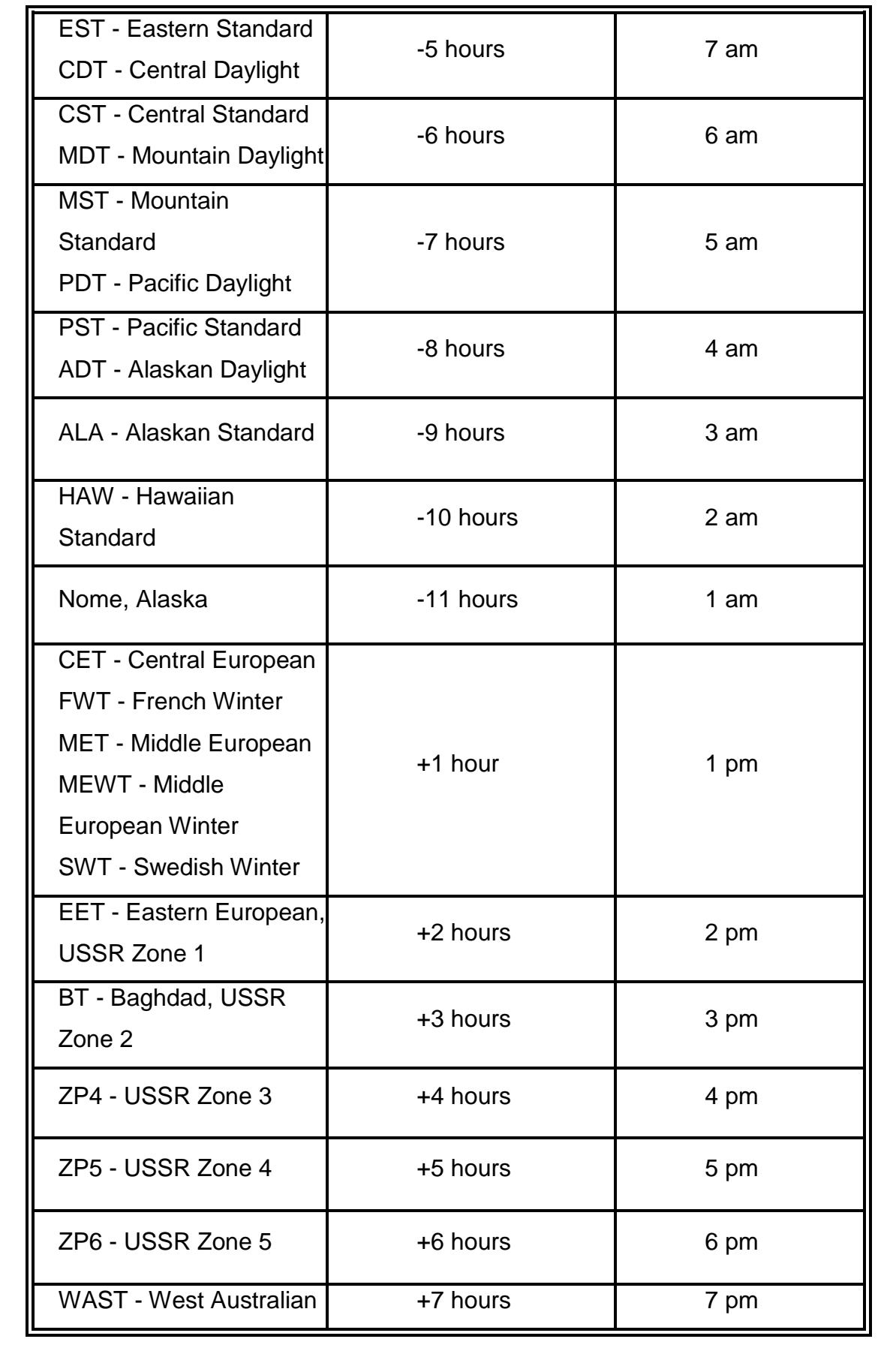

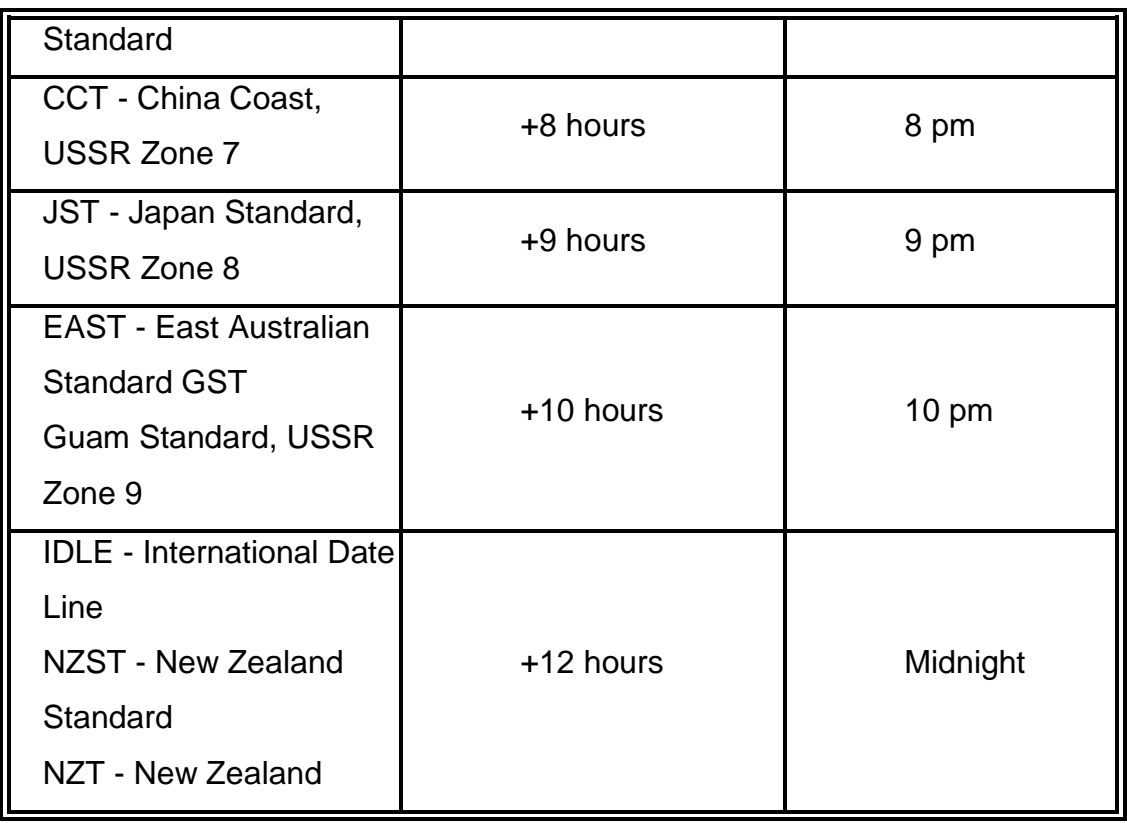

- 4. **SNTP Sever URL:** set the SNTP server IP address.
- 5. **Daylight Saving Period:** set up the Daylight Saving beginning time and Daylight Saving ending time. Both will be different in every year.
- 6. **Daylight Saving Offset (mins):** set up the offset time.
- 7. **Switch Timer:** display the switch current time.
- 8. Click Apply |.

# **SNTP Configuration**

SNTP Client : Disable v

Daylight Saving Time: Disable

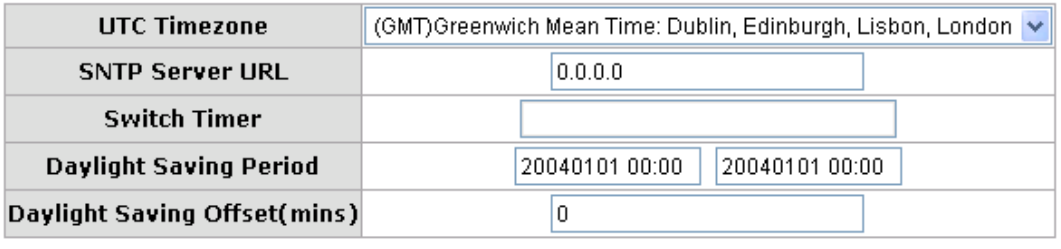

Apply | Help

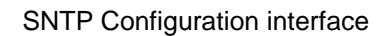

### **IP Security**

IP security function allows user to assign 10 specific IP addresses that have permission to access the switch through the web browser for the securing switch management.

- **IP Security Mode:** when this option is in **Enable** mode, the **Enable HTTP Server** and **Enable Telnet Server** check boxes will then be available.
- **Enable HTTP Server:** when this check box is checked, the IP addresses among Security IP1 ~ IP10 will be allowed to access via HTTP service.
- **Enable Telnet Server:** when checked, the IP addresses among Security IP1 ~ IP10 will be allowed to access via telnet service.
- **Security IP 1 ~ 10:** Assign up to 10 specific IP address. Only these 10 IP address can access and manage the switch through the Web browser
- And then, click Apply button to apply the configuration

**[NOTE]** Remember to execute the "Save Configuration" action, otherwise the new configuration will lose when switch power off.

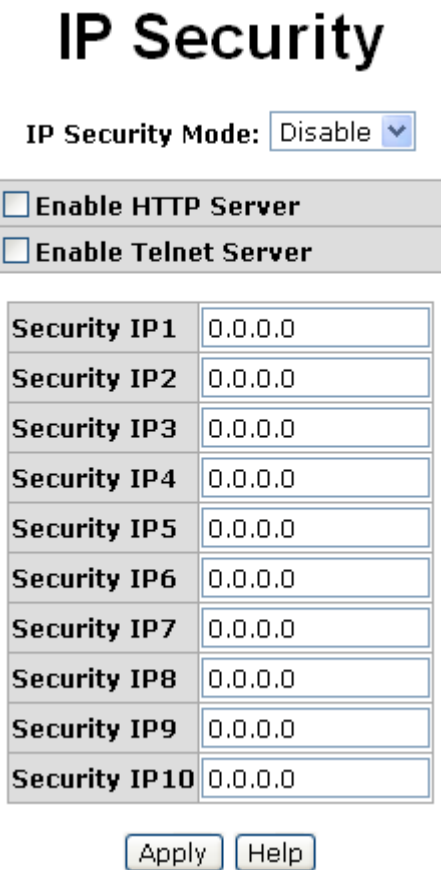

 $-$ 

IP Security interface

### **User Authentication**

Change web management login user name and password for the management security issue

- 1. **User name:** Key in the new user name(The default is "root")
- 2. **Password:** Key in the new password(The default is "root")
- 3. **Confirm password:** Re-type the new password
- 4. And then, click Apply

# **User Authentication**

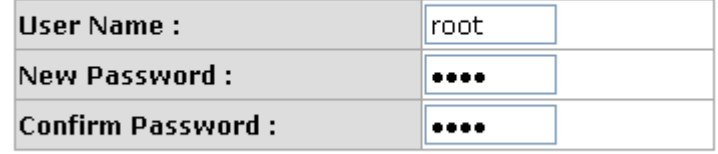

Apply | Help

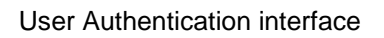

### **Port Statistics**

The following information provides the current port statistic information.

- **Port:** The port number.
- **Type:** Displays the current speed of connection to the port.
- Link: The status of linking—**'Up**' or 'Down'.
- State: It's set by Port Control. When the state is disabled, the port will not transmit or receive any packet.
- Tx Good Packet: The counts of transmitting good packets via this port.
- Tx Bad Packet: The counts of transmitting bad packets (including undersize [less than 64 octets], oversize, CRC Align errors, fragments and jabbers packets) via this port.
- Rx Good Packet: The counts of receiving good packets via this port.
- **Rx Bad Packet:** The counts of receiving good packets (including undersize [less than 64 octets], oversize, CRC error, fragments and jabbers) via this port.
- Tx Abort Packet: The aborted packet while transmitting.
- **Packet Collision:** The counts of collision packet.
- **Packet Dropped:** The counts of dropped packet.
- Rx Bcast Packet: The counts of broadcast packet.
- Rx Mcast Packet: The counts of multicast packet.
- **Click** Clear | button to clean all counts.

# **Port Statistics**

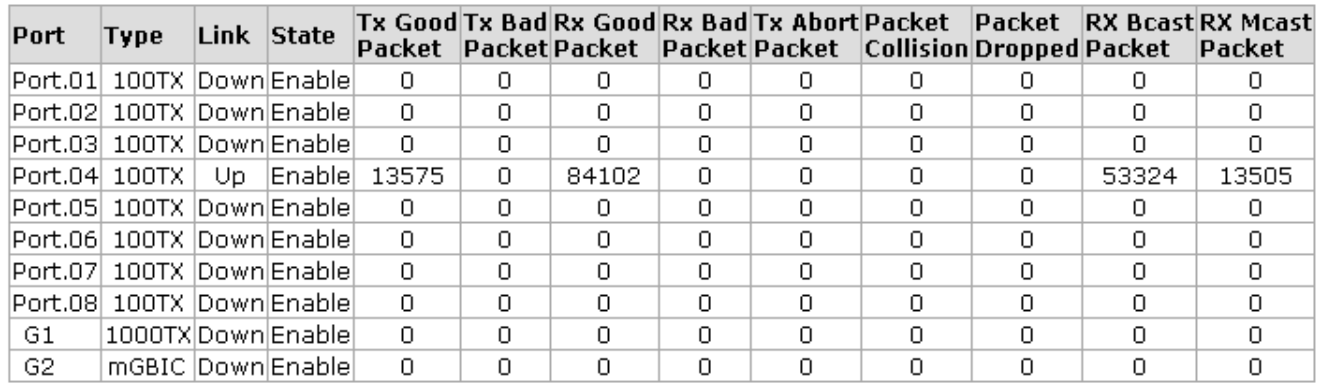

[ Clear | [ Help ]

Port Statistics interface

### **Port Control**

In Port control, you can view every port status that depended on user setting and the negotiation result.

- 1. **Port:** select the port that you want to configure.
- 2. **State:** Current port status. The port can be set to disable or enable mode. If the port setting is disable then will not receive or transmit any packet.
- 3. **Negotiation:** set auto negotiation status of port.
- 4. **Speed:** set the port link speed.
- 5. **Duplex:** set full-duplex or half-duplex mode of the port.
- 6. **Flow Control:** set flow control function is **Symmetric** or **Asymmetric** in Full Duplex mode. The default value is **Disable**.
- 7. **Security:** When its state is "On", means this port accepts only one MAC address.
- 8. Click Apply |.

# **Port Control**

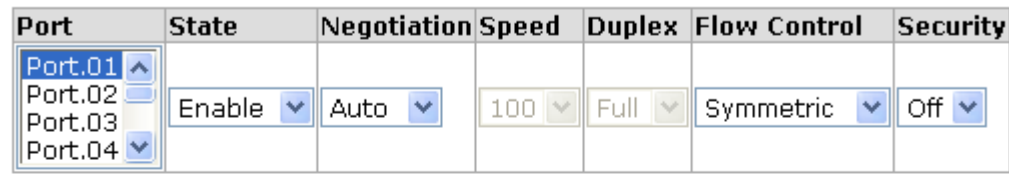

#### Apply | Help

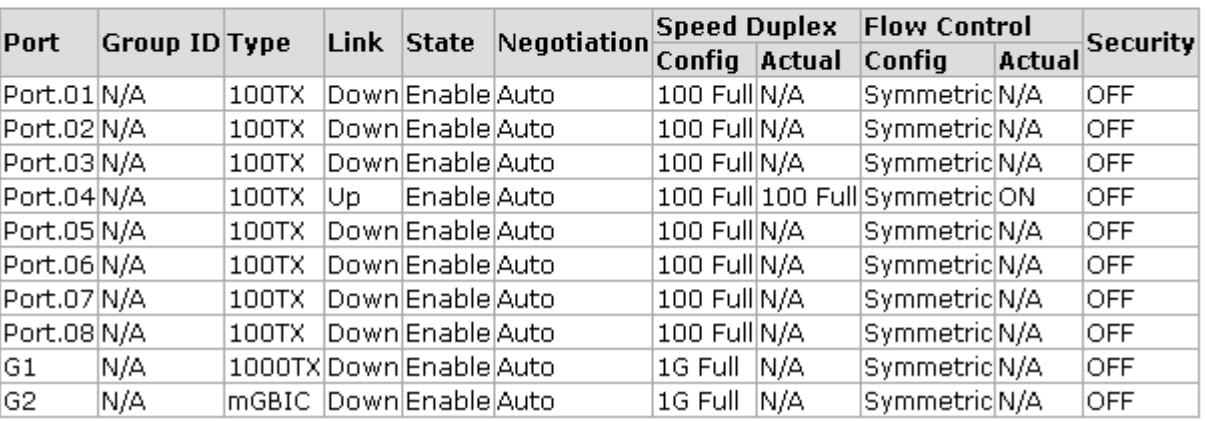

Port Control interface

### **Port Trunk**

The Link Aggregation Control Protocol (LACP) provides a standardized means for exchanging information between Partner Systems on a link to allow their Link Aggregation Control instances to reach agreement on the identity of the Link Aggregation Group to which the link belongs, move the link to that Link Aggregation Group, and enable its transmission and reception functions in an orderly manner. Link aggregation lets you group up to seven consecutive ports into two dedicated connections. This feature can expand bandwidth to a device on the network. **LACP operation requires full-duplex mode,** more detail information refers to IEEE 802.3ad.

#### **Aggregator setting**

- 1. **System Priority:** a value used to identify the active LACP. The switch with the lowest value has the highest priority and is selected as the active LACP.
- 2. **Group ID:** There are three trunk groups to provide configure. Choose the "**Group ID**" and click Select |.
- 3. **LACP:** If enable, the group is LACP static trunk group. If disable, the group is local static trunk group. All ports support LACP dynamic trunk group. If connecting to the device that also supports LACP, the LACP dynamic trunk group will be created automatically.
- 4. **Work ports:** allow max four ports can be aggregated at the same time. With LACP static trunk group, the exceed ports are standby and can be aggregated if work ports fail. If it is local static trunk group, the number of ports must be the same as the group member ports.
- 5. Select the ports to join the trunk group. Allow max four ports can be aggregated at the same time. Click Add button to add the port. To remove unwanted ports, select the port and click Remove button.
- 6. If LACP enable, you can configure LACP Active/Passive status in each ports on State Activity page.
- 7. Click Apply |.
- 8. Use Delete button to delete Trunk Group. Select the Group ID and click Delete button.

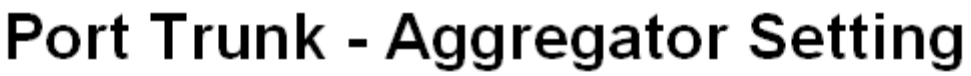

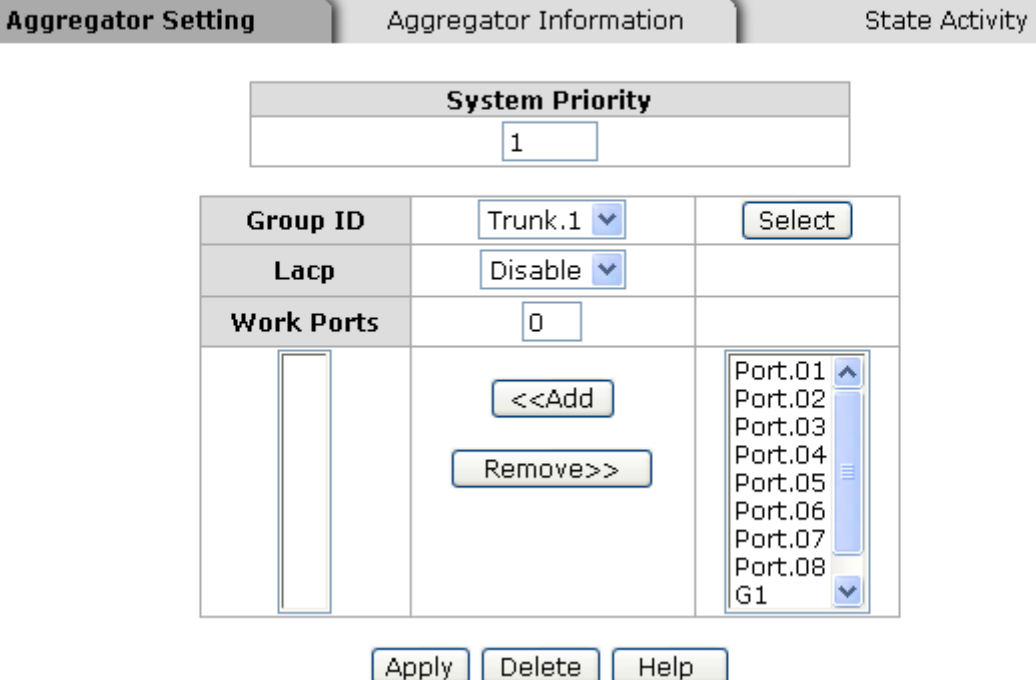

Port Trunk—Aggregator Setting interface

# **Aggregator Information**

When you have setup the LACP aggregator, you will see the related information here.

# **Port Trunk - Aggregator Information**

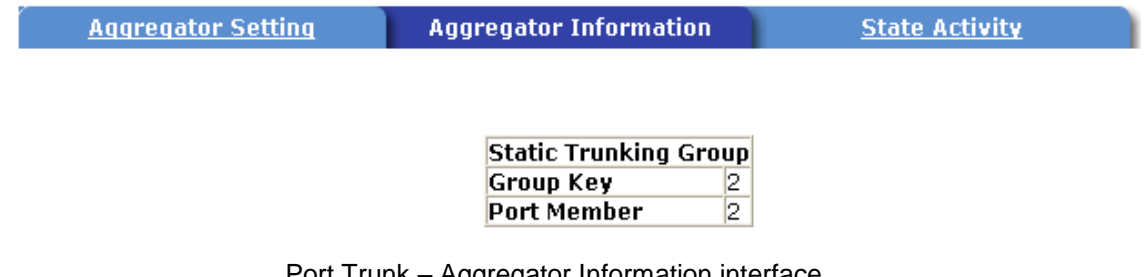

#### **State Activity**

When you had setup the LACP aggregator, you can configure port state activity. You can mark or un-mark the port. When you mark the port and click Apply button the port state activity will change to **Active**. Opposite is **Passive**.

- **Active:** The port automatically sends LACP protocol packets.
- **Passive:** The port does not automatically send LACP protocol packets, and responds only if it receives LACP protocol packets from the opposite device.

#### **[NOTE]**

- 1. A link having either two active LACP ports or one active port can perform dynamic LACP trunk.
- 2. A link has two passive LACP ports will not perform dynamic LACP trunk because both ports are waiting for an LACP protocol packet from the opposite device.
- 3. If you are active LACP's actor, after you have selected trunk port, the active status will be created automatically.

| <b>Port Trunk - State Activity</b> |   |                                                   |                        |     |  |                       |  |
|------------------------------------|---|---------------------------------------------------|------------------------|-----|--|-----------------------|--|
| Aggregator Setting                 |   |                                                   | Aggregator Information |     |  | <b>State Activity</b> |  |
|                                    |   | Port LACP State Activity Port LACP State Activity |                        |     |  |                       |  |
|                                    |   | $\blacksquare$ Active                             | 2                      | N/A |  |                       |  |
|                                    | З | N/A                                               | 4                      | N/A |  |                       |  |
|                                    | 5 | N/A                                               | 6                      | N/A |  |                       |  |
|                                    | 7 | N/A                                               | 8                      | N/A |  |                       |  |
|                                    | 9 | N/A                                               | 10                     | N/A |  |                       |  |

Port Trunk – State Activity interface

### **Port Mirroring**

The Port mirroring is a method for monitor traffic in switched networks. Traffic through ports can be monitored by one specific port. That means traffic goes in or out monitored (source) ports will be duplicated into mirror (destination) port.

- **Destination Port:** There is only one port can be selected to be destination (mirror) port for monitoring both RX and TX traffic which come from source port. Or, use one of two ports for monitoring RX traffic only and the other one for TX traffic only. User can connect mirror port to LAN analyzer or Netxray
- **Source Port:** The ports that user wants to monitor. All monitored port traffic will be copied to mirror (destination) port. User can select multiple source ports by checking the **RX** or **TX** check boxes to be monitored.
- And then, click Apply button.

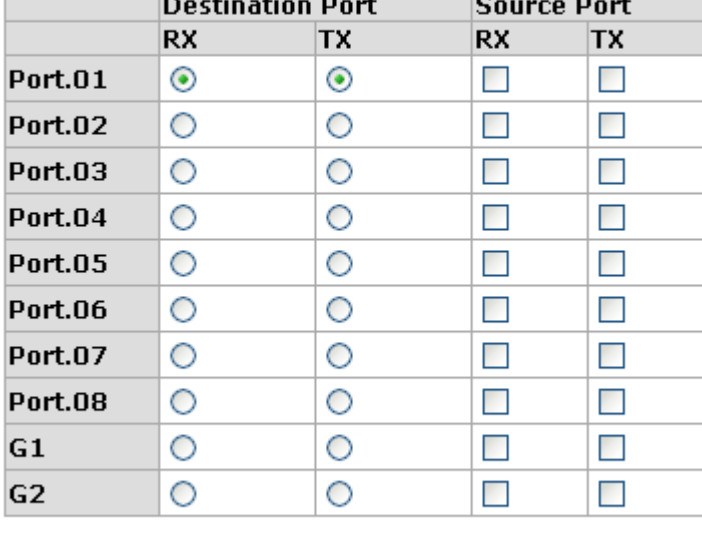

# **Port Mirroring**

Port Trunk – Port Mirroring interface

 $|He$ |p

Apply

### **Rate Limiting**

You can set up every port's bandwidth rate and frame limitation type.

 **Ingress Limit Frame type:** select the frame type that wants to filter. The frame types have 4 options for selecting: **All, Broadcast/Multicast/Flooded Unicast, Broadcast/Multicast** and **Broadcast only**.

**Broadcast/Multicast/Flooded Unicast, Broadcast/Multicast** and **Bbroadcast only** types are only for ingress frames. The egress rate only supports **All** type.

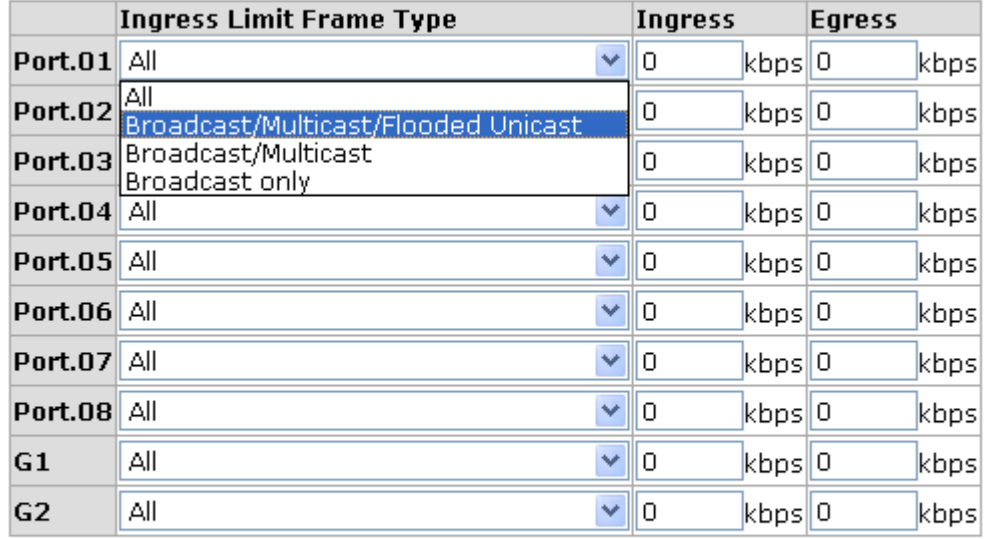

# **Rate Limiting**

Rate Range is from 100 kbps to 102400 kbps or to 256000 kbps for giga ports, and zero means no limit.

| Apply | Help I |
|-------|--------|
|-------|--------|

Rate Limiting interface

- All the ports support port ingress and egress rate control. For example, assume port 1 is 10Mbps, users can set it's effective egress rate is 1Mbps, ingress rate is 500Kbps. The switch performs the ingress rate by packet counter to meet the specified rate
	- **Ingress:** Enter the port effective ingress rate(The default value is "0")
	- **Egress:** Enter the port effective egress rate(The default value is "0")
	- $\blacksquare$  And then, click  $\vert$  Apply  $\vert$  to apply the settings
**[NOTE]** Rate Range is from 64 kbps to 102400 kbps (250000 kbps for giga ports) and zero means no limit

## **VLAN configuration**

A Virtual LAN (VLAN) is a logical network grouping that limits the broadcast domain, which would allow you to isolate network traffic, so only the members of the VLAN will receive traffic from the same members of VLAN. Basically, creating a VLAN from a switch is logically equivalent of reconnecting a group of network devices to another Layer 2 switch. However, all the network devices are still plugged into the same switch physically.

The industrial switch supports port-based and 802.1Q (tagged-based) VLAN. The default configuration of VLAN operation mode is "Disable".

# **VLAN Configuration**

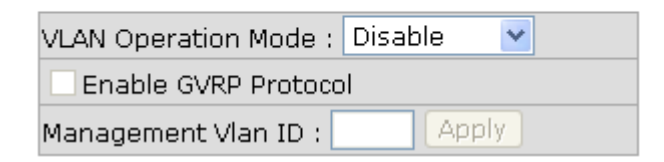

#### **VLAN NOT ENABLE**

VLAN Configuration interface

## **VLAN configuration - Port-based VLAN**

Packets can go among only members of the same VLAN group. Note all unselected ports are treated as belonging to another single VLAN. If the port-based VLAN enabled, the VLAN-tagging is ignored.

In order for an end station to send packets to different VLAN groups, it itself has to be either capable of tagging packets it sends with VLAN tags or attached to a VLAN-aware bridge that is capable of classifying and tagging the packet with different VLAN ID based on not only default PVID but also other information about the packet, such as the protocol.

## **VLAN Configuration**

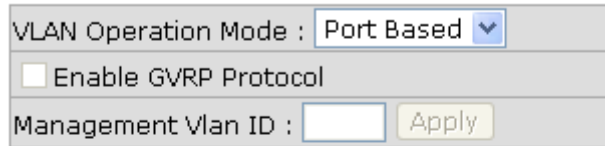

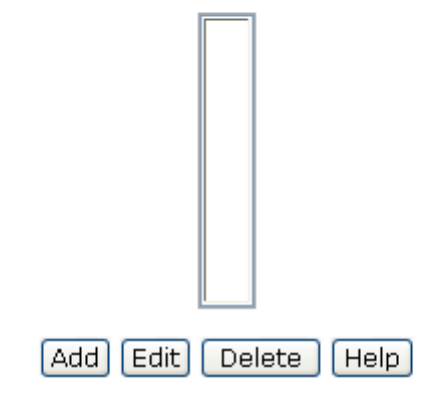

VLAN – Port Based interface

- Click Add to add a new VLAN group(The maximum VLAN group is up to 64 VLAN groups)
- Entering the VLAN name, group ID and grouping the members of VLAN group
- And then, click Apply

## **VLAN Configuration**

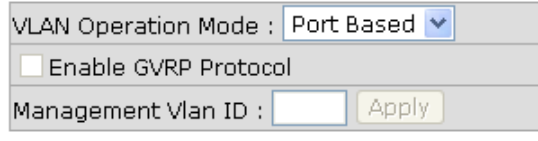

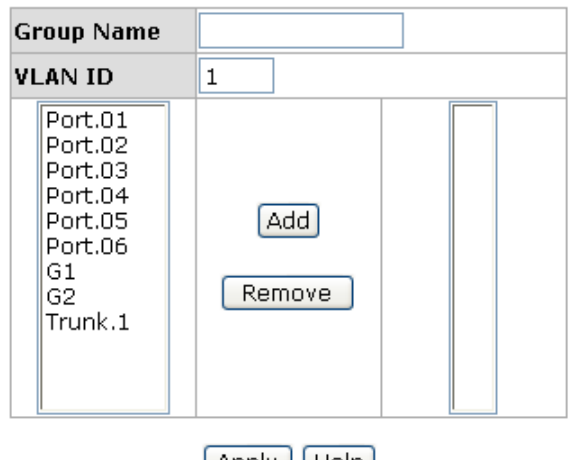

 $[$  Apply  $]$  Help

VLAN—Port Based Add interface

- You will see the VLAN displays.
- Use Delete | button to delete unwanted VLAN.
- **Use Edit** button to modify existing VLAN group.

**[NOTE]** Remember to execute the "Save Configuration" action, otherwise the new configuration will lose when switch power off.

### **802.1Q VLAN**

Tagged-based VLAN is an IEEE 802.1Q specification standard. Therefore, it is possible to create a VLAN across devices from different switch venders. IEEE 802.1Q VLAN uses a technique to insert a "tag" into the Ethernet frames. Tag contains a VLAN Identifier (VID) that indicates the VLAN numbers.

You can create Tag-based VLAN, and enable or disable GVRP protocol. There are 256 VLAN groups to provide configure. Enable 802.1Q VLAN, the all ports on the switch belong to default VLAN, VID is 1. The default VLAN can't be deleting.

GVRP allows automatic VLAN configuration between the switch and nodes. If the switch is connected to a device with GVRP enabled, you can send a GVRP request using the VID of a VLAN defined on the switch; the switch will automatically add that device to the existing VLAN.

## **VLAN Configuration**

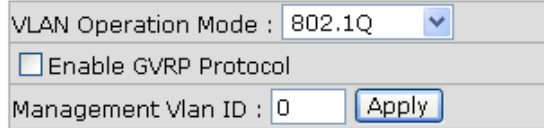

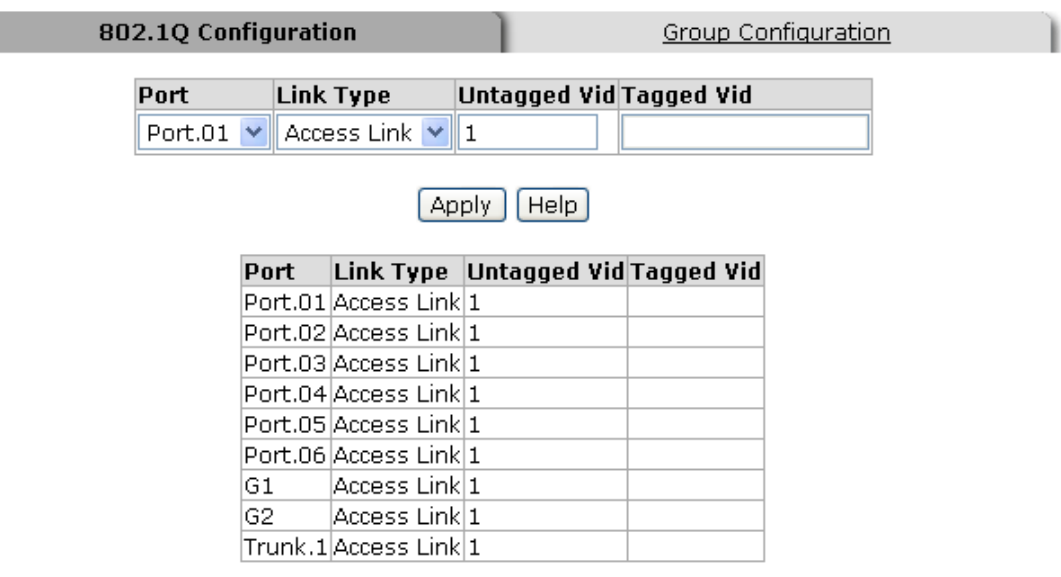

802.1q VLAN interface

### **802.1Q Configuration**

- 1. **Enable GVRP Protocol:** check the check box to enable GVRP protocol.
- 2. Select the port that wants to configure.
- 3. **Link Type**: there are 3 types of link type.
	- **Access Link:** single switch only, allow user to group ports by setting the same VID.
	- Trunk Link: extended application of **Access Link**, allow user to group ports by setting the same VID with 2 or more switches.
	- **Hybrid Link:** Both **Access Link** and **Trunk Link** are available.
- 4. **Untagged VID:** assign the untagged frame VID.
- 5. **Tagged VID:** assign the tagged frame VID.
- 6. Click Apply
- 7. You can see each port setting in the below table on the screen.

### **Group Configuration**

Edit the existing VLAN Group.

- 1. Select the VLAN group in the table list.
- 2. Click Apply

## **VLAN Configuration**

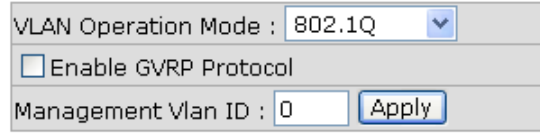

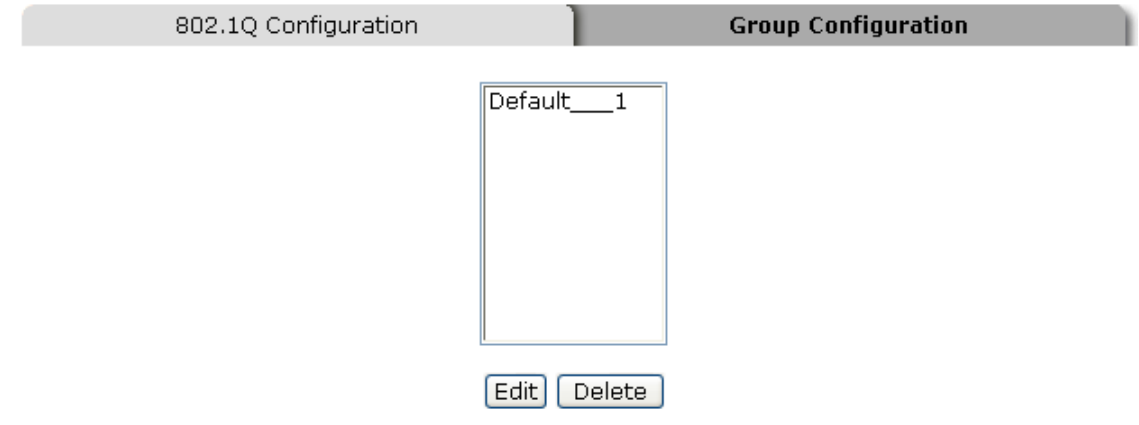

Group Configuration interface

- 3. You can Change the VLAN group name and VLAN ID.
- 4. Click Apply .

## **VLAN Configuration**

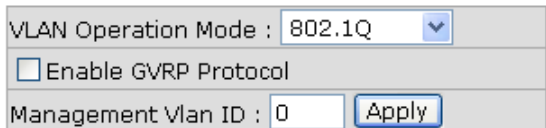

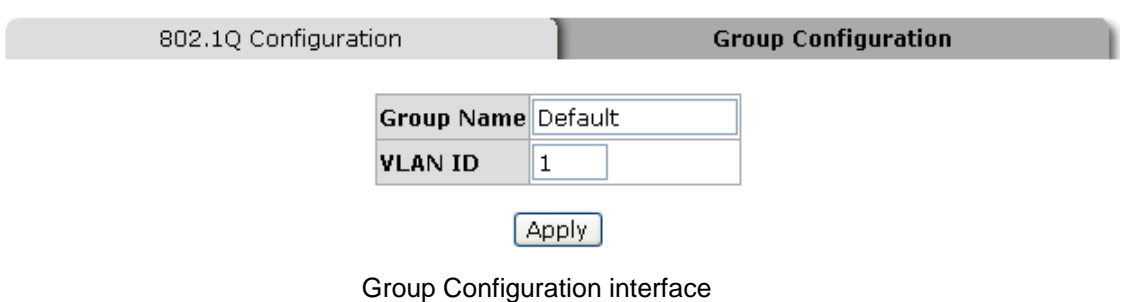

## **Rapid Spanning Tree**

The Rapid Spanning Tree Protocol (RSTP) is an evolution of the Spanning Tree Protocol and provides for faster spanning tree convergence after a topology change. The system also supports STP and the system will auto detect the connected device that is running STP or RSTP protocol.

## **RSTP - System Configuration**

- User can view spanning tree information about the Root Bridge
- User can modify RSTP state. After modification, click Apply button
	- **RSTP mode:** user must enable or disable RSTP function before configure the related parameters
	- **Priority (0-61440):** a value used to identify the root bridge. The bridge with the lowest value has the highest priority and is selected as the root. If the value changes, user must reboot the switch. The value must be multiple of 4096 according to the protocol standard rule
	- **Max Age (6-40):** the number of seconds a bridge waits without receiving Spanning-tree Protocol configuration messages before attempting a reconfiguration. Enter a value between 6 through 40
	- **Hello Time (1-10):** the time that controls switch sends out the BPDU packet to check RSTP current status. Enter a value between 1 through 10
	- **Forward Delay Time (4-30):** the number of seconds a port waits before changing from its Rapid Spanning-Tree Protocol learning and listening states to the forwarding state. Enter a value between 4 through 30

**[NOTE]** Follow the rule to configure the MAX Age, Hello Time, and Forward Delay Time.

**2 x (Forward Delay Time value –1) > = Max Age value >= 2 x (Hello Time value +1)**

## **RSTP - System Configuration**

#### **System Configuration**

Port Configuration

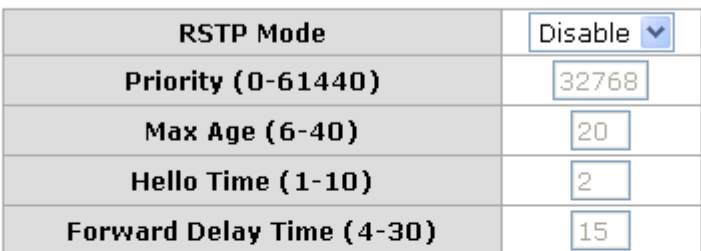

Priority must be a multiple of 4096 2\*(Forward Delay Time-1) should be greater than or equal to the Max Age. The Max Age should be greater than or equal to  $2^*$  (Hello Time  $+1$ ). Apply | Help

#### **Root Bridge Information**

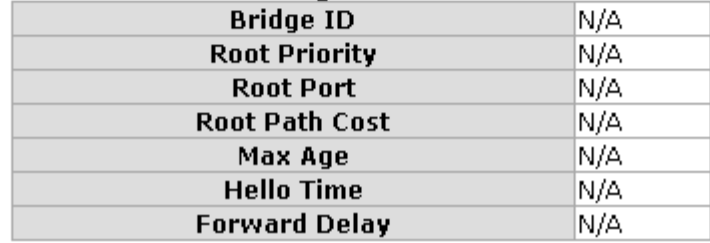

RSTP System Configuration interface

### **RSTP - Port Configuration**

You can configure path cost and priority of every port.

- 1. Select the port in Port column.
- 1. **Path Cost:** The cost of the path to the other bridge from this transmitting bridge at the specified port. Enter a number 1 through 200000000.
- 2. **Priority:** Decide which port should be blocked by priority in LAN. Enter a number 0 through 240. The value of priority must be the multiple of 16.
- 3. **P2P:** Some of the rapid state transactions that are possible within RSTP are dependent upon whether the port concerned can only be connected to exactly one other bridge (i.e. it is served by a point-to-point LAN segment), or can be connected to two or more bridges (i.e. it is served by a shared medium LAN segment). This

function allows the P2P status of the link to be manipulated administratively. True is P2P enabling. False is P2P disabling.

- 4. **Edge:** The port directly connected to end stations cannot create bridging loop in the network. To configure the port as an edge port, set the port to "**True**" status.
- 5. **Non Stp:** The port includes the STP mathematic calculation. **True** is not including STP mathematic calculation. **False** is including the STP mathematic calculation.
- 6. Click Apply |.

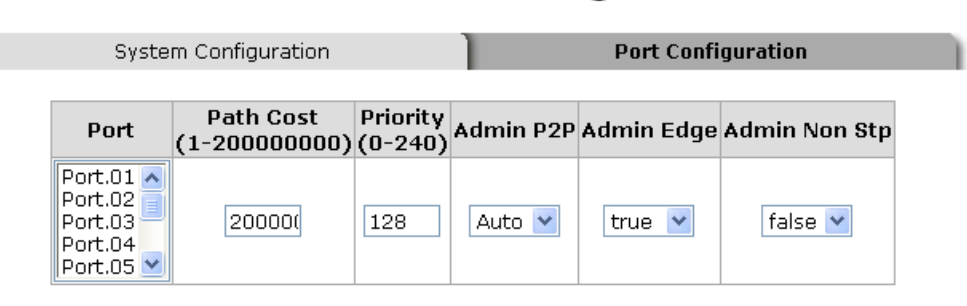

## **RSTP - Port Configuration**

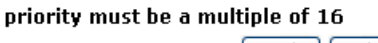

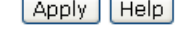

| <b>RSTP Port Status</b> |                 |                         |                               |              |                             |              |           |
|-------------------------|-----------------|-------------------------|-------------------------------|--------------|-----------------------------|--------------|-----------|
| Port                    | Path<br>Cost    | Port<br><b>Priority</b> | Oper Oper<br>P <sub>2</sub> P |              | <b>Stp</b><br>Edge Neighbor | <b>State</b> | Role      |
|                         | Port.01 200000  | 128                     | True                          | True         | False                       | Disabled     | Disabled  |
|                         | Port.02 200000  | 128                     | True                          | <b>True</b>  | False                       | Disabled     | Disabled  |
|                         | Port.03(200000) | 128                     | True                          | True         | False                       | Disabled     | Disabled  |
|                         | Port.04 200000  | 128                     |                               | True lFalsel | True                        | Forwardingl  | Root      |
|                         | Port.05 200000  | 128                     | True                          | <b>True</b>  | False                       | Disabled     | Disabledl |
|                         | Port.06 200000  | 128                     | True                          | True         | False                       | Disabled     | Disabledl |
|                         | Port.07 200000  | 128                     | <b>True</b>                   | True         | False                       | Disabled     | Disabledl |
|                         | Port.08 200000  | 128                     | True                          | <b>True</b>  | False                       | Disabled     | Disabled  |
| G1                      | 20000           | 128                     | True                          | True         | False                       | Disabled     | Disabledl |
| G2                      | 20000           | 128                     | Truel                         | True         | False                       | Disabled     | Disabledl |

RSTP Port Configuration interface

## **SNMP Configuration**

Simple Network Management Protocol (SNMP) is the protocol developed to manage nodes (servers, workstations, routers, switches and hubs etc.) on an IP network. SNMP enables network administrators to manage network performance, find and solve network problems, and plan for network growth. Network management systems learn of problems

by receiving traps or change notices from network devices implementing SNMP.

## **System Configuration**

### **Community Strings**

You can define new community string set and remove unwanted community string.

- 1. **String:** fill the name of string.
- 2. **RO:** Read only. Enables requests accompanied by this string to display MIB-object information.
- 3. **RW:** Read write. Enables requests accompanied by this string to display MIB-object information and to set MIB objects.
- 1. Click Add |.
- 2. To remove the community string, select the community string that you have defined and click Remove . You cannot remove the default community string set.
- **Agent Mode:** Select the SNMP version that you want to use it. And then click Change to switch to the selected SNMP version mode.

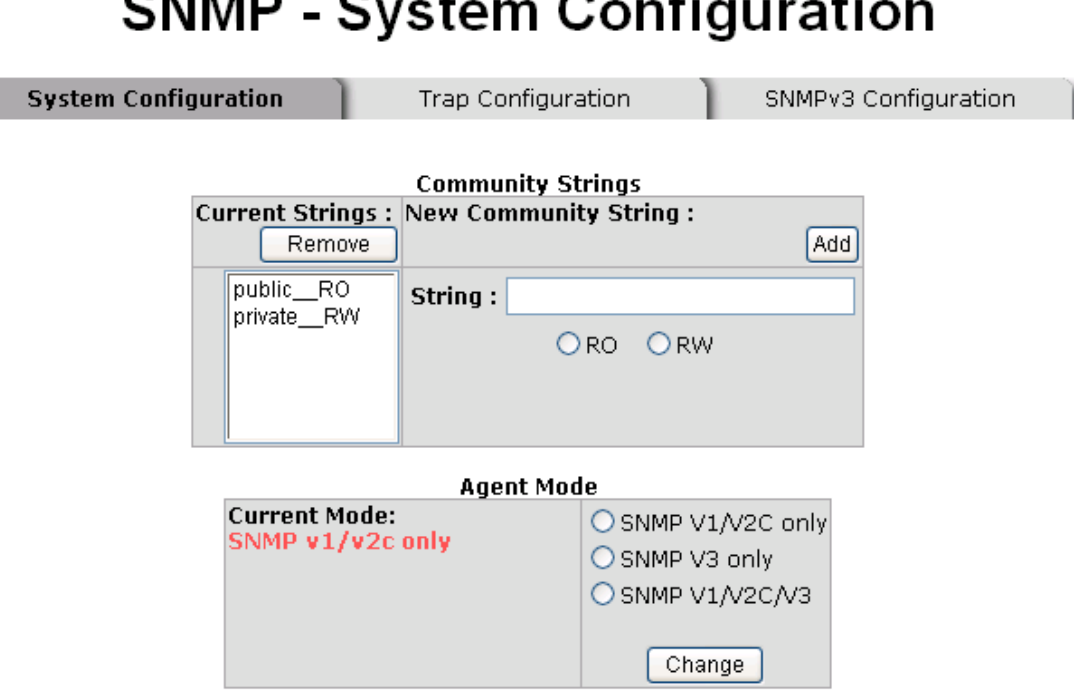

SNMP System Configuration interface

### **Trap Configuration**

A trap manager is a management station that receives traps, the system alerts generated by the switch. If no trap manager is defined, no traps will issue. Create a trap manager by entering the IP address of the station and a community string. To define management stations as trap manager and enter SNMP community strings and selects the SNMP version.

- 1. **IP Address:** enter the IP address of trap manager.
- 2. **Community:** enter the community string.
- 3. **Trap Version:** select the SNMP trap version type v1 or v2.
- 4. Click Add |.
- 5. To remove the community string, select the community string that you have defined and click Remove | You cannot remove the default community string set.

## **SNMP - Trap Configuration**

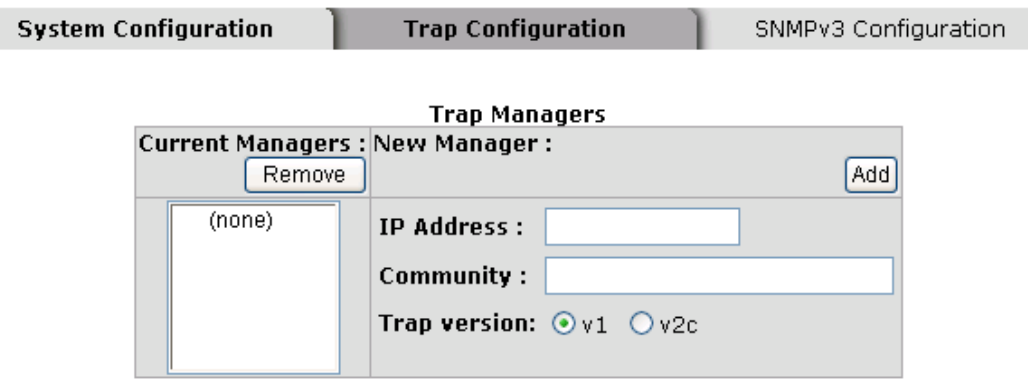

Trap Managers interface

### **SNMPV3 Configuration**

Configure the SNMP V3 function.

#### **Context Table**

Configure SNMP v3 context table. Assign the context name of context table. Click Add

to add context name. Click Remove to remove unwanted context name.

#### **User Profile**

Configure SNMP v3 user table..

- **User ID:** set up the user name.
- **Authentication Password:** set up the authentication password.
- **Privacy Password:** set up the private password.
- $\blacksquare$  Click  $\blacksquare$  Add to add context name.
- **Click** Remove to remove unwanted context name.

## SNMP - SNMPv3 Configuration

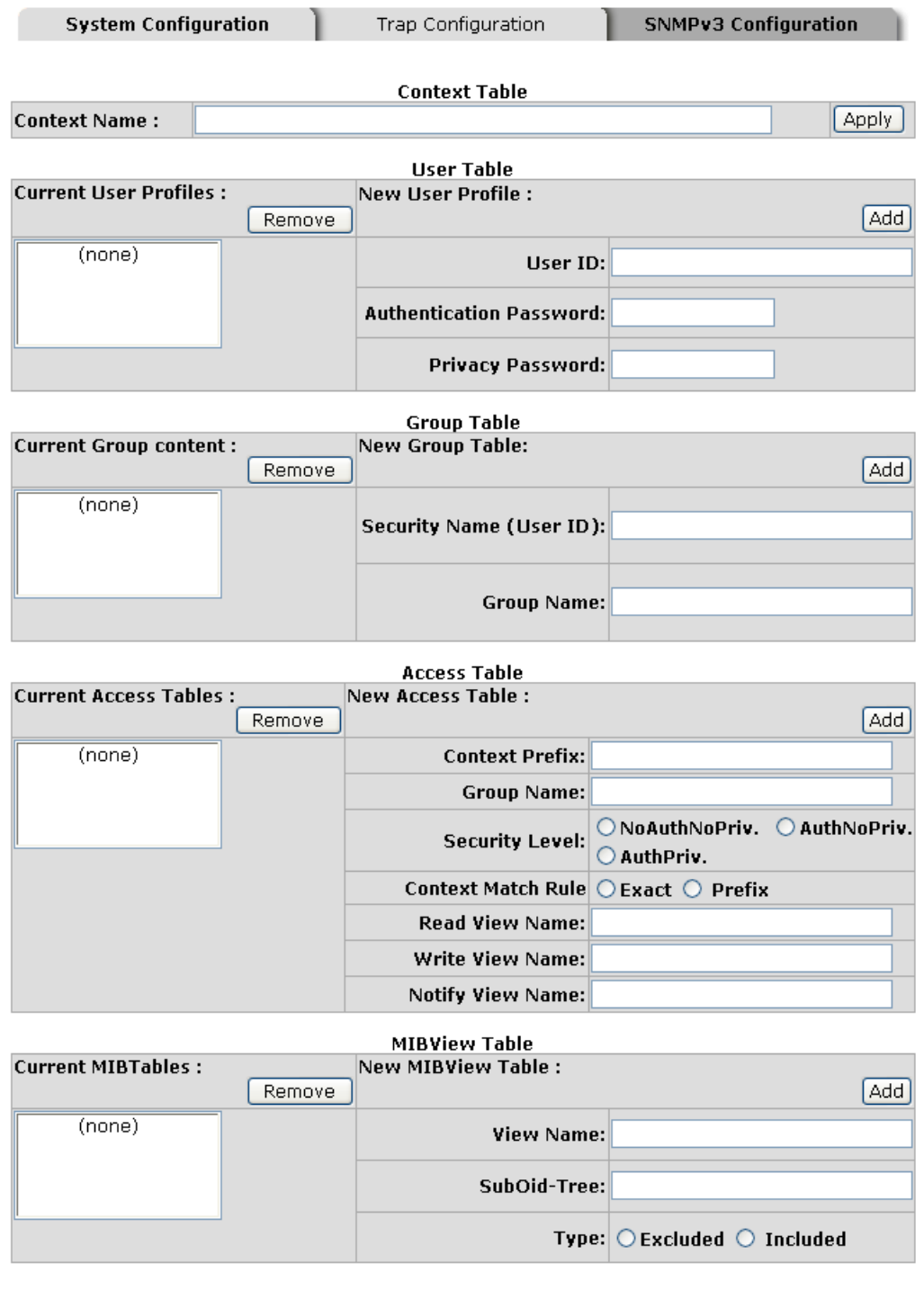

 $[He$ 

Note:

Now.<br>Any modification of SNMPv3 tables might cause MIB accessing rejection. Please take notice of the causality between<br>the tables before you modify these tables.

SNMP V3 configuration interface

#### **Group Table**

Configure SNMP v3 group table.

- **Security Name (User ID):** assign the user name that you have set up in user table.
- **Group Name:** set up the group name.
- **Click Add** to add context name.
- **Click** Remove to remove unwanted context name.

#### **Access Table**

Configure SNMP v3 access table.

- **Context Prefix:** set up the context name.
- **Group Name:** set up the group.
- **Security Level:** select the access level.
- **Context Match Rule:** select the context match rule.
- **Read View Name:** set up the read view.
- **Write View Name:** set up the write view.
- **Notify View Name:** set up the notify view.
- **Click Add** to add context name.
- Click Remove to remove unwanted context name.

#### **MIBview Table**

Configure MIB view table.

- **ViewName:** set up the name.
- **Sub-Oid Tree: fill the Sub OID.**
- **Type:** select the type exclude or included.
- Click Add | to add context name.
- **Click** Remove to remove unwanted context name.

## **QoS Configuration**

You can configure Qos policy and priority setting, per port priority setting, COS and TOS setting.

### **QoS Policy and Priority Type**

- **Qos Policy:** select the Qos policy rule.
	- **Using the 8,4,2,1 weight fair queue scheme:** The switch will follow 8:4:2:1 rate to process priority queue from High to lowest queue. For example: the system will process 80 % high queue traffic, 40 % middle queue traffic, 20 % low queue traffic, and 10 % lowest queue traffic at the same time. And the traffic in the Low Priority queue are not transmitted until all High, Medium, and Normal traffic are serviced.
	- **Use the strict priority scheme:** Always higher queue will be process first, except higher queue is empty.
- **Priority Type:** there are 5 priority type selections available. Disable means no priority type is selected.
- **Port-base:** the port priority will follow the **Port-base** that you have assigned High, middle, low, or lowest.
	- **COS only:** the port priority will only follow the **COS priority** that you have assigned.
	- **TOS only:** the port priority will only follow the **TOS priority** that you have assigned.
	- **COS first:** the port priority will follow the COS priority first, and then other

priority rule.

 **TOS first:** the port priority will follow the TOS priority first, and the other priority rule.

**Click Apply |.** 

## **QoS Configuration**

## **Qos Policy:**

⊙ Use an 8,4,2,1 weighted fair queuing scheme  $\bigcirc$  Use a strict priority scheme Priority Type: Disable  $\checkmark$ Apply | Help

#### **Port-based Priority:**

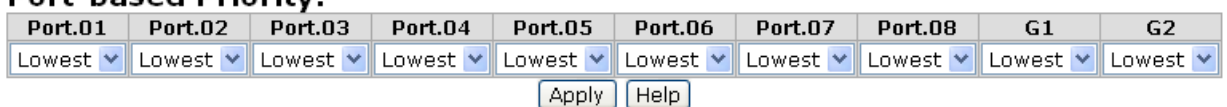

#### COS:

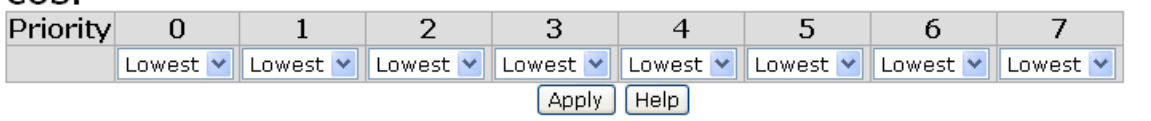

#### TOS:

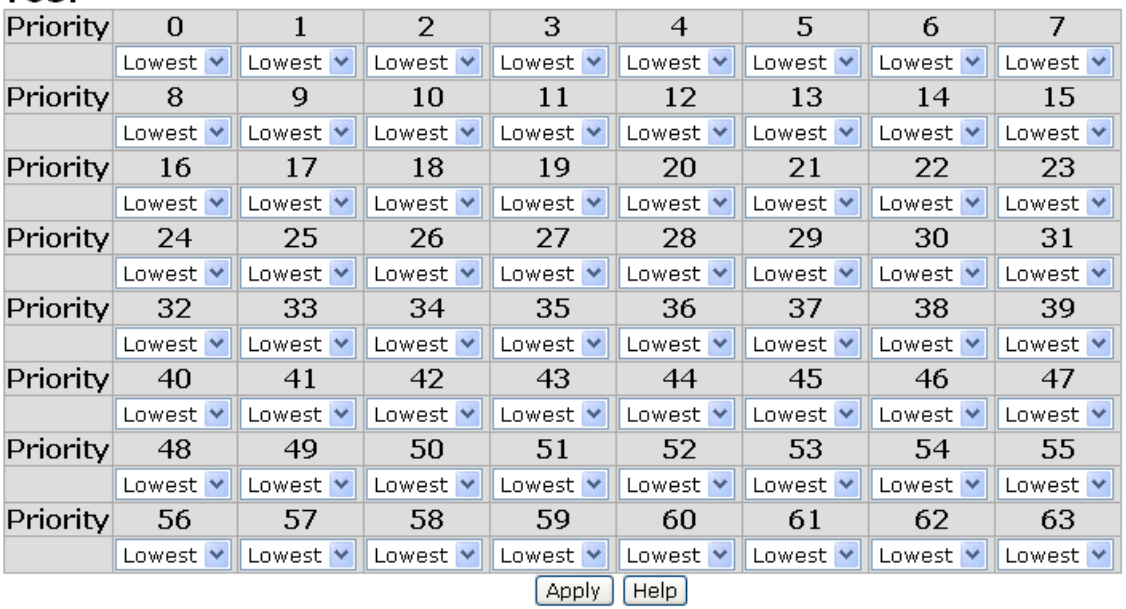

QoS Configuration interface

### **Port Base Priority**

Configure per port priority level.

- Port 1 ~ Port 8 & G1~G2: each port has 4 priority levels High, Middle, Low, and Lowest.
- **Click Apply |.**

### **COS Configuration**

Set up the COS priority level.

- COS priority: Set up the COS priority level 0~7 High, Middle, Low, Lowest.
- **Click Apply .**

## **TOS Configuration**

Set up the TOS priority.

■ **TOS priority:** the system provides 0~63 TOS priority level. Each level has 4 types of priority – high, middle, low, and lowest. The default value is "Lowest" priority for each level. When the IP packet is received, the system will check the TOS level value in the IP packet that has received. For example, user set the TOS level 25 is high. The port 1 is following the TOS priority policy only. When the port 1 packet received, the system will check the TOS value of the received IP packet. If the TOS value of received IP packet is 25(priority = high), and then the packet priority will have highest priority.

**Click Apply .** 

## **IGMP Configuration**

The Internet Group Management Protocol (IGMP) is an internal protocol of the Internet Protocol (IP) suite. IP manages multicast traffic by using switches, routers, and hosts that support IGMP. Enabling IGMP allows the ports to detect IGMP queries and report packets and manage IP multicast traffic through the switch. IGMP have three fundamental types of message as follows:

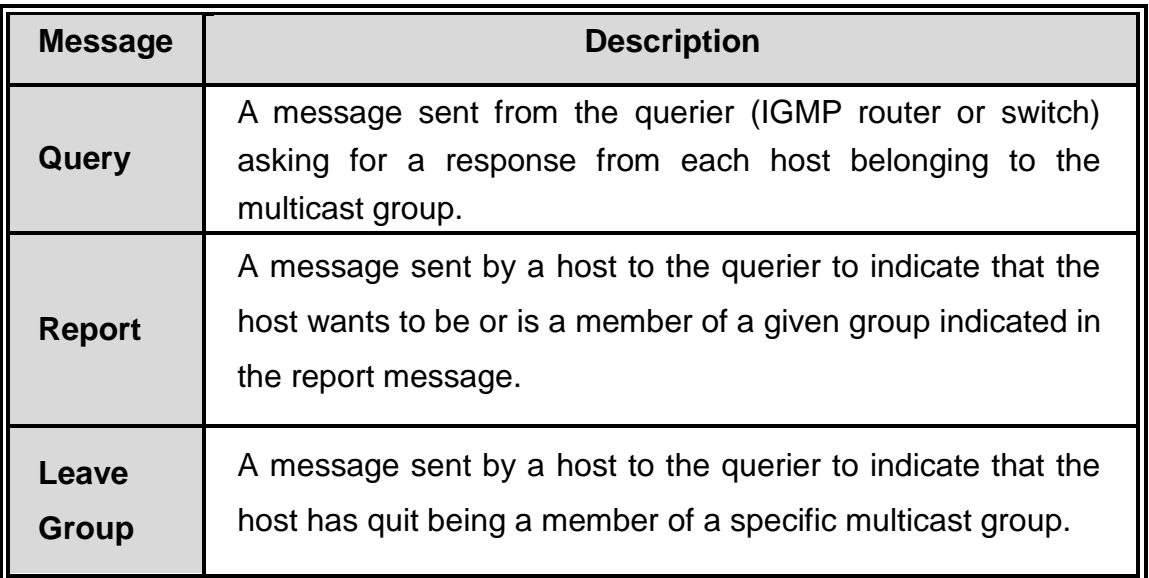

The switch support IP multicast, you can enable IGMP protocol on web management's switch setting advanced page, then display the IGMP snooping information. IP multicast addresses range from 224.0.0.0 through 239.255.255.255.

- **IGMP Protocol:** enable or disable the IGMP protocol.
- **IGMP Query:** enable or disable the IGMP query function. The IGMP query information will be display in IGMP status section.
- **Click Apply |.**

## **IGMP Configuration**

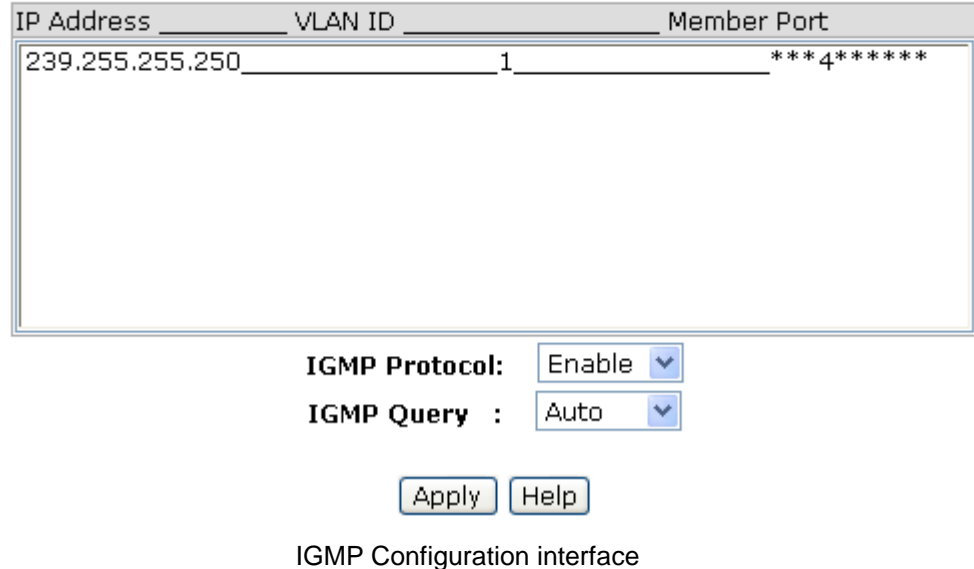

## **X-Ring**

X-Ring provides a faster redundant recovery than Spanning Tree topology. The action is similar to STP or RSTP, but the algorithms not the same.

In the X-Ring topology, every switch should enable X-Ring function and assign two member ports in the ring. Only one switch in the X-Ring group would be set as a backup switch that would be blocked, called backup port, and another port is called working port. Other switches are called working switches and their two member ports are called working ports. When the failure of network connection occurs, the backup port will automatically become a working port to recovery the failure.

The switch supports the function and interface for setting the switch as the ring master or slave mode. The ring master can negotiate and place command to other switches in the X-Ring group. If there are 2 or more switches in master mode, then software will select the switch with lowest MAC address number as the ring master. The X-Ring master ring mode will be enabled by the X-Ring configuration interface. Also, user can identify the switch as the ring master from the R.M. LED panel of the LED panel on the switch.

The system also supports the coupling ring that can connect 2 or more X-Ring group for

the redundant backup function and dual homing function that prevent connection lose between X-Ring group and upper level/core switch.

- Enable X-Ring: To enable the X-Ring function. Marking the check box to enable the X-Ring function.
- Enable Ring Master: Mark the check box for enabling this machine to be a ring master.
- 1<sup>st</sup> & 2<sup>nd</sup> Ring Ports: Pull down the selection menu to assign two ports as the member ports. 1<sup>st</sup> Ring Port is the working port and 2<sup>nd</sup> Ring Port is the backup port. When **1 st Ring Port** fails, the system will automatically upgrade the **2 nd Ring Port** to be the working port.
- Enable Coupling Ring: To enable the coupling ring function. Marking the check box to enable the coupling ring function.
- **Coupling port:** Assign the member port.
- **Control port:** Set the switch as the master switch in the coupling ring.
- Enable Dual Homing: Set up one of port on the switch to be the Dual Homing port. In an X-Ring group, maximum Dual Homing port is one. Dual Homing only work when the X-Ring function enable.
- $\blacksquare$  And then, click  $\blacktriangle$  Apply to apply the configuration.

## **X-Ring Configuration**

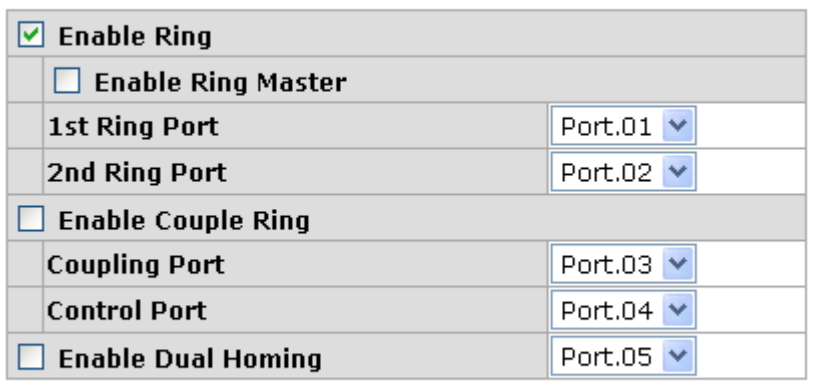

Apply  $[Heip]$ 

X-Ring Interface

#### **[NOTE]**

- 1. When the X-Ring function enable, user must disable the RSTP. The X-Ring function and RSTP function cannot exist at the same time.
- 2. Remember to execute the "Save Configuration" action, otherwise the new configuration will lose when switch power off.

## **Security**

In this section, you can configure 802.1x and MAC address table.

### **802.1X/Radius Configuration**

802.1x is an IEEE authentication specification that allows a client to connect to a wireless access point or wired switch but prevents the client from gaining access to the Internet until it provides authority, like a user name and password that are verified by a separate server.

### **System Configuration**

After enabling the IEEE 802.1X function, you can configure the parameters of this function.

- 1. **IEEE 802.1x Protocol:** .enable or disable 802.1x protocol.
- 2. **Radius Server IP:** set the Radius Server IP address.
- 3. **Server Port:** set the UDP destination port for authentication requests to the specified Radius Server.
- 4. **Accounting Port:** set the UDP destination port for accounting requests to the specified Radius Server.
- 5. **Shared Key:** set an encryption key for using during authentication sessions with the specified radius server. This key must match the encryption key used on the Radius

Server.

- 6. **NAS, Identifier:** set the identifier for the radius client.
- 7. Click Apply |.

## 802.1x/Radius - System Configuration

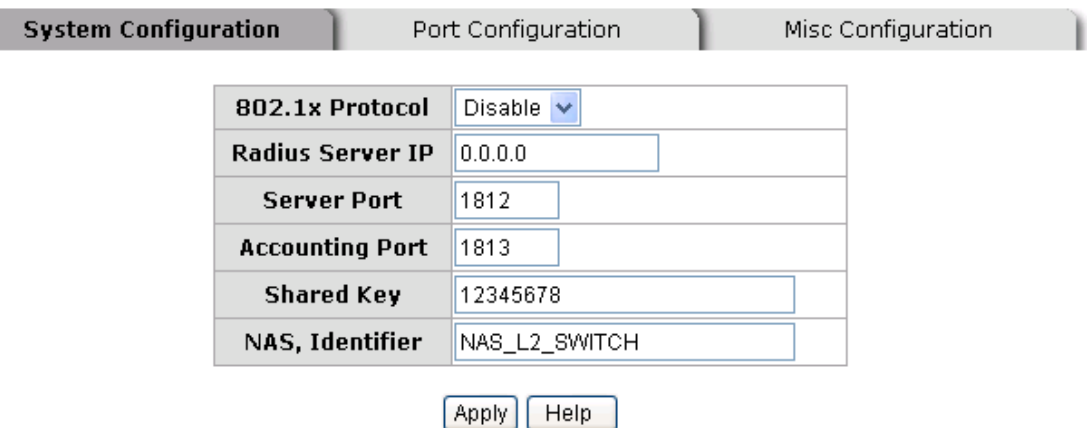

802.1x System Configuration interface

### **802.1x Per Port Configuration**

You can configure 802.1x authentication state for each port. The State provides Disable, Accept, Reject and Authorize. Use "Space" key change the state value.

- **Reject:** the specified port is required to be held in the unauthorized state.
- **Accept:** the specified port is required to be held in the Authorized state.
- Authorized: the specified port is set to the Authorized or Unauthorized state in accordance with the outcome of an authentication exchange between the Supplicant and the authentication server.
- **Disable:** The specified port is required to be held in the Authorized state
- **Click Apply |.**

## 802.1x/Radius - Port Configuration

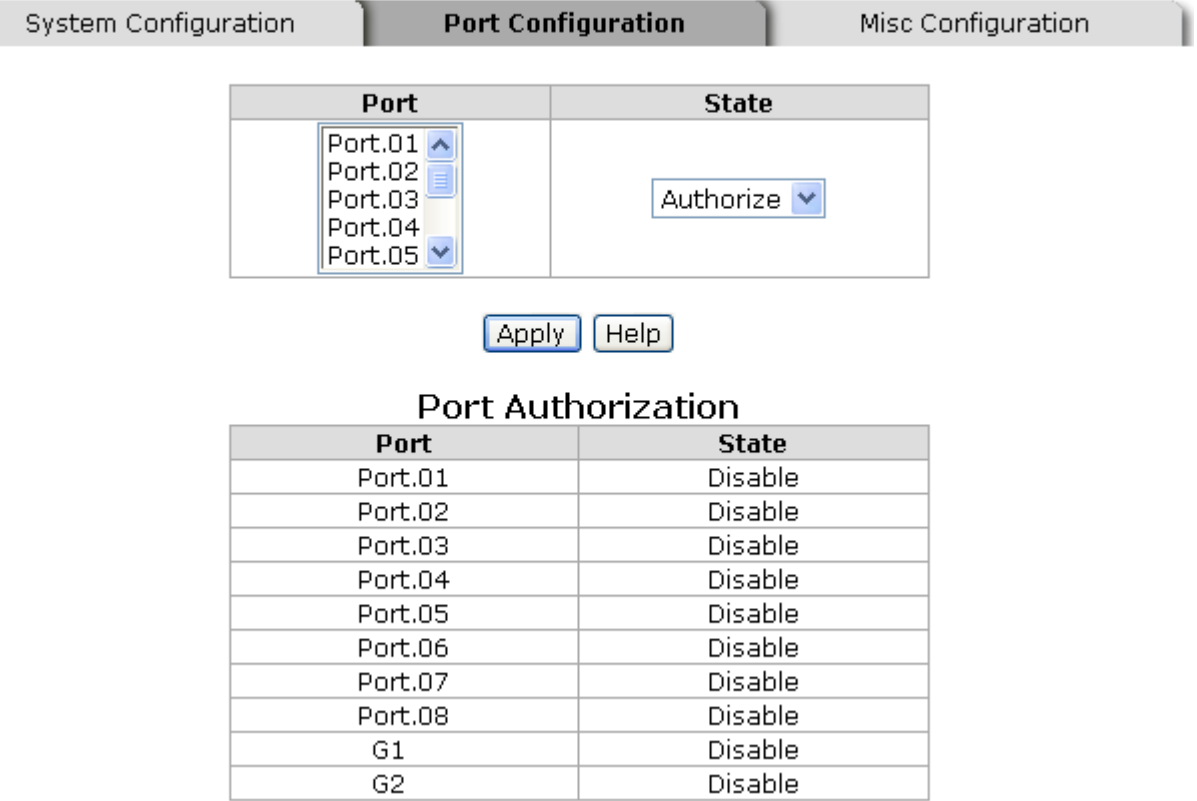

802.1x Per Port Setting interface

#### **Misc Configuration**

- 1. **Quiet Period:** set the period during which the port doesn't try to acquire a supplicant.
- 2. **TX Period:** set the period the port wait for retransmit next EAPOL PDU during an authentication session.
- 3. **Supplicant Timeout:** set the period of time the switch waits for a supplicant response to an EAP request.
- 4. **Server Timeout:** set the period of time the switch waits for a server response to an authentication request.
- 5. **Max Requests:** set the number of authentication that must time-out before authentication fails and the authentication session ends.
- 6. **Reauth period:** set the period of time after which clients connected must be re-authenticated.

## 802.1x/Radius - Misc Configuration

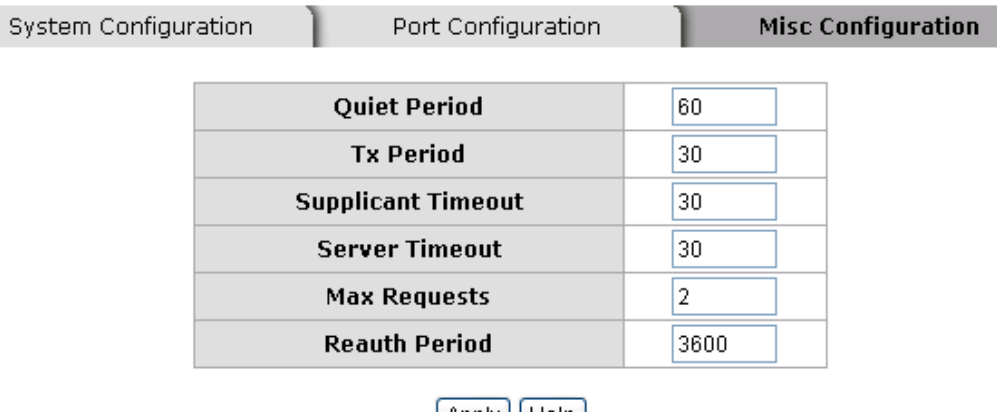

 $[$  Apply  $]$   $[$  Help  $]$ 

802.1x Misc Configuration interface

### **MAC Address Table**

Use the MAC address table to ensure the port security.

### **Static MAC Address**

You can add a static MAC address; it remains in the switch's address table, regardless of whether the device is physically connected to the switch. This saves the switch from having to re-learn a device's MAC address when the disconnected or powered-off device is active on the network again. You can add / modify / delete a static MAC address.

### ■ Add the Static MAC Address

You can add static MAC address in switch MAC table.

- 1. **MAC Address:** Enter the MAC address of the port that should permanently forward traffic, regardless of the device network activity.
- 2. **Port No.:** pull down the selection menu to select the port number.
- 3. Click Add |

4. If you want to delete the MAC address from filtering table, select the MAC address and click Delete |

## **MAC Address Table - Static MAC Addresses**

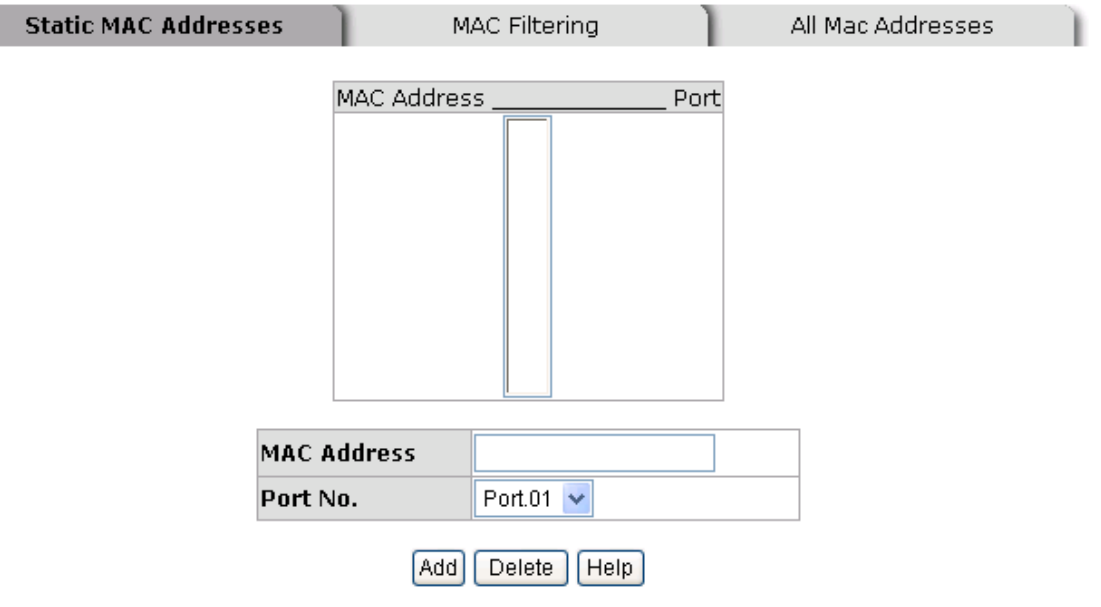

Static MAC Addresses interface

### **MAC Filtering**

By filtering MAC address, the switch can easily filter pre-configure MAC address and reduce the un-safety. You can add and delete filtering MAC address.

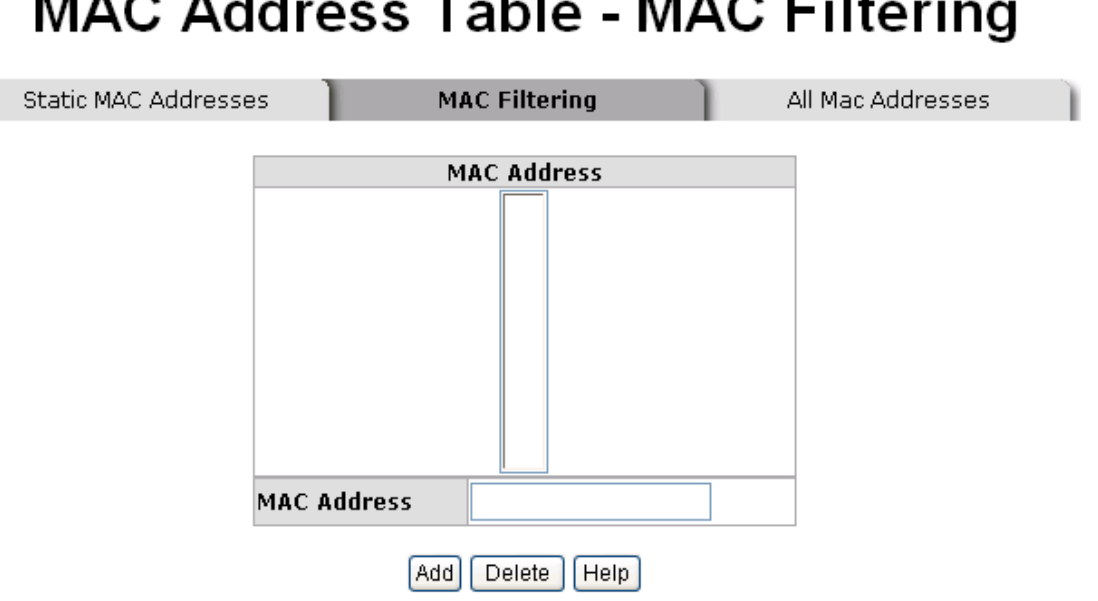

MAC Filtering interface

- 1. **MAC Address:** Enter the MAC address that you want to filter.
- 2. Click Add |
- 3. If you want to delete the MAC address from filtering table, select the MAC address and click Delete |.

### **All MAC Addresses**

You can view the port that connected device's MAC address and related devices' MAC address.

- 1. Select the port.
- 2. The selected port of static MAC address information will display.
- 3. Click Clear MAC Table to clear the current port static MAC address information on screen.

<u>91 - Johann Stein, amerikansk politik (</u>

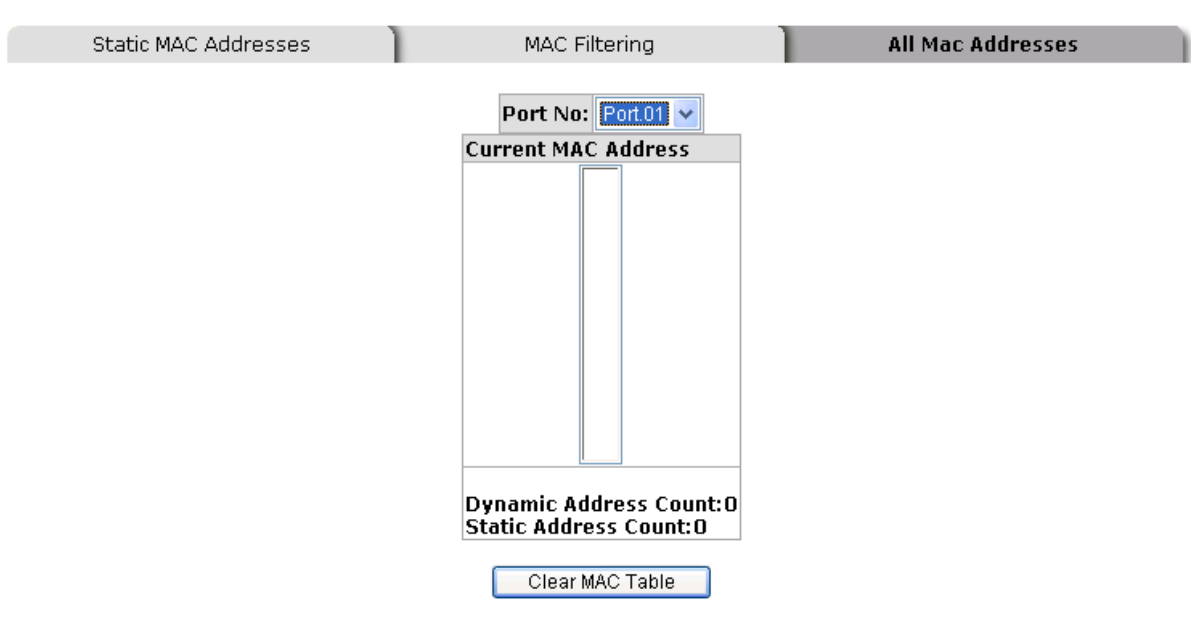

**MAC Address Table - All Mac Addresses** 

All MAC Address interface

## **Factory Default**

Reset switch to default configuration. Click Reset to reset all configurations to the default value.

## **Factory Default**

Keep current IP address setting? Keep current username & password?

Reset Help

Factory Default interface

## **Save Configuration**

Save all configurations that you have made in the system. To ensure the all configuration

will be saved. Click **Save** to save the all configuration to the flash memory.

## **Save Configuration**

#### Save Help

Save Configuration interface

## **System Reboot**

Reboot the switch in software reset. Click Reboot to reboot the system.

## **System Reboot**

Please click [Reboot] button to restart switch device.

Reboot

System Reboot interface

This section is intended to help solve the most common problems on the 8 10/100TX plus 1 10/100/1000T + 1 MINI GBIC Managed Switch.

### **Incorrect connections**

The switch port can automatically detect straight or crossover cable when you link switch with other Ethernet device. For the RJ-45 connector should use correct UTP or STP cable, 10/100Mbps port use 2-pairs twisted cable and Gigabit 1000T port use 4 pairs twisted cable. If the RJ-45 connector is not correct pin on right position then the link will fail. For fiber connection, please notice that fiber cable mode and fiber module should be match.

#### ■ Faulty or loose cables

Look for loose or obviously faulty connections. If they appear to be OK, make sure the connections are snug. If that does not correct the problem, try a different cable.

#### ■ Non-standard cables

Non-standard and miss-wired cables may cause numerous network collisions and other network problem, and can seriously impair network performance. A category 5-cable tester is a recommended tool for every 100Base-T network installation.

**RJ-45 ports:** use unshielded twisted-pair (UTP) or shield twisted-pair ( STP ) cable for RJ-45 connections: 100Ω Category 3, 4 or 5 cable for 10Mbps connections or 100Ω Category 5 cable for 100Mbps connections. Also be sure that the length of any twisted-pair connection does not exceed 100 meters (328 feet). Gigabit port should use Cat-5 or cat-5e cable for 1000Mbps connections. The length does not exceed 100

meters.

#### **Improper Network Topologies**

It is important to make sure that you have a valid network topology. Common topology faults include excessive cable length and too many repeaters (hubs) between end nodes. In addition, you should make sure that your network topology contains no data path loops. Between any two ends nodes, there should be only one active cabling path at any time. Data path loops will cause broadcast storms that will severely impact your network performance.

## **Diagnosing LED Indicators**

The switch can be easily monitored through panel indicators to assist in identifying problems, which describes common problems user may encounter and where user can find possible solutions.

If the power indicator does not light on when the power cord is plugged in, you may have a problem with power outlet, or power cord. However, if the Switch powers off after running for a while check for loose power connections, power losses or surges at power outlet. If the problem still cannot be resolved, please contact the local dealer for assistance.

This section provides the specifications of 8 10/100TX plus 1 10/100/1000T + 1 MINI GBIC Managed Switch.

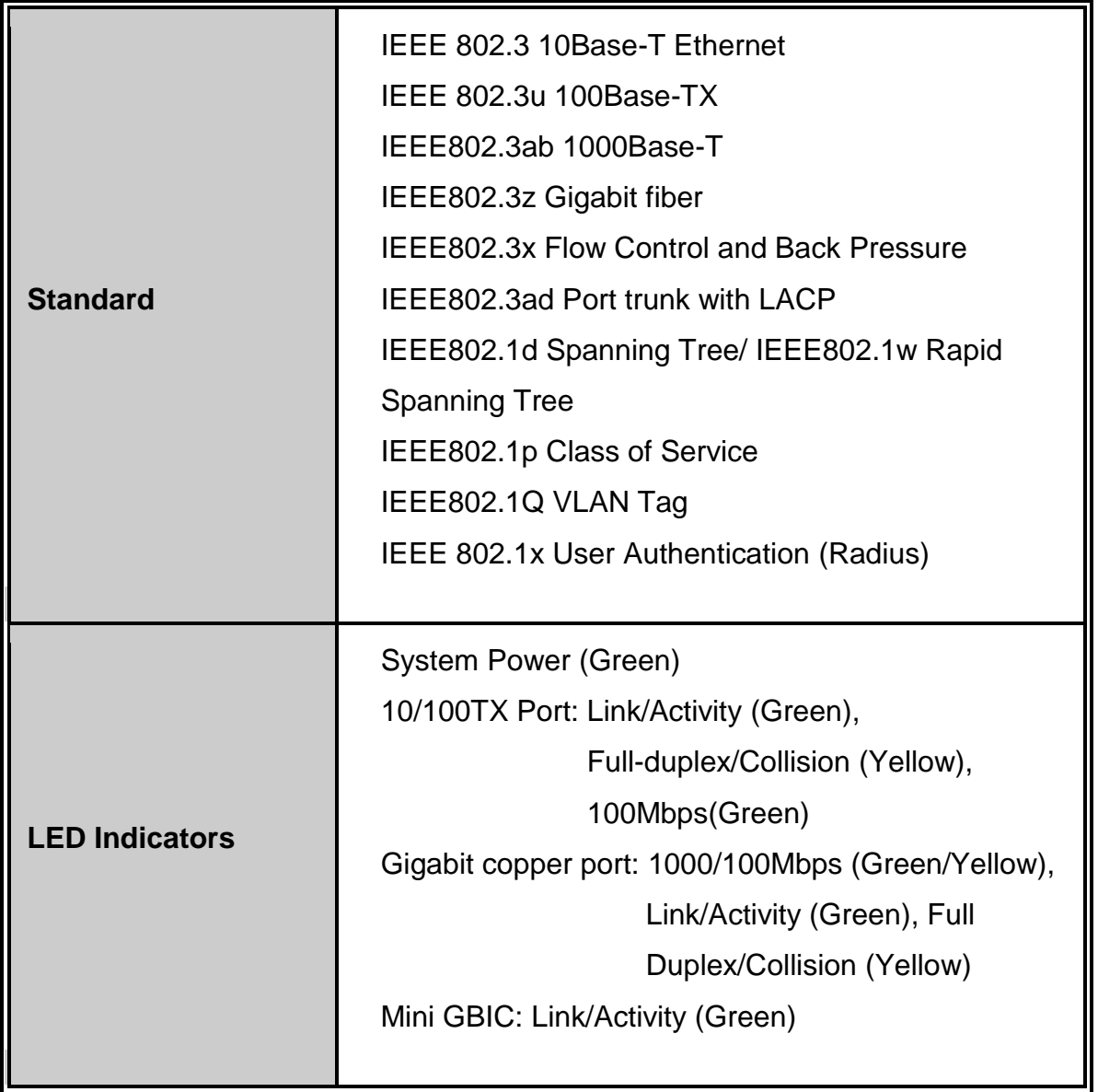

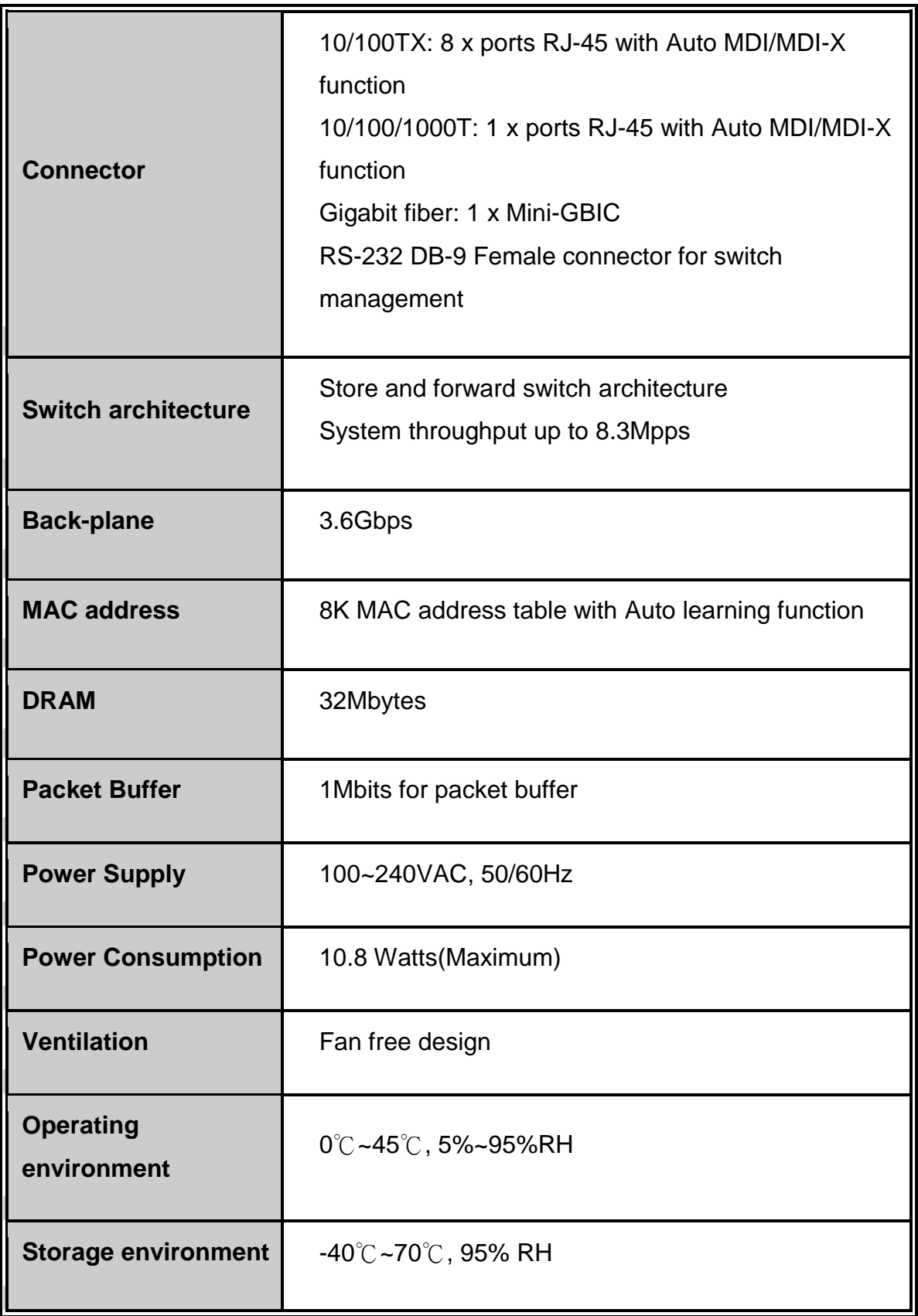

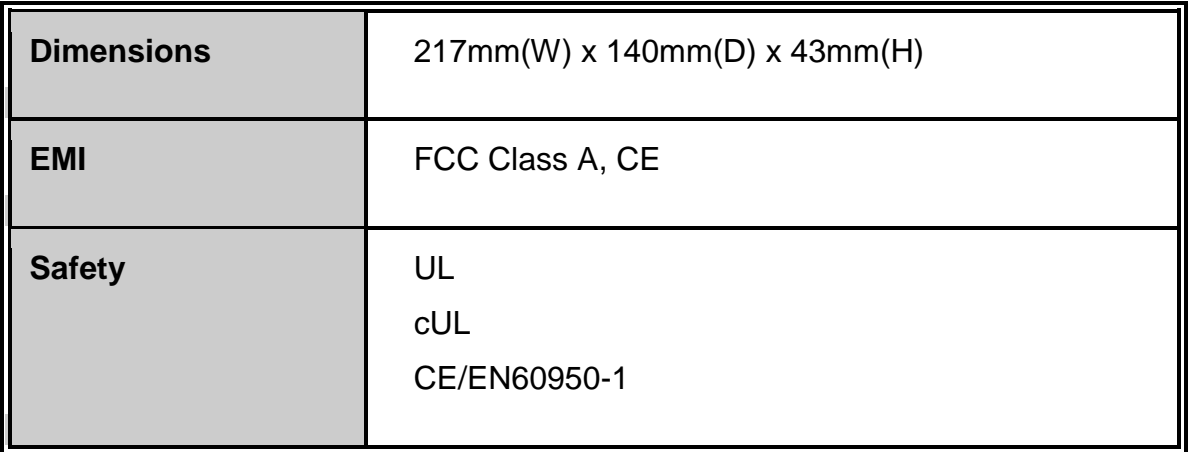

# **Appendix**

## **Console Port Pin Assignments**

The DB-9 serial port on the switch is used to connect to the switch for out-of-band console configuration. The console menu-driven configuration program can be accessed from a terminal or a PC running a terminal emulation program. The pin assignments used to connect to the serial port are provided in the following tables.

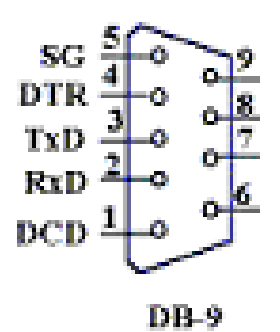

DB-9 Console Port Pin Numbers

#### ■ **DB-9 Port Pin Assignments**

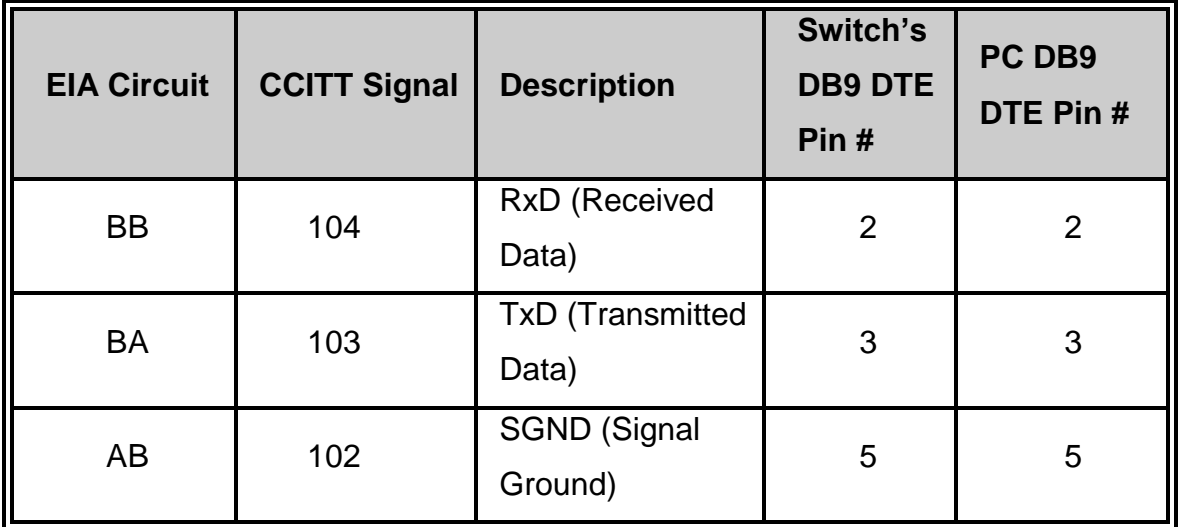

**Console Port to 9-Pin DTE Port on PC**

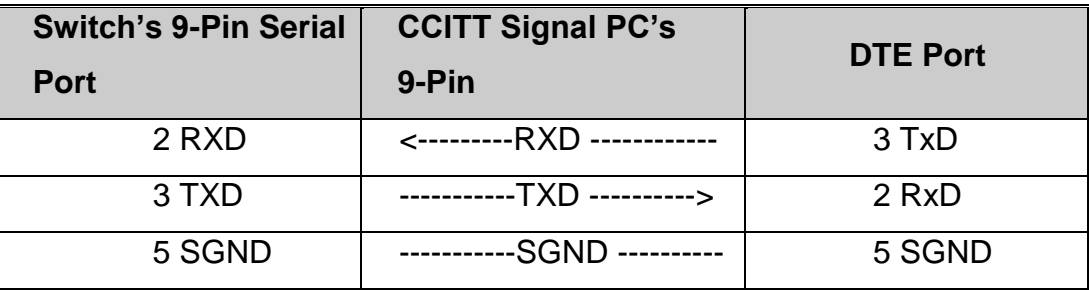

## **Cables**

The RJ-45 ports on the switch support automatic MDI/MDI-X operation, so you can use standard straight-through twisted-pair cables to connect to any other network device (PCs, servers, switches, routers, or hubs). Please refer to the following table for cable specifications.

### ■ Cable Types and Specifications

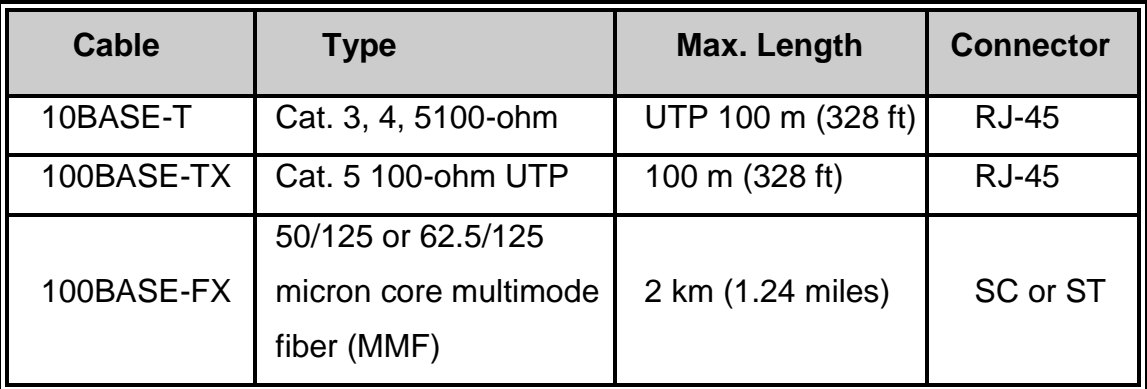

Cable specification table

## **100BASE-TX/10BASE-T Pin Assignments**

With 100BASE-TX/10BASE-T cable, pins 1 and 2 are used for transmitting data, and pins 3 and 6 for receiving data.

#### **RJ-45 Pin Assignments**

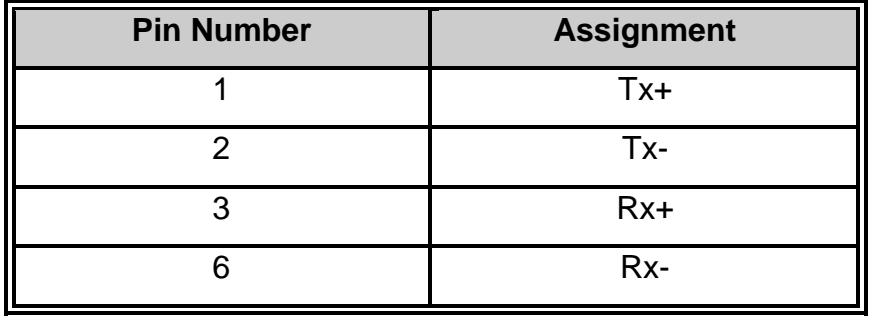

**[NOTE]** "+" and "-" signs represent the polarity of the wires that make up each wire pair.

All ports on this switch support automatic MDI/MDI-X operation, you can use straight-through cables for all network connections to PCs or servers, or to other switches or hubs. In straight-through cable, pins 1, 2, 3, and 6, at one end of the cable, are connected straight through to pins 1, 2, 3 and 6 at the other end of the cable. The table below shows the 10BASE-T/ 100BASE-TX MDI and MDI-X port pin outs.

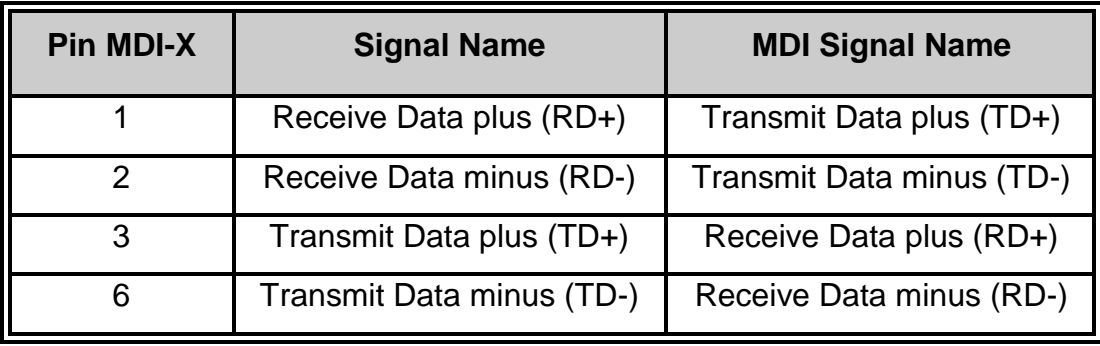
#### **Limited Warranty**

TRENDnet warrants its products against defects in material and workmanship, under normal use and service, for the following lengths of time from the date of purchase.

TEG-S811Fi – 3 Years Warranty

AC/DC Power Adapter, Cooling Fan, and Power Supply carry 1 year warranty.

If a product does not operate as warranted during the applicable warranty period, TRENDnet shall reserve the right, at its expense, to repair or replace the defective product or part and deliver an equivalent product or part to the customer. The repair/replacement unit's warranty continues from the original date of purchase. All products that are replaced become the property of TRENDnet. Replacement products may be new or reconditioned. TRENDnet does not issue refunds or credit. Please contact the point-of-purchase for their return policies.

TRENDnet shall not be responsible for any software, firmware, information, or memory data of customer contained in, stored on, or integrated with any products returned to TRENDnet pursuant to any warranty.

There are no user serviceable parts inside the product. Do not remove or attempt to service the product by any unauthorized service center. This warranty is voided if (i) the product has been modified or repaired by any unauthorized service center, (ii) the product was subject to accident, abuse, or improper use (iii) the product was subject to conditions more severe than those specified in the manual.

Warranty service may be obtained by contacting TRENDnet within the applicable warranty period and providing a copy of the dated proof of the purchase. Upon proper submission of required documentation a Return Material Authorization (RMA) number will be issued. An RMA number is required in order to initiate warranty service support for all TRENDnet products. Products that are sent to TRENDnet for RMA service must have the RMA number marked on

<u>102 - Andre Stein, Amerikaansk politiker (</u>

the outside of return packages and sent to TRENDnet prepaid, insured and packaged appropriately for safe shipment. Customers shipping from outside of the USA and Canada are responsible for return shipping fees. Customers shipping from outside of the USA are responsible for custom charges, including but not limited to, duty, tax, and other fees.

**WARRANTIES EXCLUSIVE**: IF THE TRENDNET PRODUCT DOES NOT OPERATE AS WARRANTED ABOVE, THE CUSTOMER'S SOLE REMEDY SHALL BE, AT TRENDNET'S OPTION, REPAIR OR REPLACE. THE FOREGOING WARRANTIES AND REMEDIES ARE EXCLUSIVE AND ARE IN LIEU OF ALL OTHER WARRANTIES, EXPRESSED OR IMPLIED, EITHER IN FACT OR BY OPERATION OF LAW, STATUTORY OR OTHERWISE, INCLUDING WARRANTIES OF MERCHANTABILITY AND FITNESS FOR A PARTICULAR PURPOSE. TRENDNET NEITHER ASSUMES NOR AUTHORIZES ANY OTHER PERSON TO ASSUME FOR IT ANY OTHER LIABILITY IN CONNECTION WITH THE SALE, INSTALLATION MAINTENANCE OR USE OF TRENDNET'S PRODUCTS.

TRENDNET SHALL NOT BE LIABLE UNDER THIS WARRANTY IF ITS TESTING AND EXAMINATION DISCLOSE THAT THE ALLEGED DEFECT IN THE PRODUCT DOES NOT EXIST OR WAS CAUSED BY CUSTOMER'S OR ANY THIRD PERSON'S MISUSE, NEGLECT, IMPROPER INSTALLATION OR TESTING, UNAUTHORIZED ATTEMPTS TO REPAIR OR MODIFY, OR ANY OTHER CAUSE BEYOND THE RANGE OF THE INTENDED USE, OR BY ACCIDENT, FIRE, LIGHTNING, OR OTHER HAZARD.

LIMITATION OF LIABILITY: TO THE FULL EXTENT ALLOWED BY LAW TRENDNET ALSO EXCLUDES FOR ITSELF AND ITS SUPPLIERS ANY LIABILITY, WHETHER BASED IN CONTRACT OR TORT (INCLUDING NEGLIGENCE), FOR INCIDENTAL, CONSEQUENTIAL, INDIRECT, SPECIAL, OR PUNITIVE DAMAGES OF ANY KIND, OR FOR LOSS OF REVENUE OR PROFITS, LOSS OF BUSINESS, LOSS OF INFORMATION OR DATE, OR OTHER FINANCIAL LOSS ARISING OUT OF OR IN CONNECTION WITH THE SALE, INSTALLATION, MAINTENANCE, USE, PERFORMANCE, FAILURE, OR INTERRUPTION OF THE POSSIBILITY OF SUCH DAMAGES, AND LIMITS ITS LIABILITY TO REPAIR, REPLACEMENT, OR REFUND OF THE PURCHASE PRICE PAID, AT TRENDNET'S OPTION. THIS DISCLAIMER OF LIABILITY FOR DAMAGES WILL NOT BE AFFECTED IF ANY REMEDY PROVIDED HEREIN SHALL FAIL OF ITS ESSENTIAL PURPOSE.

<u>103 - Animal Stephen Barbara, amerikan pengaran pengaran pengaran pengaran pengaran pengaran pengaran pengara</u>

#### **Governing Law**: This Limited Warranty shall be governed by the laws of the state of California.

Some TRENDnet products include software code written by third party developers. These codes are subject to the GNU General Public License ("GPL") or GNU Lesser General Public License ("LGPL").

Go to<http://www.trendnet.com/gpl> or [http://www.trendnet.com](http://www.trendnet.com/) Download section and look for the desired TRENDnet product to access to the GPL Code or LGPL Code. These codes are distributed WITHOUT WARRANTY and are subject to the copyrights of the developers. TRENDnet does not provide technical support for these codes. Please go to <http://www.gnu.org/licenses/gpl.txt> or<http://www.gnu.org/licenses/lgpl.txt> for specific terms of each license.

PWP05202009v2

# O TRENDIE

## **Customer Support**

Visit www.trendnet.com/support

### Email:

support@trendnet.com

Europe (Germany • France • Italy • Spain • Switzerland • UK)

Toll Free Telephone: +00800 60 76 76 67

English/Espanol - 24/7 Francais/Deutsch - 11am-8pm, Monday - Friday MET

## **Worldwide**

Telephone: +(31) [0] 20 504 05 35

English/Espanol - 24/7 Francais/Deutsch - 11am-8pm, Monday - Friday MET

## **Product Warranty Registration**

Please take a moment to register your product online. Go to TRENDnet's website at http://www.trendnet.com/register

**TRENDNET** 20675 Manhattan Place Torrance, CA 90501 **USA** 

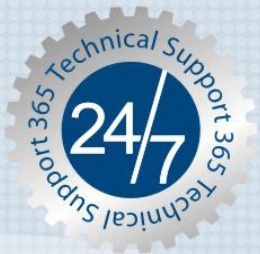